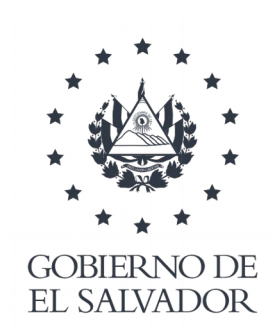

# **MINISTERIO** DE SALUD

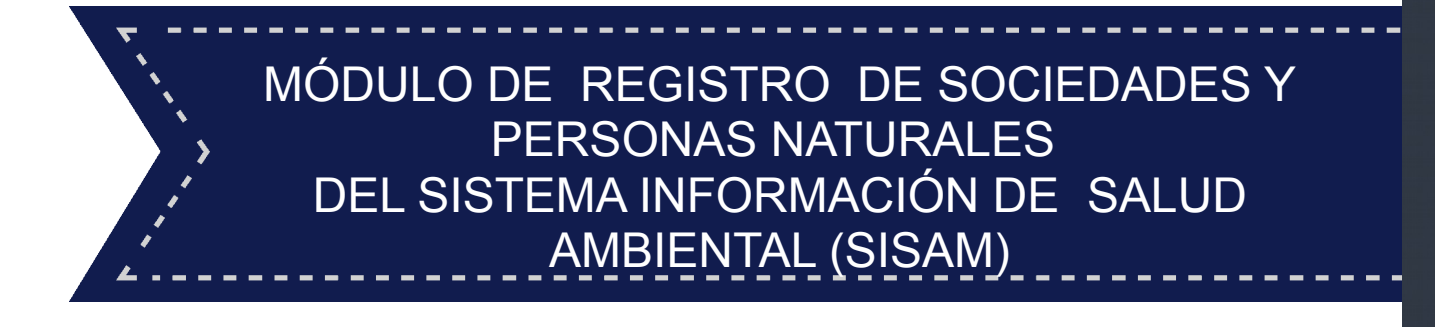

San Salvador, Diciembre de 2019

Ministerio de Salud Dirección de Tecnologías de Información y **Comunicaciones** 

# **MÓDULO DE REGISTRO DE SOCIEDADES Y PERSONAS NATURALES DEL SISTEMA DE INFORMACIÓN DE SALUD AMBIENTAL (SISAM)**

Versión 2.0

# **MANUAL DE USUARIO**

San Salvador, Diciembre de 2019

**Historial de Versiones.**

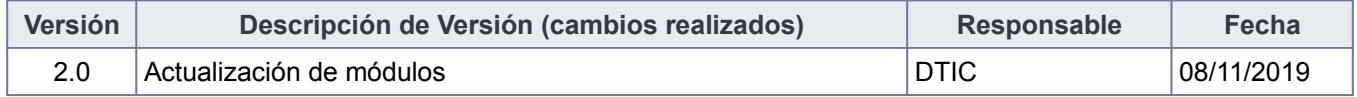

# **INDICE**

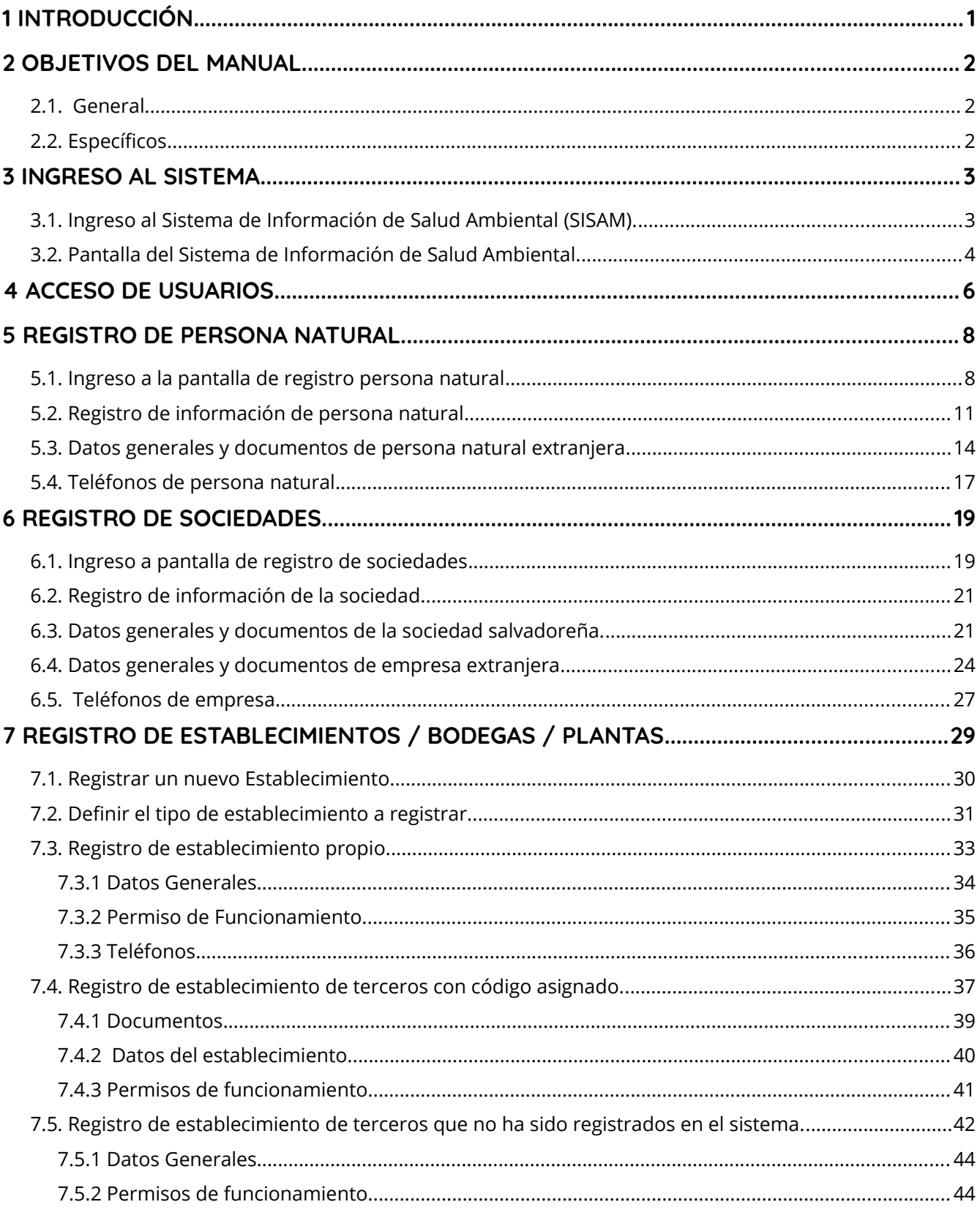

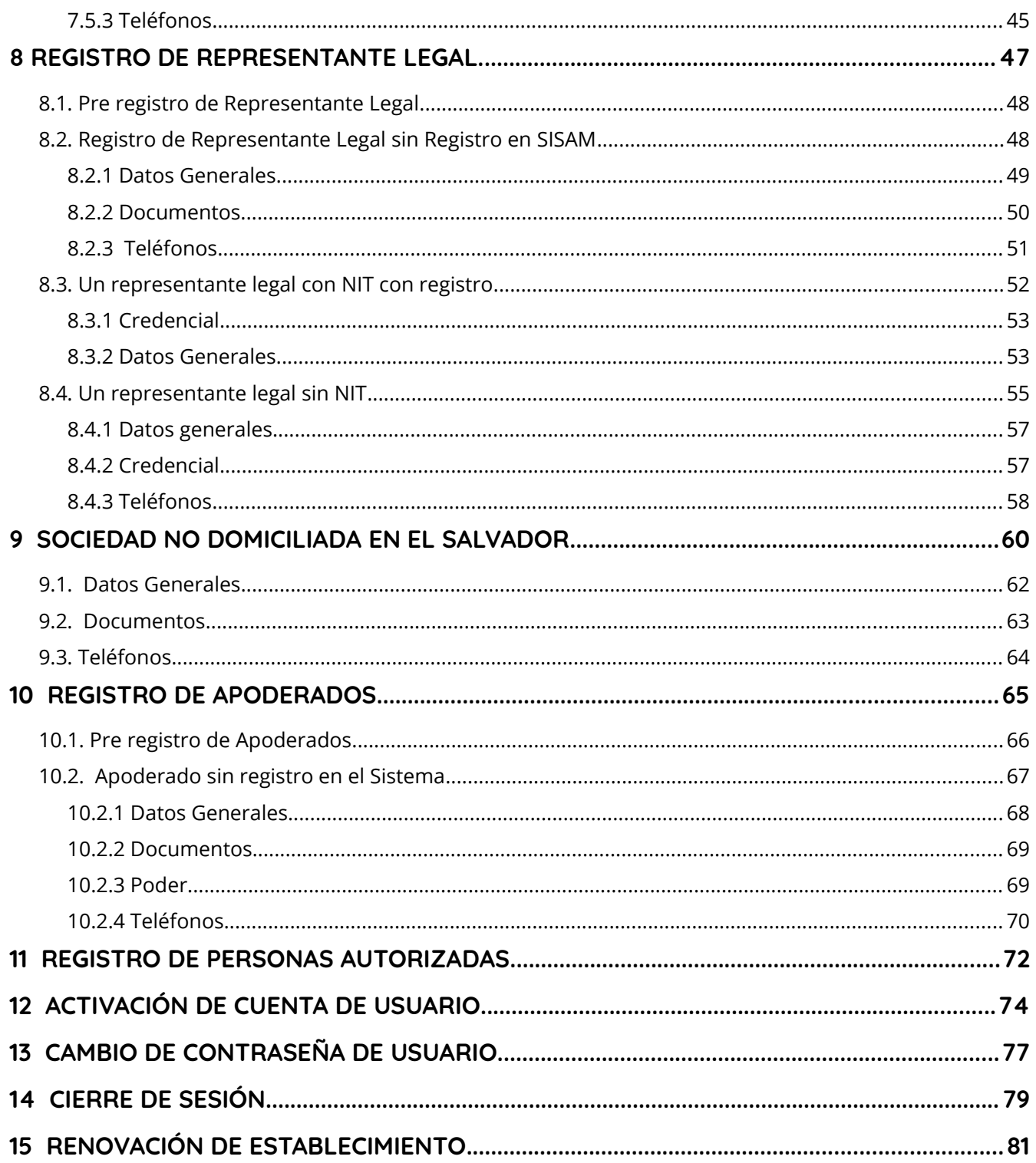

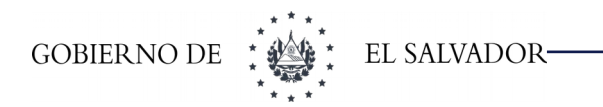

# <span id="page-4-0"></span>**1 INTRODUCCIÓN.**

El presente manual de usuario se ha elaborado para poder proporcionar asistencia a las personas que utilizarán el Sistema de Información de Salud Ambiental (SISAM), para el registro de las personas jurídicas y naturales que realizarán la gestión de solicitudes nuevas y de renovación de registro sanitario de alimentos y bebidas y de reconocimiento mutuo de registro sanitario de países miembros de la Unión Aduanera.

Se muestra de forma detallada los pasos a seguir para que el usuario realice de forma exitosa el registro de la persona jurídica o natural, con sus representantes legales, apoderados o personas autorizadas, así como el registro del (los) establecimiento(s) asociado(s) a la sociedad o persona natural que realizará los diferentes trámites en la Unidad de Alimentos y bebidas.

Se detalla de igual manera el registro de una sociedad no domiciliada, facilitando a la empresa extranjera su inscripción para los diferentes trámites al adecuarse a su situación muy particular vinculando las bodegas de sus distribuidores o importadores.

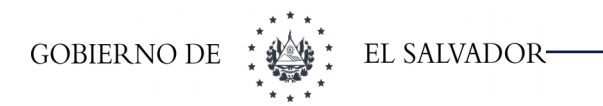

# <span id="page-5-2"></span>**2 OBJETIVOS DEL MANUAL.**

### <span id="page-5-1"></span>**2.1. General**

Proveer una herramienta que facilite y agilice el proceso de registro de sociedades y personas naturales nacionales o extranjeras en el Sistema de Información de Salud Ambiental.

### **2.2.Específicos**

- <span id="page-5-0"></span>• Desarrollar un manual de usuario detallado, de cada una de las interfaces de usuario que se utilizan en el proceso de registro de sociedades y personas naturales.
- Explicar el significado y el uso de cada uno de los elementos, que conforman las interfaces de usuarios a utilizar en el proceso de registro de empresas y personas naturales.
- Mostrar los pasos a seguir en el proceso de registro de sociedades y personas naturales nacionales o extranjeras.

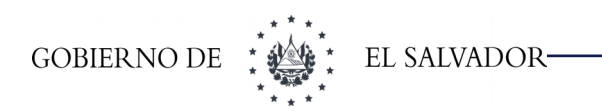

# <span id="page-6-1"></span>**3 INGRESO AL SISTEMA.**

### **3.1.Ingreso al Sistema de Información de Salud Ambiental (SISAM).**

<span id="page-6-0"></span>Para poder ingresar a las opciones generales de sistema informático, accedemos desde nuestro navegador a la siguiente dirección: (el sistema se ha optimizado para Google chrome o firefox)

• [https://sisam.salud.gob.sv](https://sisam.salud.gob.sv/)

Una vez se ingresó a la dirección antes mencionada, el sistema nos muestra la siguiente interfaz (ver Imagen 1):

**Imagen 1: Selección de módulo del sistema**

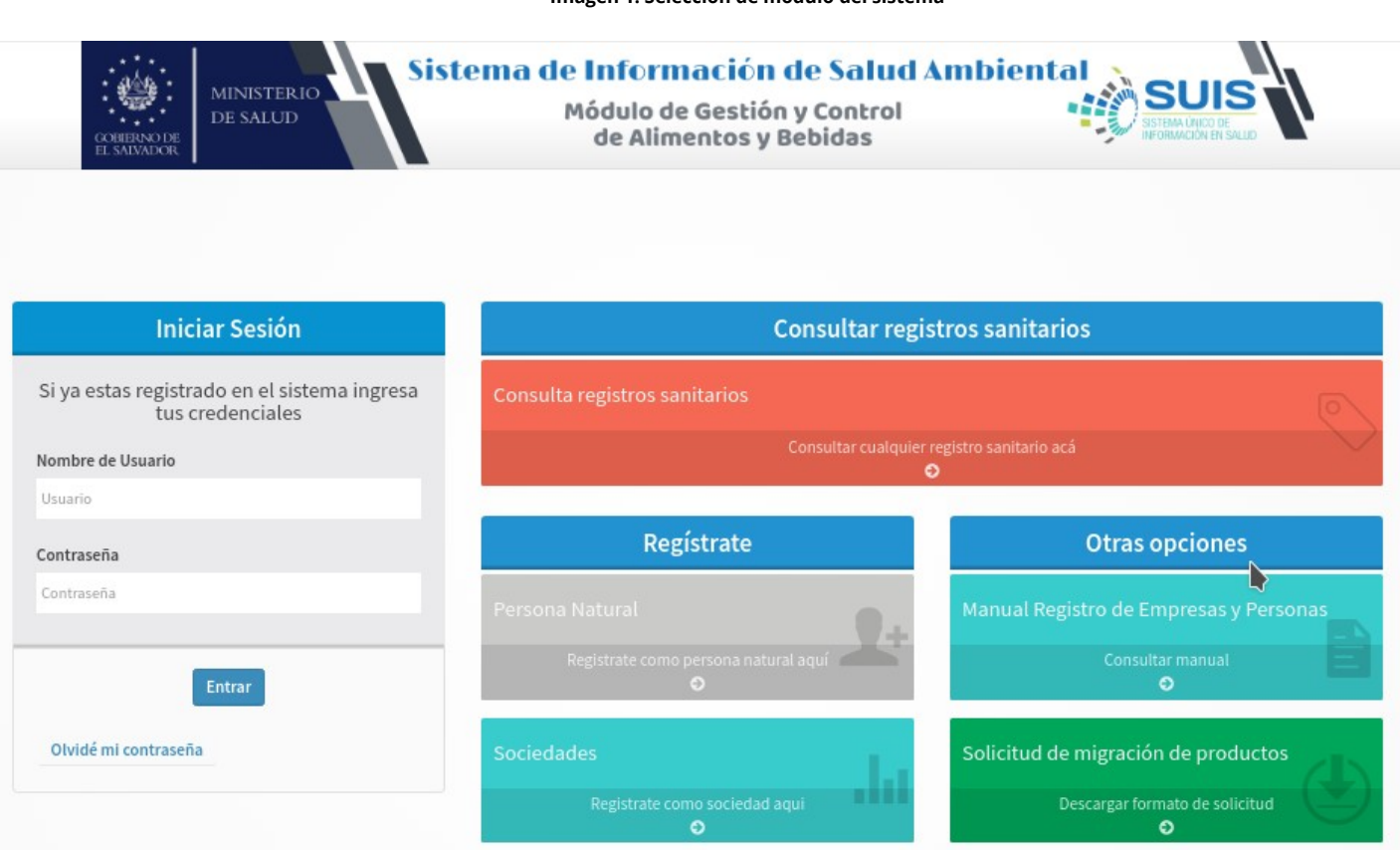

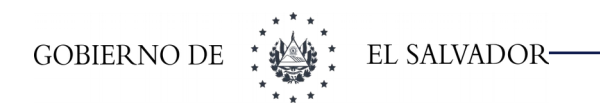

### **3.2.Pantalla del Sistema de Información de Salud Ambiental.**

<span id="page-7-0"></span>Una vez ingrese a la dirección web antes mencionada, aparecerá la pantalla principal de SISAM (ver Imagen 1), esta incluye : opción de inicio de sesión, recuperación de contraseña, consulta de Registro Sanitario, Registro (personas naturales y sociedades), y otras opciones (manual de registro de Sociedades y Personas y Solicitud de migración de productos). (Ver Imagen 2):

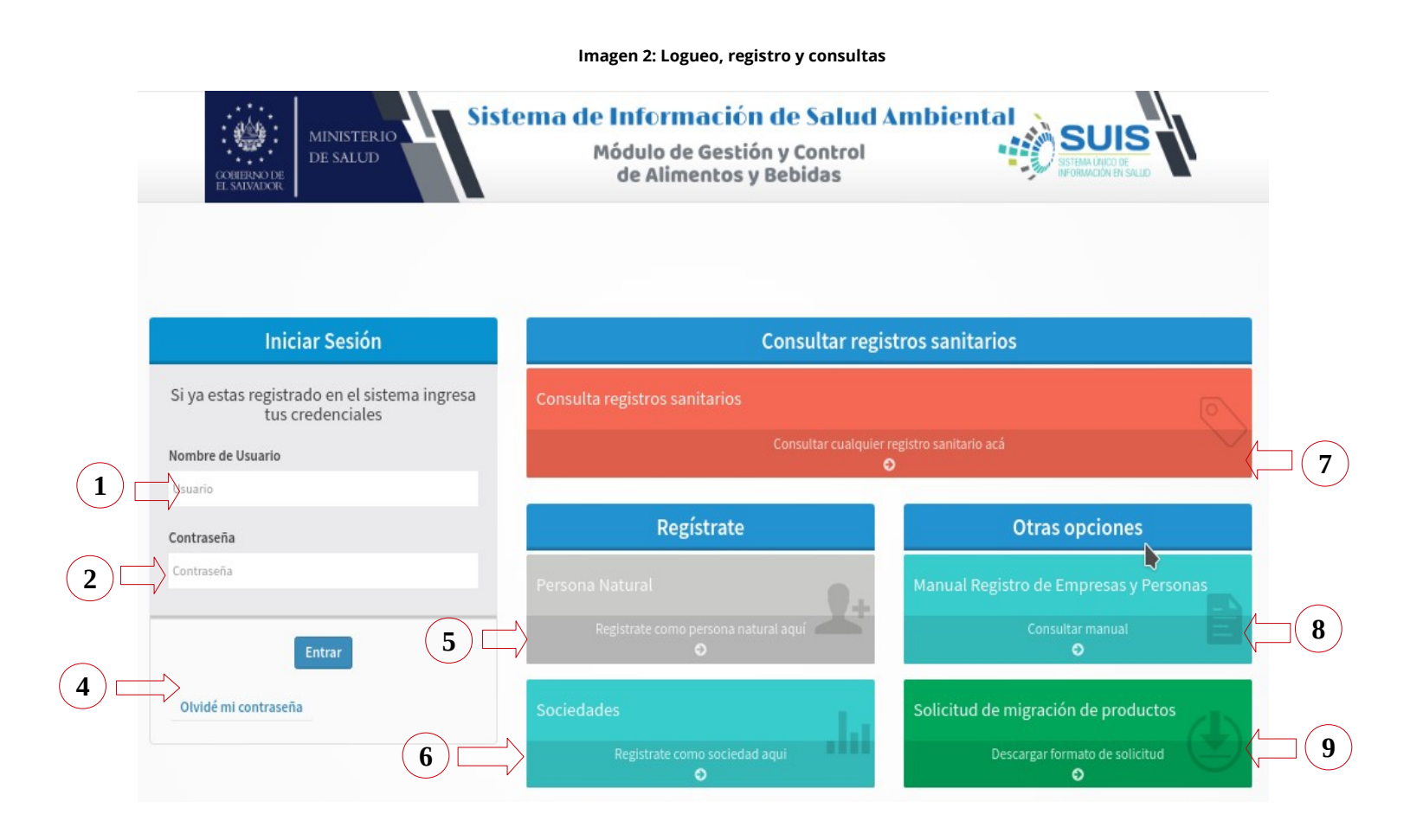

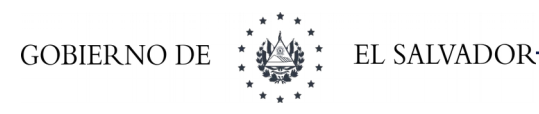

#### **En donde:**

- 1 Campo para ingresar el nombre de usuario con el cual se desea acceder al sistema.
- 2 Campo para ingresar la contraseña que corresponde al usuario con el cual se desea acceder al sistema.
- 3 Botón **<<Entrar>>** para acceder al sistema una vez ingresada el nombre de usuario y contraseña.
- 4 Botón **<<Olvidé mi contraseña>>** le ayuda a restablecer su contraseña si no se acuerda de ella.
- 5 Opción para poder ingresar al registro de Personas Naturales.
- 6 Opción para ingresar al registro de Sociedades nacionales o no domiciliadas.
- 7 Opción para consultar el listado de registros y/o reconocimiento asociados a cada empresa
- 8 Opción para descargar Manual de Registro de sociedades o personas naturales.
- 9 Opción para descargar la solicitud de migración de productos.

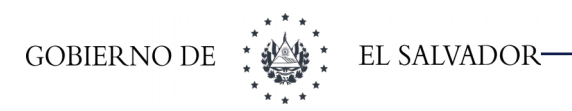

# <span id="page-9-0"></span>**4 ACCESO DE USUARIOS.**

Haciendo uso de las credenciales de usuario, procedemos a ingresar en el sistema:

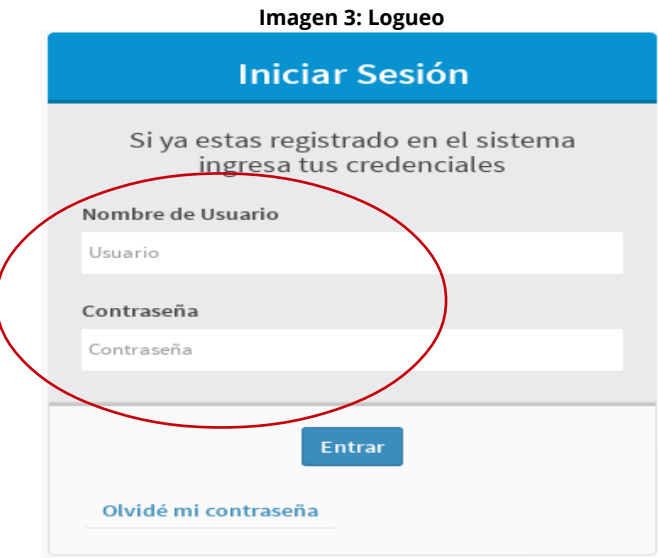

En caso que ingresemos de forma incorrecta el usuario o contraseña, el sistema nos muestra el siguiente mensaje de error:

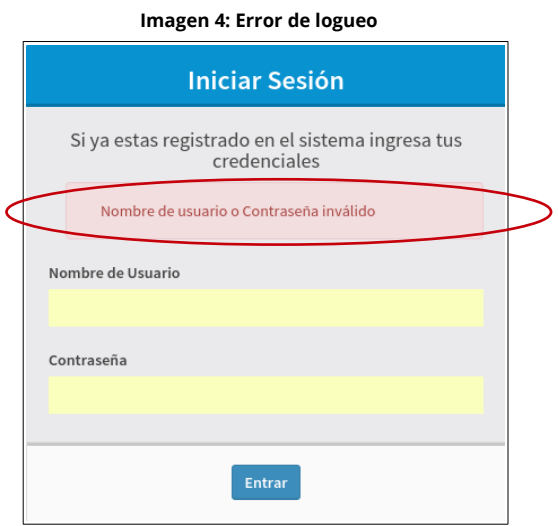

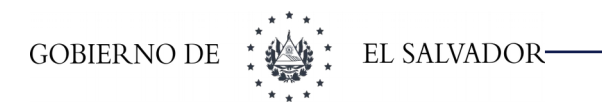

Si olvidó su contraseña puede recuperarla desde la opción **"Olvidé mi contraseña"**

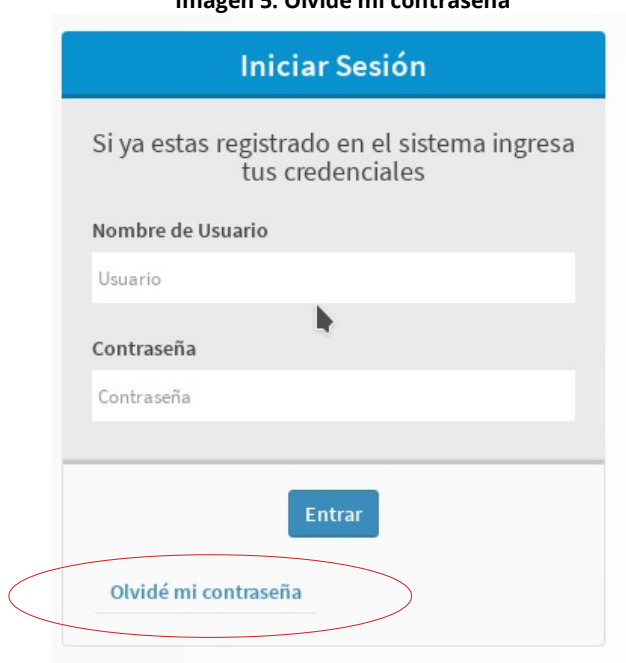

#### **Imagen 5: Olvidé mi contraseña**

El cual le abrirá la siguiente ventana donde tendrá que ingresar los datos requeridos para recuperar su usuario y contraseña.

#### **Imagen 6: Olvidé mi contraseña**

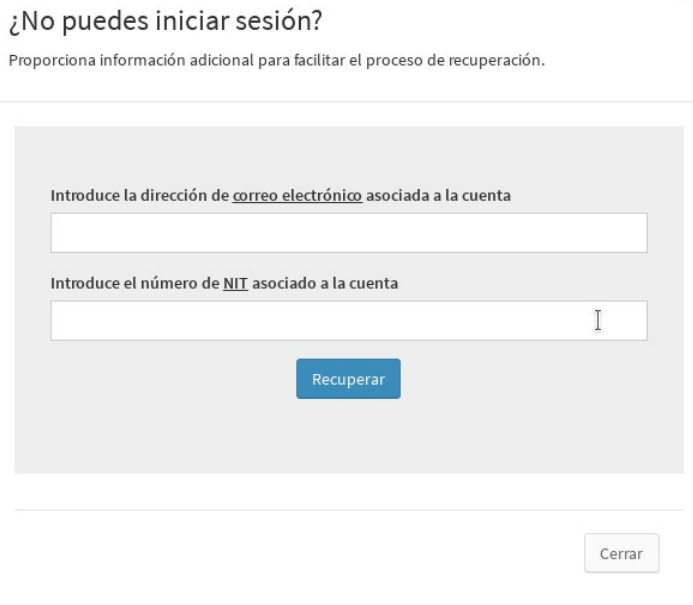

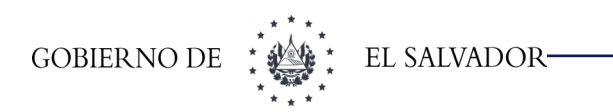

# <span id="page-11-1"></span>**5 REGISTRO DE PERSONA NATURAL.**

#### **Requisitos:**

Para el registro de la persona natural deberá subir escaneado en formato pdf la copia certificada por notario con un tamaño máximo de 5MB de:

- ➢ Documento único de Identidad (DUI).
- ➢ Número de Identificación tributaria (NIT).
- ➢ Declaración jurada de que ejercerá comercio como persona natural.
- ➢ Resolución del permiso de funcionamiento emitido por la Región de Salud. En caso de ser una bodega no propia.- Copia del contrato de arrendamiento del establecimiento

**Presentar el expediente en físico en la Unidad de Alimentos una vez concluya el registro en línea.**

### <span id="page-11-0"></span>**5.1.Ingreso a la pantalla de registro persona natural**

Damos clic en el texto **"Regístrate como persona natural aquí"** en la opción, "Persona natural" de la interfaz de logueo (ver Imagen 7):

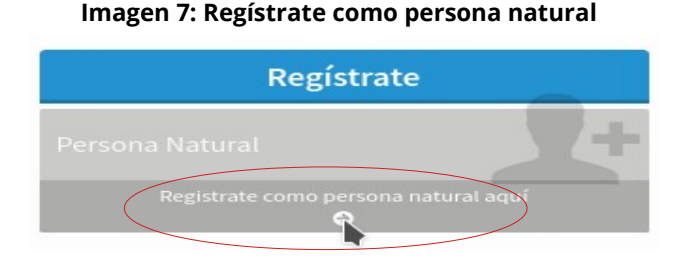

 Al seleccionar la opción de registro de persona natural, el sistema nos dirige a la pantalla de búsqueda.(ver Imagen 8):

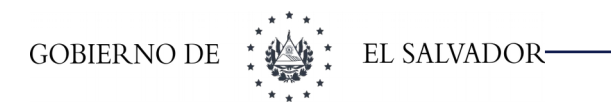

#### **Imagen 8: Regístrate como persona natural**

· Bienvenido, para poder registrarse como persona natural debe indicar el número de NIT en el siguiente formulario

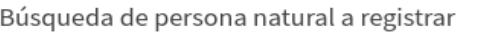

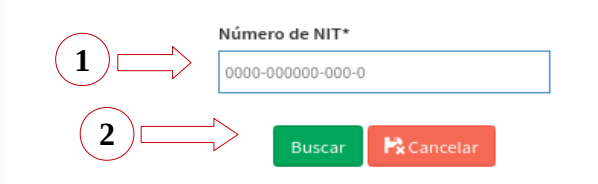

#### **En donde**

- **1 -** Campo donde debe ingresar el número de Número de identificación tributaria (NIT) de la persona que desea registrar.
- **2 -** Botones de Acción:
- 2.1 **Buscar:** Luego de ingresar el número de NIT, nos permitirá realizar la búsqueda de la persona natural que desea registrar.
- 2.2 **Cancelar:** Nos permite terminar el proceso de registro, regresando a la pantalla principal del sistema.

Al realizar la búsqueda ingresando el número de NIT de la persona que se desea registrar, podemos obtener 2 resultados:

- **1 -** La Persona Natural que se desea registrar ya posee información registrada en la base de datos del sistema.
- **2 -** La Persona Natural que desea ingresar aun no posee información registrada en el sistema

Si el NIT ingresado pertenece a una persona que ya se encuentra registrada en el sistema le mostrará la siguiente pantalla. (ver imagen 9).

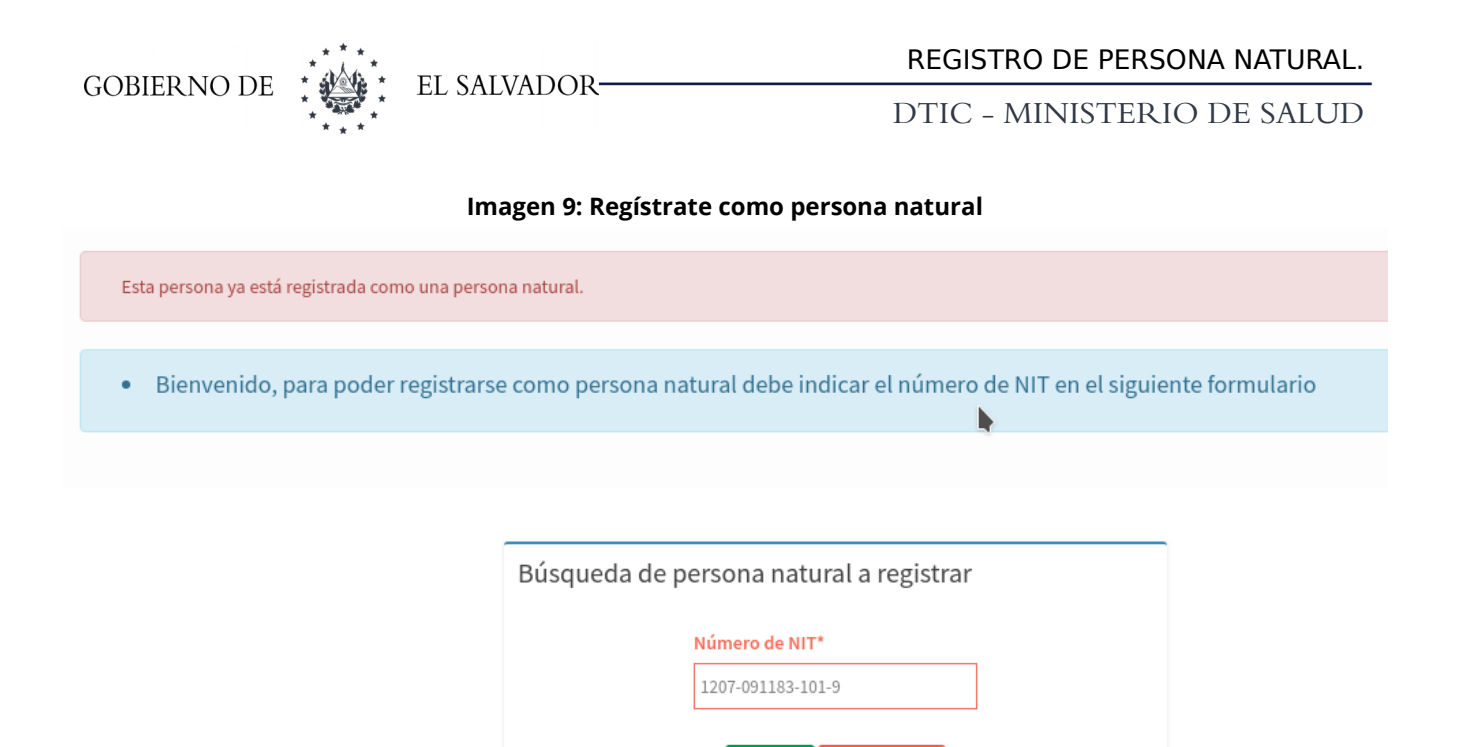

Si el NIT ingresado pertenece a una persona que no se encuentra registrada en el sistema le mostrará la siguiente pantalla. (ver imagen 10).

Buscar

 $P_{\mathbf{x}}$  Cancelar

**Imagen 10: Regístrate como persona natural**

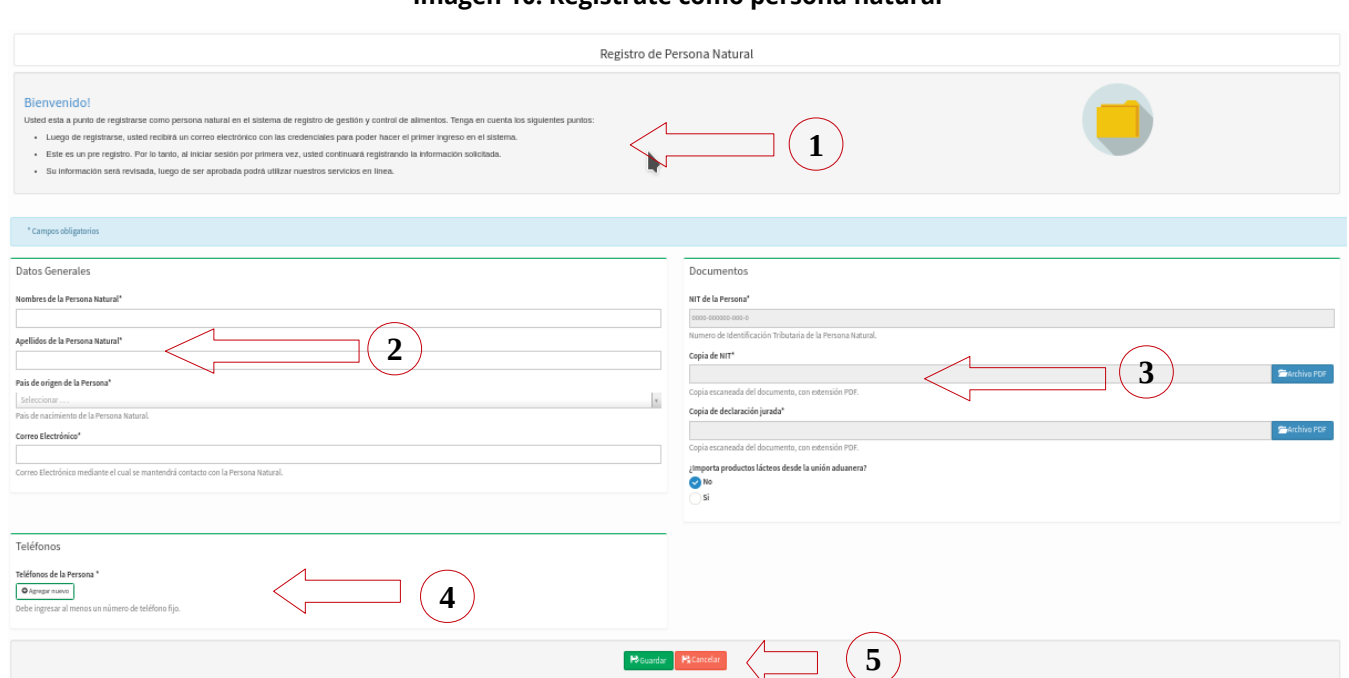

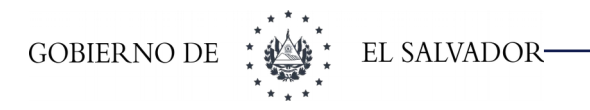

#### **En donde:**

- **1 -** Mensaje de bienvenida e instrucciones a tener en cuenta en el registro
- **2 - Datos Generales:**
	- 2.1- Nombre de la persona natural.
	- 2.2- Apellido de la persona natural
	- 2.3- País de origen de la persona
	- 2.4- Correo Electrónico.

#### **3 - Documentos:**

- 3.1- NIT de la personal
- 3.2- Copia de NIT
- 3.3- Copia de declaración jurada

#### **4 - Teléfono:**

4.1- Número de teléfono de la persona.

#### **5 - Botones:**

- 5.1- Guardar (guarda la información de la persona a registrar)
- 5.2- Cancelar (cancela el registro de la persona y regresa a la pantalla de inicio del sistema.)

### <span id="page-14-0"></span>**5.2.Registro de información de persona natural**

El registro de información de personas naturales consiste en detallar: Datos generales, documentos y teléfonos de la persona que se desea registrar en el sistema. La información que se solicita para datos generales y documentos varía de acuerdo a la nacionalidad de la persona natural que se desea registrar, tal como se muestra a continuación.

**Datos generales** de la persona natural salvadoreña. Si la persona natural a registrar es de nacionalidad salvadoreña, como primer paso debemos de elegir el país de origen de la persona natural, esto a través del campo de selección "País de origen de la persona", en la sección "Datos generales" de la pantalla para registro de personas naturales (ver Imagen 11):

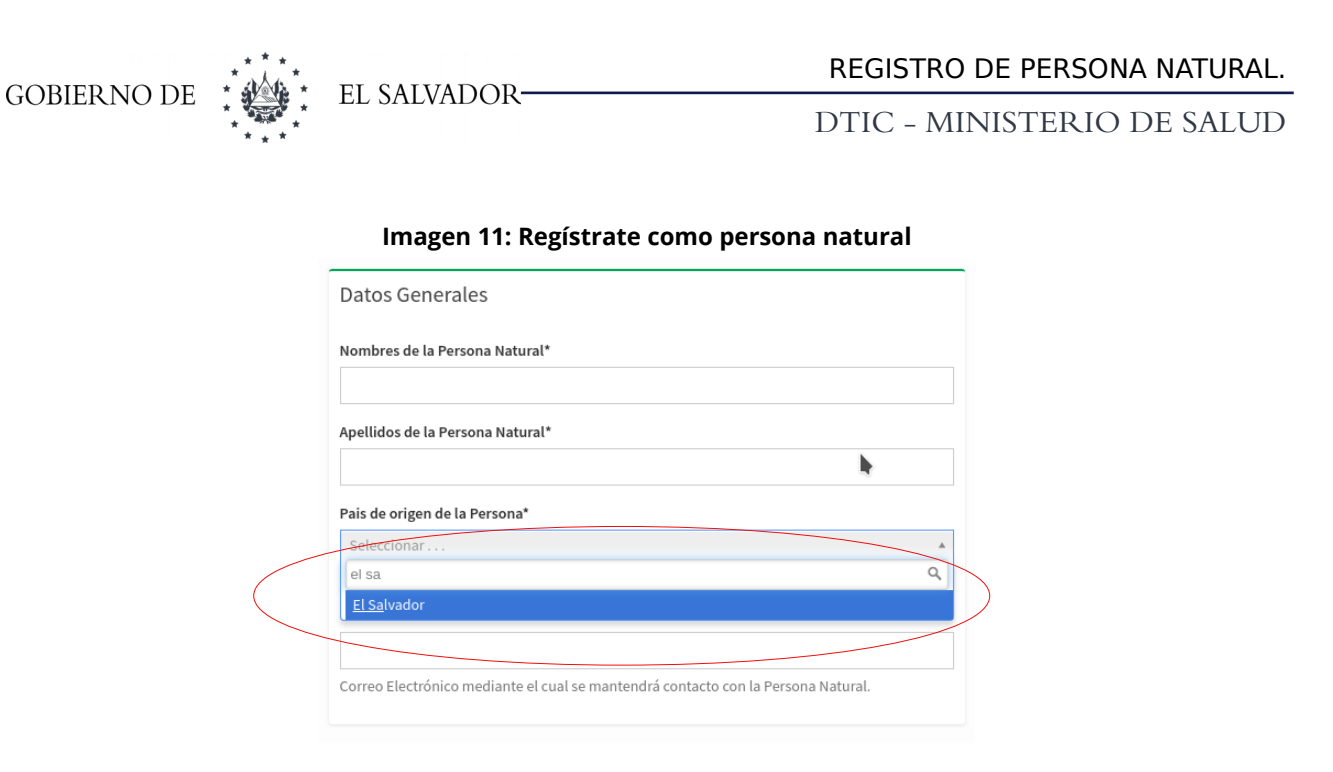

Al seleccionar "El Salvador" como país de origen de la persona natural, el sistema nos solicitará los datos generales para una persona salvadoreña (Ver Imagen 12):

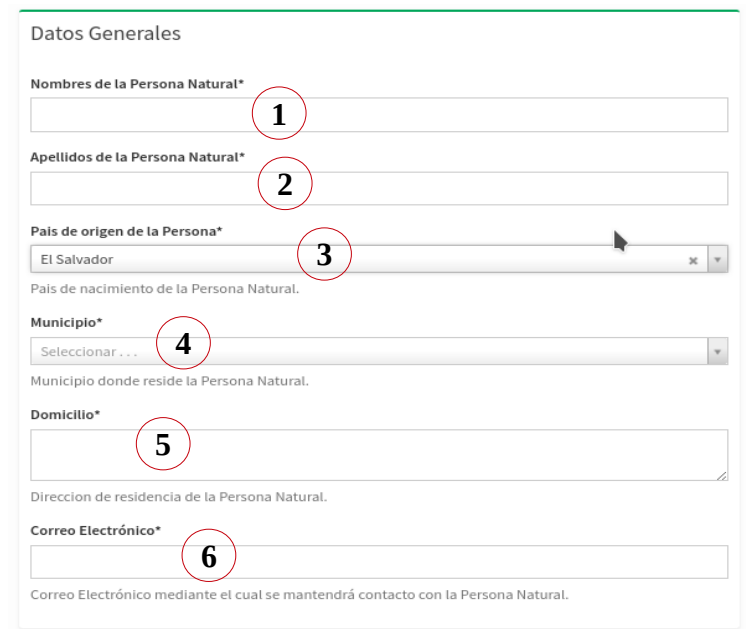

#### **Imagen 12: Regístrate como persona natural**

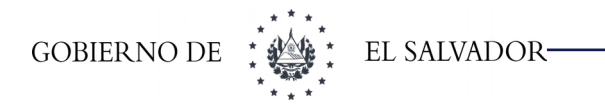

#### **En donde**

- **1 -** Campo donde se debe ingresar los nombres de la persona natural a registrar, según Documento Único de Identidad(DUI).
- 2 Campo donde se debe ingresar los apellidos de la persona natural a registrar, según Documento Único de Identidad(DUI).
- **3 -** Campo de selección, mediante el cual se elige el país de origen de la persona natural a registrar.
- **4 -** Campo de selección, mediante el cual se elige el municipio de origen de la persona natural a registrar.
- **5 -** Campo donde debe ingresar la dirección de residencia de la persona natural que se desea registrar.
- **6 -** Campo para ingresar el correo electrónico de contacto, de la persona natural a registrar.

Al igual que los datos generales, una vez seleccionado "El Salvador" como país de origen de la persona natural, el sistema nos solicitará la documentación que se requiere para una persona con nacionalidad salvadoreña (Ver Imagen 13):

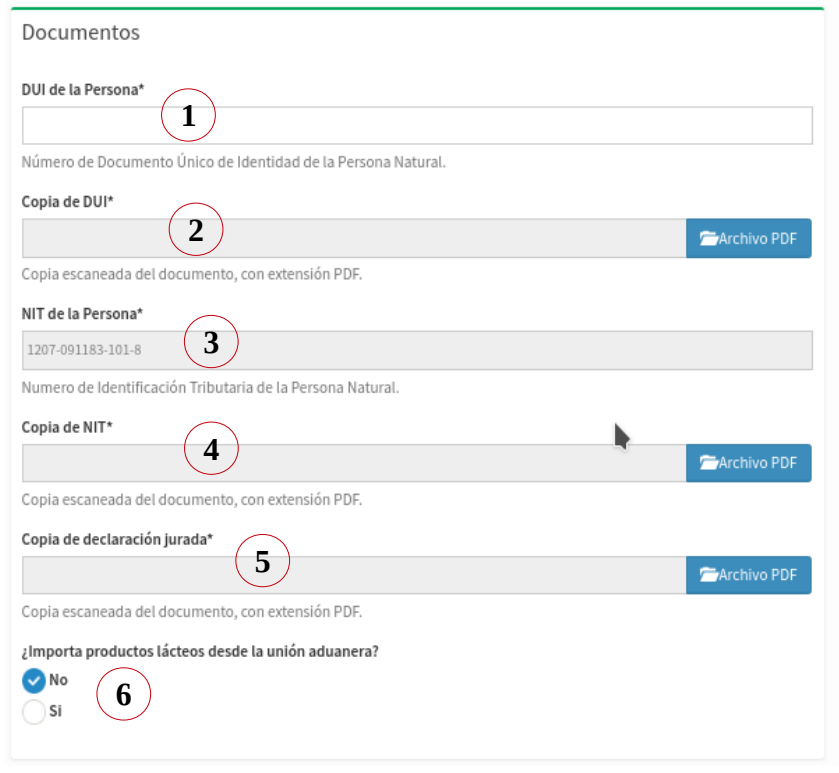

#### **Imagen 13: Regístrate como persona natural**

#### **En donde**

- **1 -** Campo donde debemos ingresar el número del Documento Único de Identidad (DUI)
- **2 -** Botón que permite adjuntar la copia escaneada, del Documento Único de Identidad (DUI).
- **3 -** Campo para ingresar el Número de Identificación Tributaria (NIT).
- **4 -** Botón que permite adjuntar la copia escaneada, del Número de Identificación Tributaria (NIT).
- **5 -** Botón que permite adjuntar una copia de la declaración jurada
- **6 -** Elementos de selección, permiten indicar si la persona natural a registrar importa o no, productos lácteos desde la unión aduanera.

# <span id="page-17-0"></span>**5.3.Datos generales y documentos de persona natural extranjera**

Si la persona natural a registrar es extranjera, como primer paso debemos de elegir el país de origen de la persona natural, esto a través del campo de selección **"País de origen de la persona",** en la sección "Datos generales" de la pantalla de registro de personas naturales (ver Imagen 14):

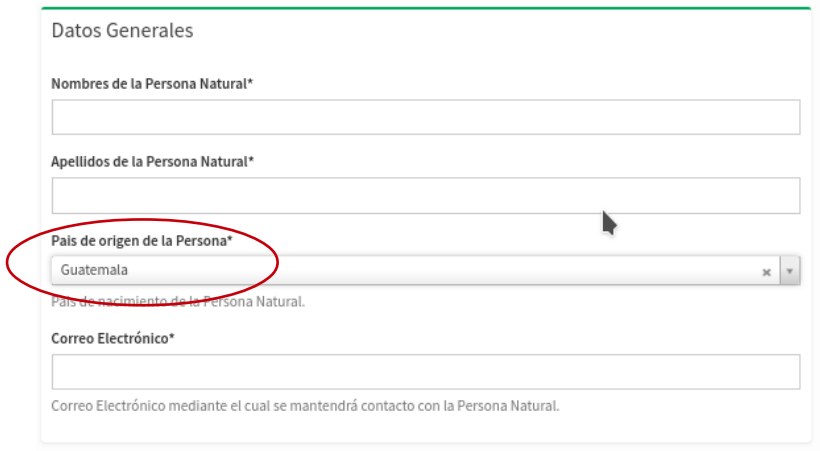

#### **Imagen 14: Regístrate como persona natural**

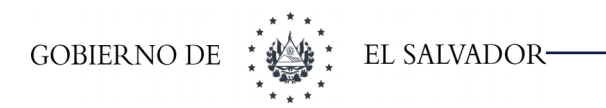

Al seleccionar la nacionalidad de la persona natural, el sistema nos solicita los datos generales que son necesarios para el registro de una persona extranjera (Ver Imagen 15):

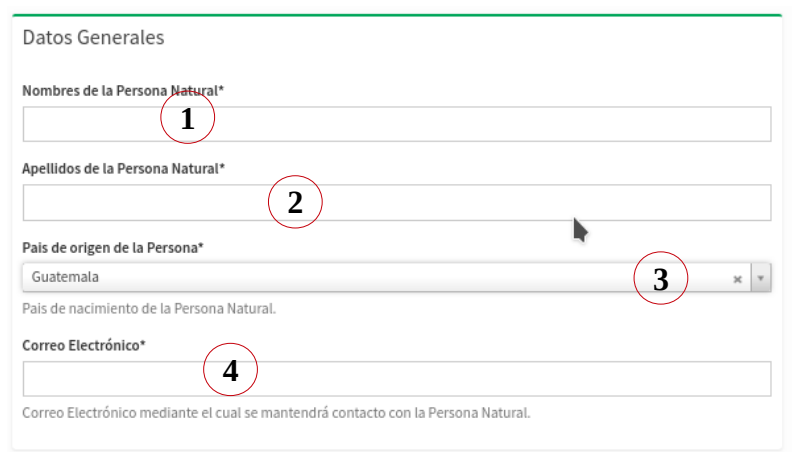

#### **Imagen 15: Regístrate como persona natural**

#### **En donde**

- **1 -** Campo donde se debe ingresar los nombres de la persona natural a registrar.
- **2 -** Campo donde tiene que ingresar los apellidos de la persona natural a registrar.
- **3 -** Campo de selección mediante el cual, podemos definir el país de origen de la persona natural a registrar.
- **4 -** Campo donde debemos de ingresar el correo electrónico, mediante el cual se mantendrá contacto con la persona natural, una vez registrada.

Seleccionada una nacionalidad extranjera para la persona natural que se desea registrar, el sistema también nos mostrará los documentos necesarios para poder llevar a acabo el registro de esta. (ver Imagen 16):

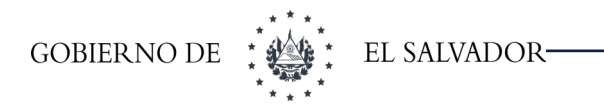

#### **Imagen 16: Regístrate como persona natural**

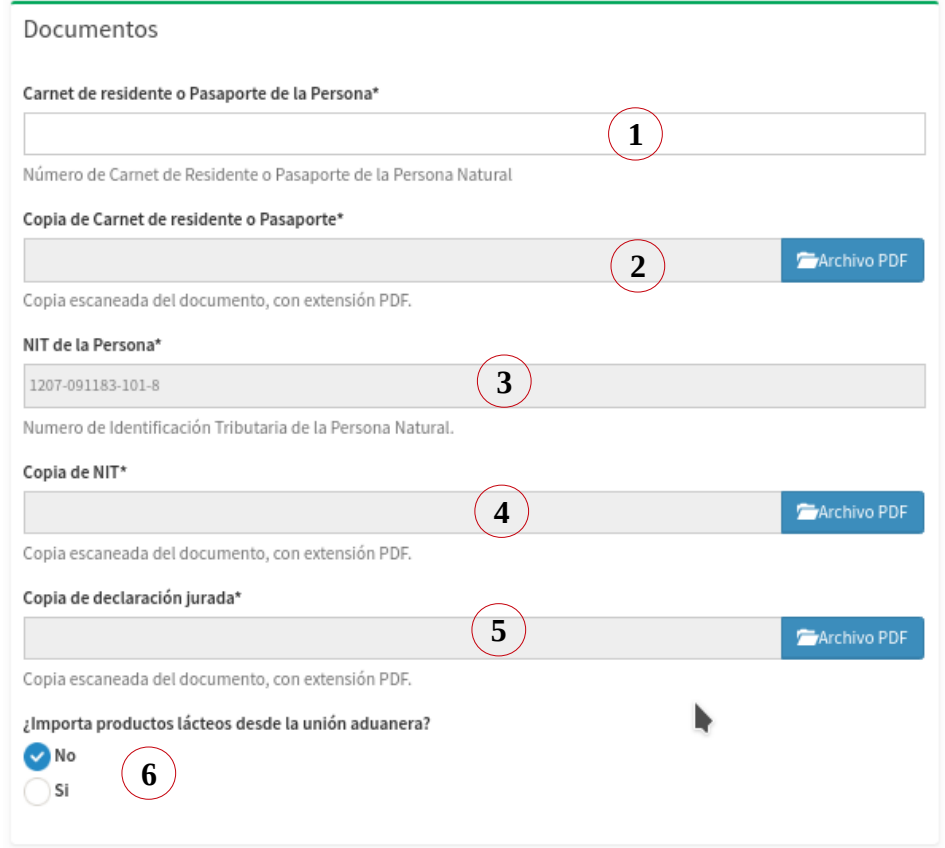

#### **En donde**

- **1 -** Campo donde debe de ingresar el número de carnet de residente o pasaporte de la persona a registrar.
- **2 -** Botón que nos da la opción de adjuntar la copia del carnet de residente o pasaporte de la persona extranjera que desea registrase.
- **3 -** Campo para el ingreso del Número de Identificación Tributaria (NIT), de la persona extranjera que desea registrarse.
- **4 -** Botón que nos da la opción de adjuntar la copia del documento de Identificación Tributaria (NIT), de la persona extranjera que desea registrarse.
- **5 -** Botón que permite adjuntar una copia de la declaración jurada.
- **6 -** Elemento de elección, donde indicamos si la persona extranjera importa o no productos lácteos desde la unión aduanera.

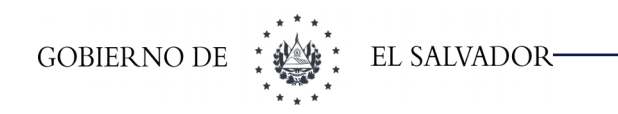

### <span id="page-20-0"></span>**5.4.Teléfonos de persona natural**

El Ingreso de teléfonos para las personas naturales ya sea nacionales o extranjeras, no varía (ver Imagen 17):

#### **Imagen 17: Regístrate como persona natural**

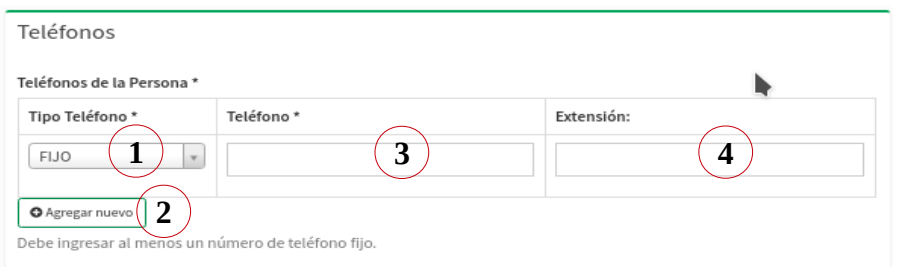

#### **En donde**

- **1 -** Campo de selección, a través del cual se puede elegir el tipo de número telefónico que se desea ingresar: Fijo, Fax o Celular.
- **2 -** Botón que permite agregar un nuevo número de teléfono para la persona natural que se desea registrar.
- **3 -** Campo donde se ingresa el número de teléfono de la persona natural.
- **4 -** Campo para ingresar el número de extensión del número telefónico (en caso de poseer).

Una vez se ingrese la información requerida para el registro de la persona natural (Datos generales, documentos y teléfonos), se debe proceder a guardar dicha información en el sistema, para lo cual damos clic en el botón **"Guardar"** (ver Imagen 18):

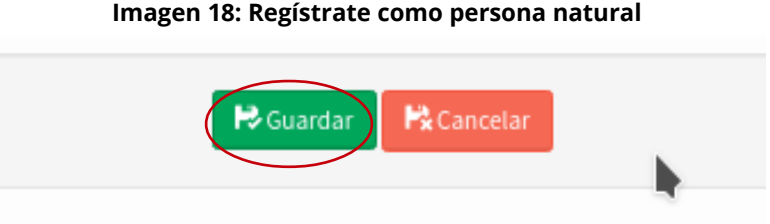

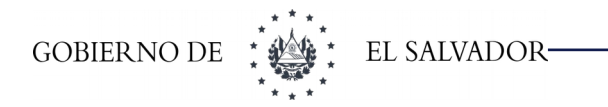

Si por el contrario se desea cancelar el registro, daremos clic en el botón de "Cancelar" (ver imagen 18-A)

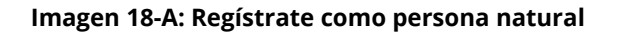

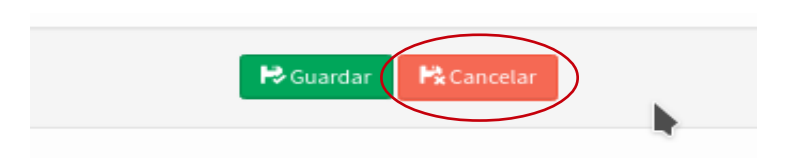

Una vez ingresada la información requerida daremos clic al botón de Guardar, nos mostrará la siguiente información (ver Imagen 18-B):

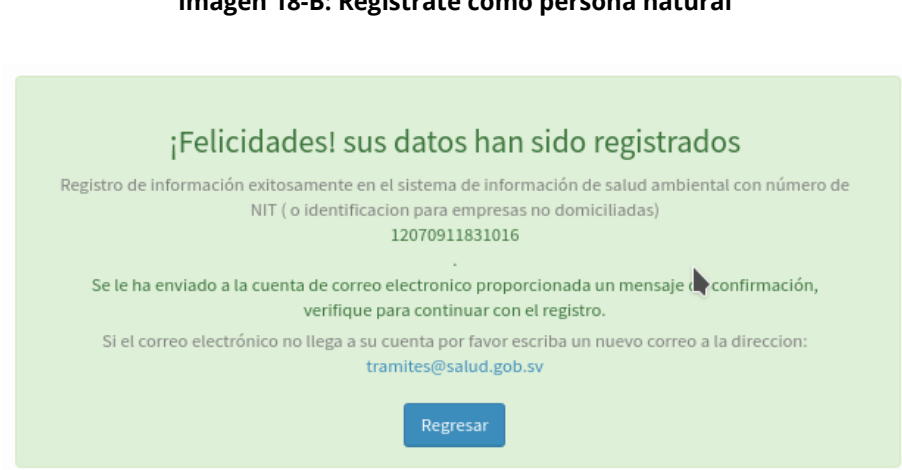

#### **Imagen 18-B: Regístrate como persona natural**

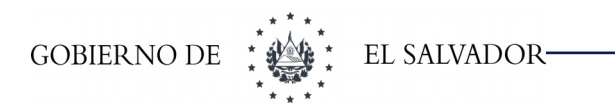

# <span id="page-22-1"></span>**6 REGISTRO DE SOCIEDADES.**

**Requisitos:** Copia certificada por notario, escaneada en formato pdf con tamaño máximo de 5MB, a excepción de escritura de constitución que puede pesar 10MB:

- ➢ Documento de Identificación Tributaria (NIT) de la sociedad
- ➢ Tarjeta de Impuesto al Valor Agregado (IVA) de la sociedad
- ➢ Matricula de comercio de la sociedad
- ➢ Escritura de Constitución de la sociedad

Una vez haya terminado el registro completo de la sociedad en línea, presentar el expediente en físico con toda la documentación en la Unidad de alimentos para validación y aprobación de registro de empresa.

## <span id="page-22-0"></span>**6.1.Ingreso a pantalla de registro de sociedades**

Damos clic en el texto **" Regístrate como sociedad aquí"**, en la opción "Sociedades" del menú principal del Sistema (ver imagen 19):

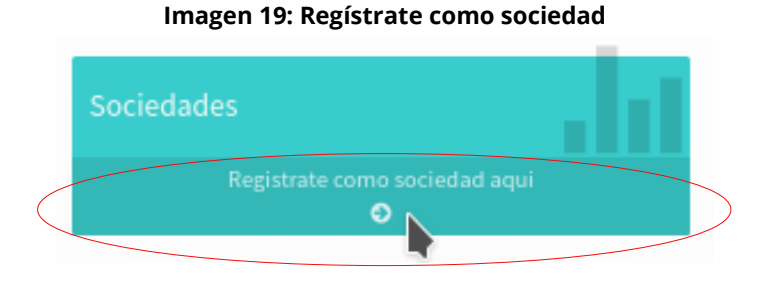

Al seleccionar la opción de "**regístrate como sociedad aquí**, el sistema lo direccionará a la pantalla de búsqueda. (ver Imagen 20):

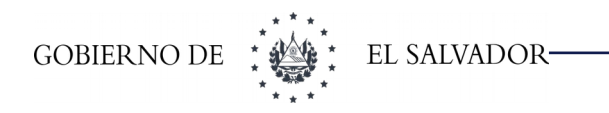

#### **Imagen 20: Regístrate como sociedad**

· Bienvenido, para poder registrarse como sociedad debe indicar el número de NIT en el siguiente formulario

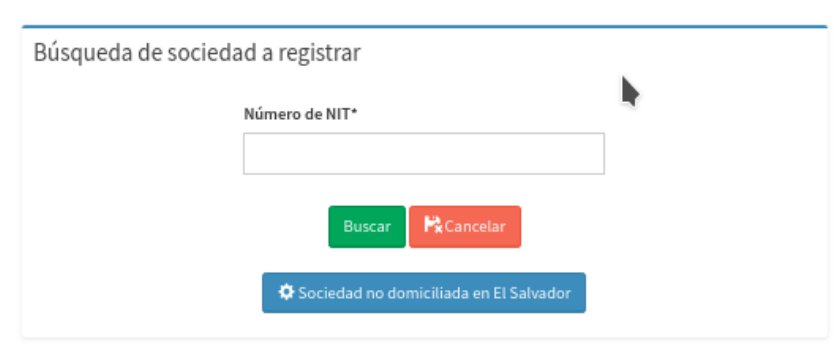

Una vez realizada la búsqueda que se especifica en el paso anterior, el sistema nos muestra la pantalla de registro para sociedades, la cual se divide en diferentes secciones (Datos generales, documentos y teléfonos) como se detalla a continuación (ver Imagen 21):

#### **Imagen 21: Regístrate como sociedad**

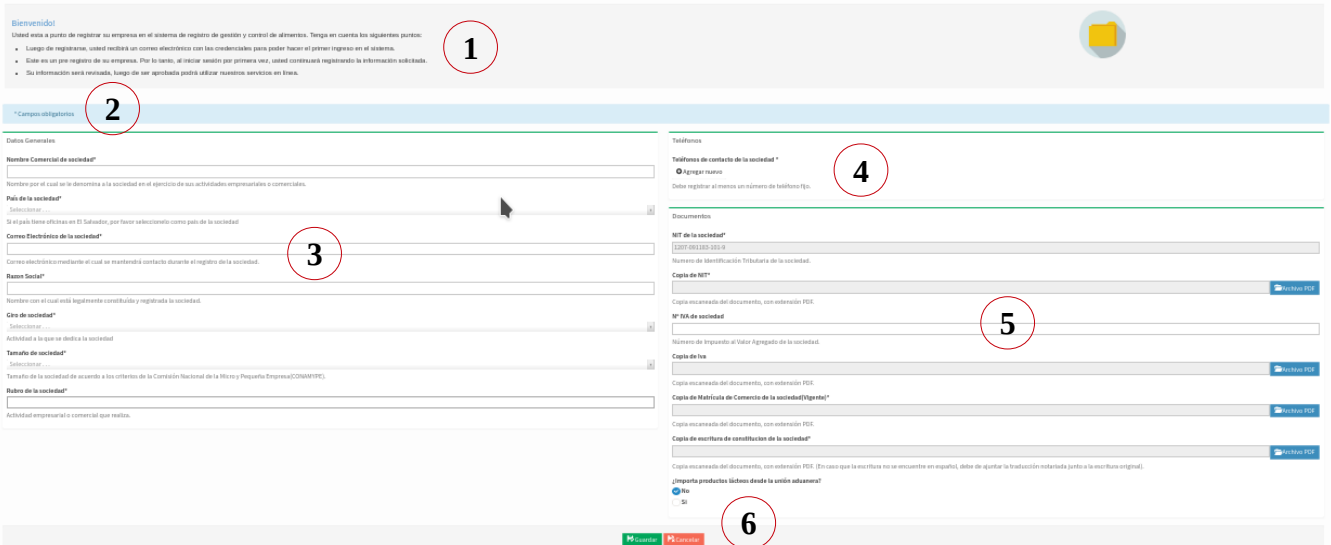

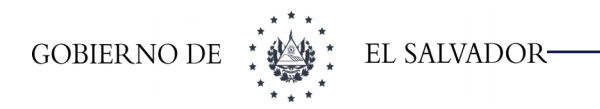

#### **En donde**

- **1 -** Mensaje de bienvenida e instrucciones a tener en cuenta en el registro de la empresa.
- **2 -** Mensaje que indica los campos que son obligatorios en la interfaz.
- **3 -** Sección para el registro de los datos generales de la empresa.
- **4 -** Sección para el registro de números de teléfono asociados a la empresa.
- **5 -** Sección reservado para el registro de los documentos de la empresa.
- **6 -** Botones para poder guardar o cancelar el registro de la empresa.

### <span id="page-24-1"></span>**6.2.Registro de información de la sociedad.**

El registro de información de la sociedad consiste en detallar: Datos generales, Documentos y Teléfonos de la sociedad que se desea registrar en el sistema. La información que se solicita para datos generales y documentos varía de acuerdo al país de origen de la sociedad que se desea registrar, tal como se muestra a continuación.

### <span id="page-24-0"></span>**6.3.Datos generales y documentos de la sociedad salvadoreña.**

Si la sociedad a registrar es salvadoreña, como primer paso debemos elegir el país de origen de la sociedad, esto a través del campo de selección **"País de la sociedad"**, en la sección "Datos generales" de la pantalla de registro de sociedades. (ver Imagen 22):

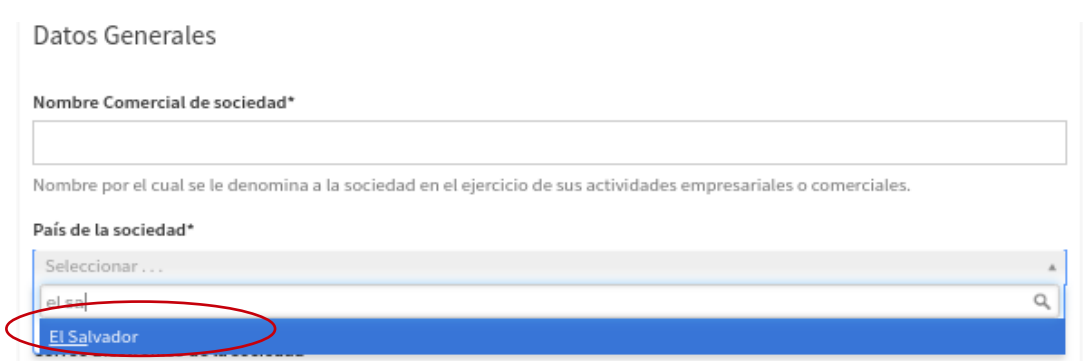

#### **Imagen 22: Regístrate como sociedad**

Al seleccionar "El Salvador" como país de origen de la empresa, el sistema nos solicitará los datos generales requeridos para una empresa salvadoreña. (ver Imagen 23):

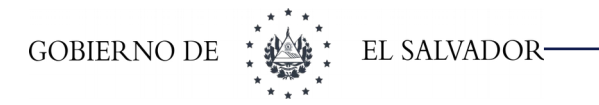

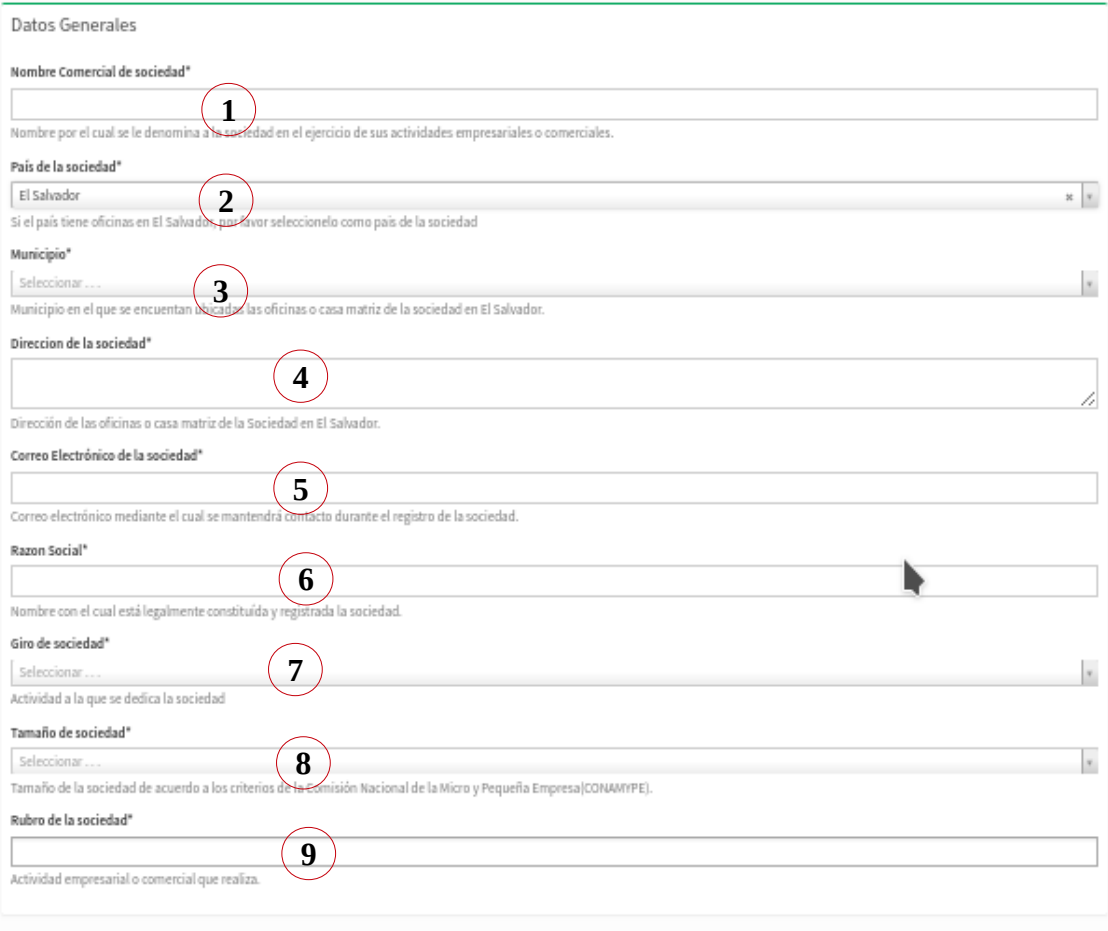

**Imagen 23: Regístrate como sociedad**

#### **En donde**

- **1 -** Campo donde se debe ingresar el nombre comercial de la sociedad.
- **2 -** Campo de selección, en el cual debemos de elegir el país de la sociedad a registrar.
- **3 -** Campo de selección, en el cual debemos de elegir el municipio donde se encuentra ubicada la sociedad a registrar.
- **4 -** Campo donde se debe ingresar la dirección, donde se encuentra ubicada la sociedad.
- **5 -** Campo donde se debe ingresar el correo electrónico, mediante el cual se mantendrá contacto con la sociedad a registrar.
- **6 -** Campo para ingresar el nombre con el cual está legalmente registrada la sociedad (razón social de la sociedad).
- **7 -** Campo de selección donde se elige, el giro o actividad a la que se dedica la sociedad a registrar.
- **8 -** Campo de selección donde debemos elegir, el tamaño de la sociedad a registrar, esto tomando como referencia los criterios de la Comisión Nacional de la Micro y Pequeña Empresa(CONAMYPE).
- **9 -** Campo donde se selecciona el rubro (Actividad empresarial o comercial) al cual pertenece la

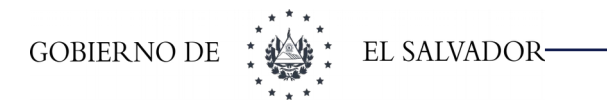

sociedad a registrar.

Al igual que los datos generales, una vez seleccionado "El Salvador" como país de origen de la sociedad, el sistema nos solicitará la documentación que se requiere hará una empresa salvadoreña (ver Imagen 24):

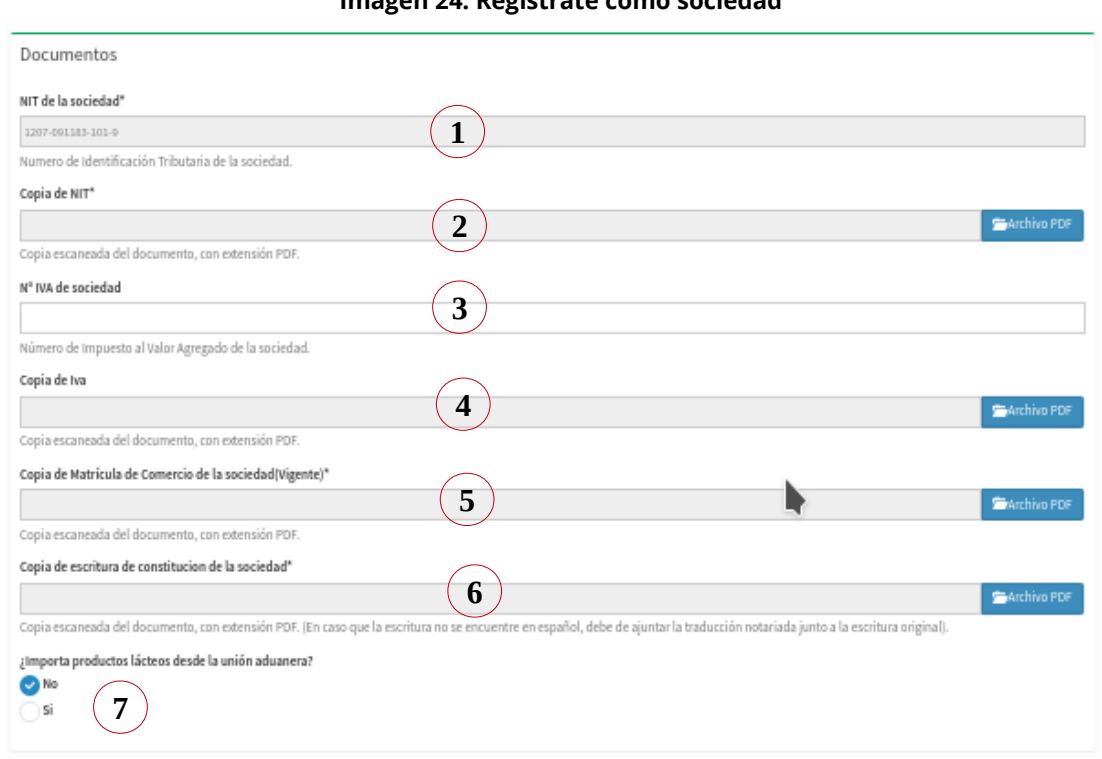

**Imagen 24: Regístrate como sociedad**

#### **En donde**

- **1 -** Campo para ingresar el Número de Identificación Tributaria (NIT), de la sociedad a registrar.
- **2 -** Botón que permite adjuntar la copia escaneada, del Número de Identificación Tributaria (NIT) de la sociedad a registrar.
- **3 -** Campo para ingresar el Número de IVA, de la sociedad a registrar.
- **4 -** Botón que permite adjuntar la copia escaneada, documento del IVA.
- **5 -** Botón que permite adjuntar la copia escaneada, de la matricula de comercio vigente, de la sociedad que se desea registrar.
- **6 -** Botón que permite adjuntar la copia escaneada, de la escritura de constitución de la sociedad que se desea registrar.
- **7 -** Elemento de elección, donde indicamos si la sociedad importa o no productos lácteos desde la unión aduanera.

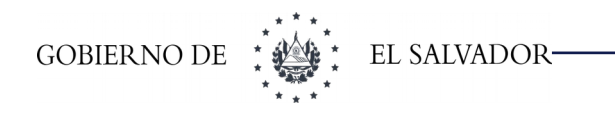

# <span id="page-27-0"></span>**6.4.Datos generales y documentos de empresa extranjera**

Si la sociedad a registrar es extranjera, como primer paso debemos elegir el país de origen de dicha sociedad, esto a través del campo de selección **"País de la sociedad"**, en la sección "Datos generales" de la pantalla de registro de sociedades(ver Imagen 25):

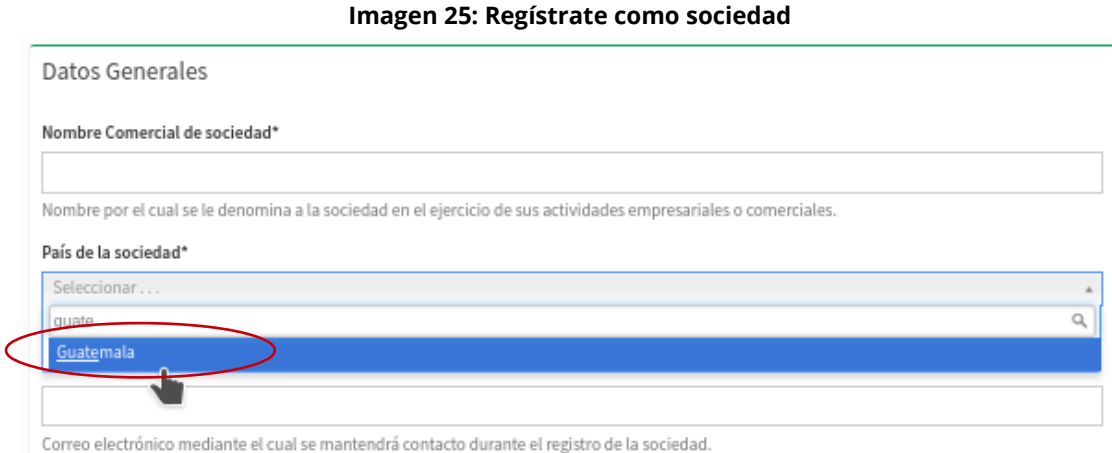

Al seleccionar la nacionalidad de la sociedad, el sistema nos solicita los datos generales que son necesarios para el registro de una sociedad extranjera (ver Imagen 26):

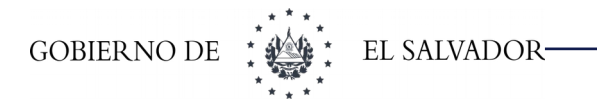

**Imagen 26: Regístrate como sociedad**

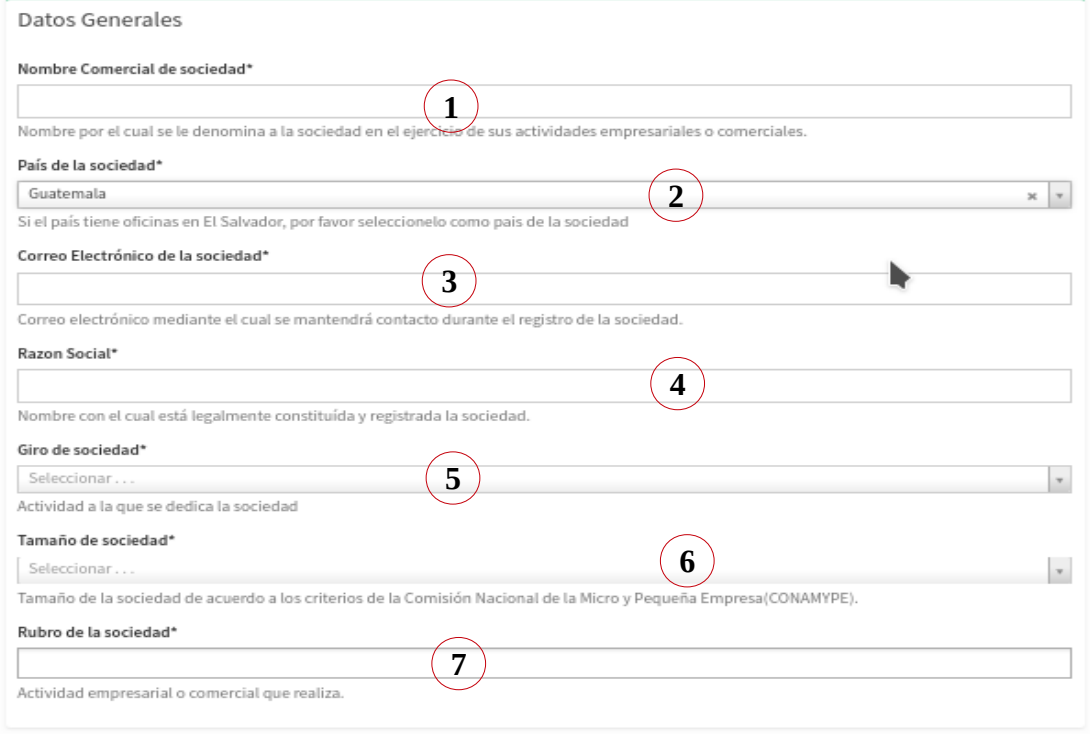

#### **En donde**

- **1 -** Campo donde se debe ingresar el nombre comercial de la sociedad a registrar.
- **2 -** Campo de selección, en el cual debemos de elegir el país de origen de la sociedad a registrar.
- **3 -** Campo para ingresar el correo electrónico de contacto, de la sociedad a registrar.
- **4 -** Campo para ingresar el nombre con el cual está legalmente registrada la sociedad (Razón Social).
- **5 -** Campo de selección donde se elige, el giro o actividad a la que se dedica la sociedad a registrar.
- **6 -** Campo de selección donde debemos elegir, el tamaño de la sociedad a registrar, esto tomando como referencia los criterios de la Comisión Nacional de la Micro y Pequeña Empresa (CONAMYPE).
- **7 -** Campo donde se selecciona el rubro (Actividad de la sociedad o comercial) al cual pertenece la sociedad a registrar.

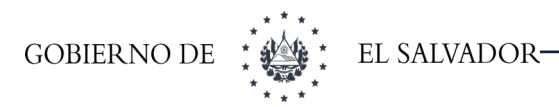

Al igual que los datos generales, una vez seleccionado el país de origen de la empresa a registrar, el sistema nos solicitará la documentación que se requieren para una empresa extranjera (Ver Imagen 27):

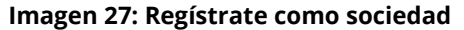

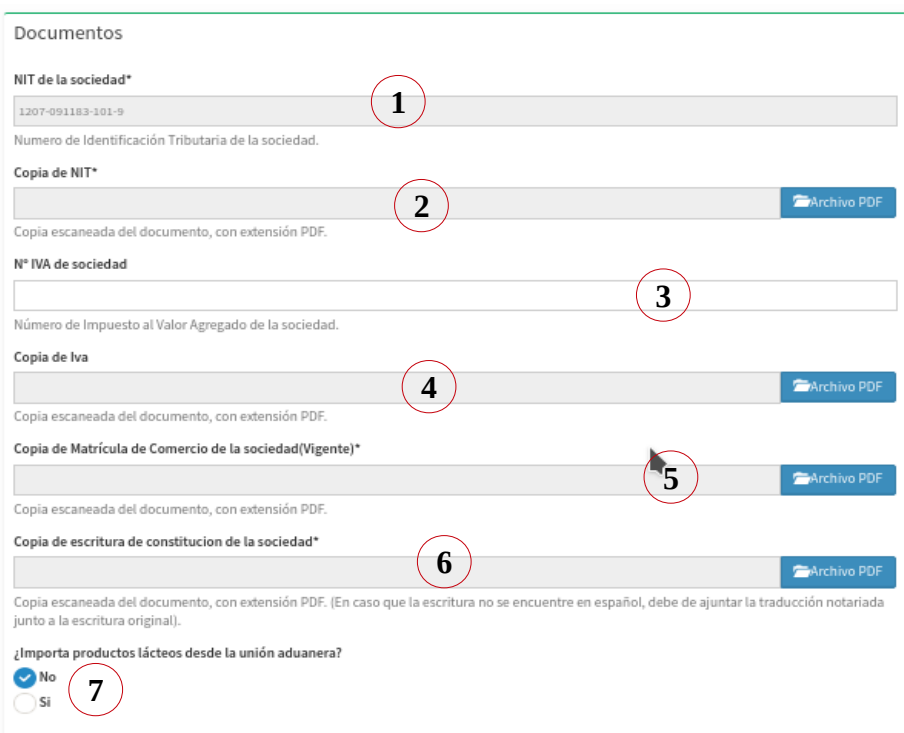

#### **En donde**

- **1 -** Campo para ingresar el Número de Identificación Tributaria (NIT), de la sociedad a registrar.
- **2 -** Botón que permite adjuntar la copia escaneada, del Número de Identificación Tributaria (NIT) de la sociedad a registrar.
- **3 -** Campo para ingresar el Número de IVA, de la sociedad a registrar.
- **4 -** Botón que permite adjuntar la copia escaneada, documento del IVA.
- **5 -** Botón que permite adjuntar "copia de Matrícula de Comercio de la sociedad" (vigente)
- **6 -** Botón que permite adjuntar la copia escaneada, de la escritura de constitución de la sociedad que se desea registrar.
- **7 -** Elemento de elección, donde indicamos si la sociedad importa o no productos lácteos desde la unión aduanera, si la opción es sí, se le habilitará el botón que permita adjuntar "copia certificación / autorización de planta".

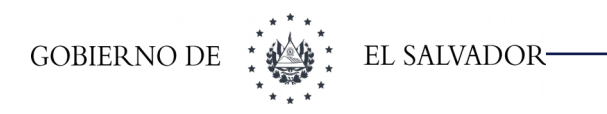

### <span id="page-30-0"></span>**6.5. Teléfonos de empresa**

El Ingreso de teléfonos para las empresas ya sea nacionales o extranjeras, no varía (ver Imagen 28):

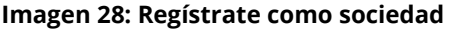

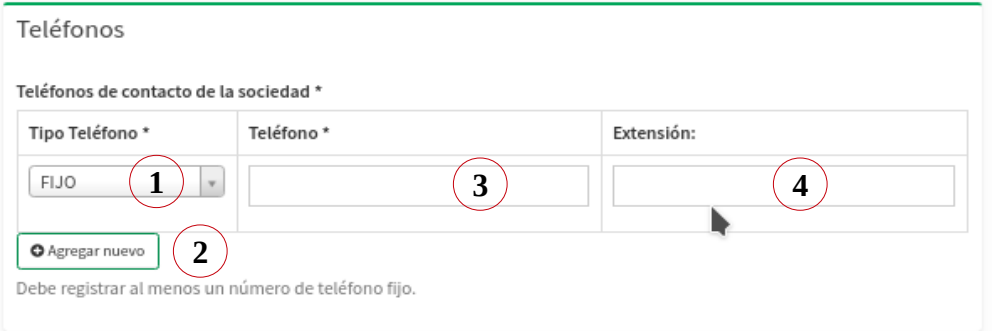

#### **En donde**

- **1 -** Campo de selección, a través del cual se puede elegir el tipo de número telefónico que se desea ingresar: fijo, fax o celular.
- **2 -** Botón que permite agregar un nuevo número de teléfono para la sociedad que se desea registrar.
- **3 -** Campo donde se ingresa el número de teléfono de la sociedad.
- **4 -** Campo para ingresar el número de extensión(Si es que posee), del número telefónico.

Una vez se ingrese la información requerida para el registro de la sociedad (Datos Generales, Documentos y Teléfonos), procedemos a guardar dicha información en el sistema, para lo cual damos clic en el botón **"Guardar"** (ver Imagen 29):

#### **Imagen 29: Regístrate como sociedad**

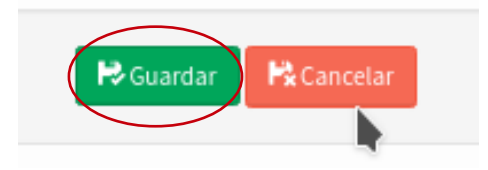

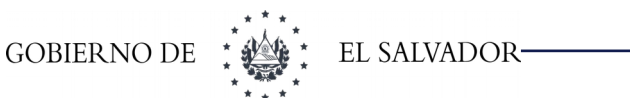

Si por el contrario se desea cancelar el registro, damos clic en el botón

**"Cancelar"** (ver Imagen 30):

#### **Imagen 30: Regístrate como sociedad**

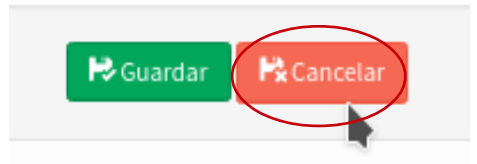

Una vez ingresada la información requerida daremos clic al botón de Guardar, nos mostrará la siguiente información (ver Imagen 31):

#### **Imagen 31: Regístrate como sociedad**

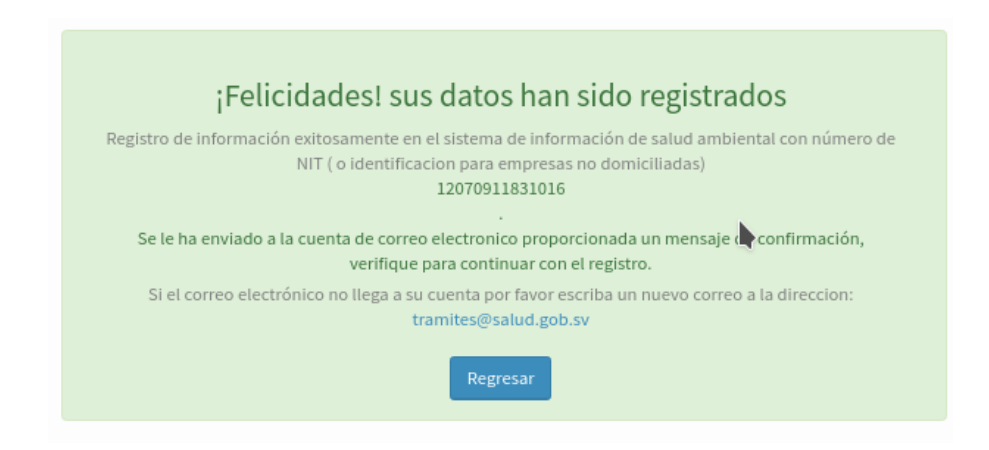

# <span id="page-32-0"></span>**7 REGISTRO DE ESTABLECIMIENTOS / BODEGAS / PLANTAS**

#### **Requisitos:**

El usuario deberá subir escaneado en formato pdf con un peso máximo de 5MB de:

- ➢ Copia certificada por notario de la resolución del permiso de funcionamiento emitido por la Región de Salud
- ➢ En caso de ser una bodega no propia.- Copia del contrato de arrendamiento del establecimiento

#### **Establecimiento a registrar:**

Deberá registrar los establecimientos con los que cuenta su empresa para poder almacenar los productos que produzca, comercialice o importe. Usted podrá registrar:

- 1) Establecimientos de su propiedad
- 2) Establecimientos arrendados
- 3) Establecimientos prestados

Además podrá registrar los siguientes tipos de establecimiento:

- 1) Bodegas
- 2) Fábrica
- 3) Tiendas Comerciales

#### **Consideraciones**

- ➢ Todo establecimiento registrado en el sistema poseerá un código de control interno con el cual identificará de manera única a dicho establecimiento.
- ➢ Se realizará el registro de los establecimientos que se utilicen para el almacenamiento de productos, las plantas o fábricas y las tiendas comerciales.
- ➢ Además es importante, para registrar un establecimiento, que este cuente con un permiso de funcionamiento vigente emitido por una de las Regiones de Salud del país.

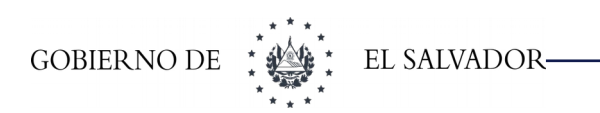

# <span id="page-33-0"></span>**7.1.Registrar un nuevo Establecimiento.**

Para registrar un establecimiento diríjase al menú principal:

Si es una sociedad en el menú aparecerá (ver Imagen 32):

➢ **Sociedades y Personas Naturales** > Sociedades > Establecimientos / Bodega / Planta

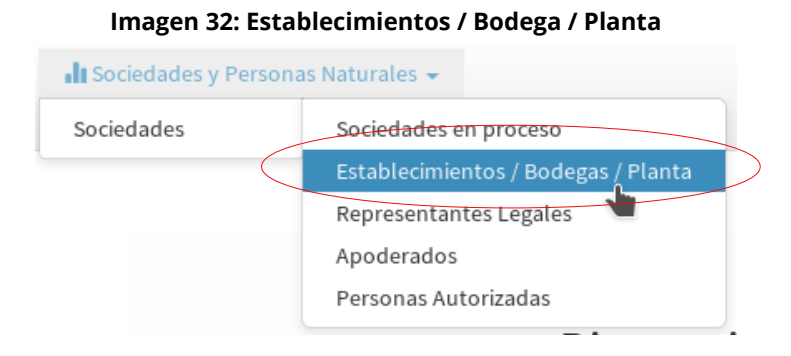

Para registrar un establecimiento diríjase al menú:

Si es una Persona Natural en el menú aparecerá (ver Imagen 33):

➢ **Sociedades y Personas Naturales** > Personas Naturales > Establecimientos / Bodega / Planta

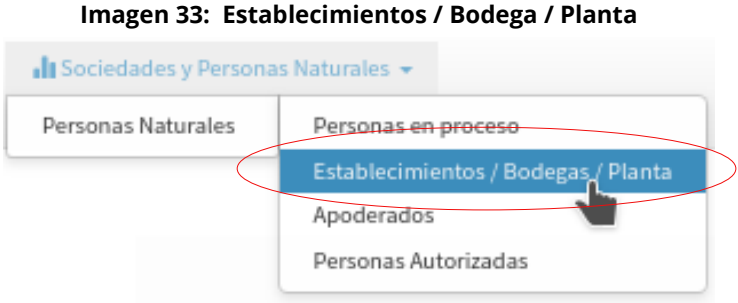

En el caso de que no haya registrado ningún establecimiento, el sistema le mostrará la opción de definir el tipo de establecimiento a registrar, si es así diríjase a la sección " 2. Definir el tipo de establecimiento a registrar" (ver Imagen 35).

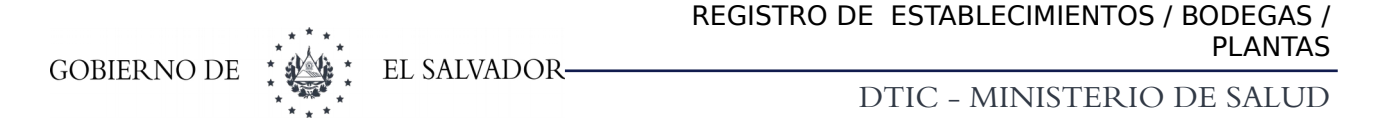

Si ya se ha registrado por lo menos un establecimiento, al hacer clic sobre el menú como se mostró en la imagen anterior, el sistema le desplegará un listado de los permisos registrados.

Para registrar uno nuevo diríjase a la opción "agregar nuevo". Como se observa en la siguiente figura (ver Imagen 34):

#### Código **Nombre** Dirección Municipio Acción - Filtros F110213404 Colonia Layco San Salvador SS Mi Establecimiento **Q** Mostrar G'Editar Código  $\sqrt{\frac{3}{2}}$  Exportar  $\sqrt{2}$  - 1/1 - 1 resultado - Por página 25  $\sqrt{2}$  $\sim$  $x - x$ Restablece

#### **Imagen 34: Establecimientos / Bodega / Planta**

El botón **"Agregar nuevo"**: Al hacer clic al botón agregar nuevo el sistema le mostrará la opción de definir el tipo de establecimiento a registrar. Para más información diríjase a la sección " 2. Definir el tipo de establecimiento a registrar".

# <span id="page-34-0"></span>**7.2.Definir el tipo de establecimiento a registrar.**

Si ya se ha registrado otros establecimientos con anterioridad, se mostrará una lista de los establecimientos que ya registró, sino le presentará una pantalla para poder registrar un nuevo establecimiento:

Cabe mencionar que antes de crear el establecimiento es necesario que se responda la siguientes pregunta (ver Imagen 35):

¿Usted es dueño del establecimiento?

Si la respuesta es sí, se mostrará un formulario en el cual ingresará los datos del establecimiento así como de la resolución del permiso y deberá subir de permiso de funcionamiento escaneado previamente certificado por notario.

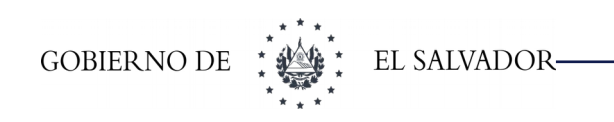

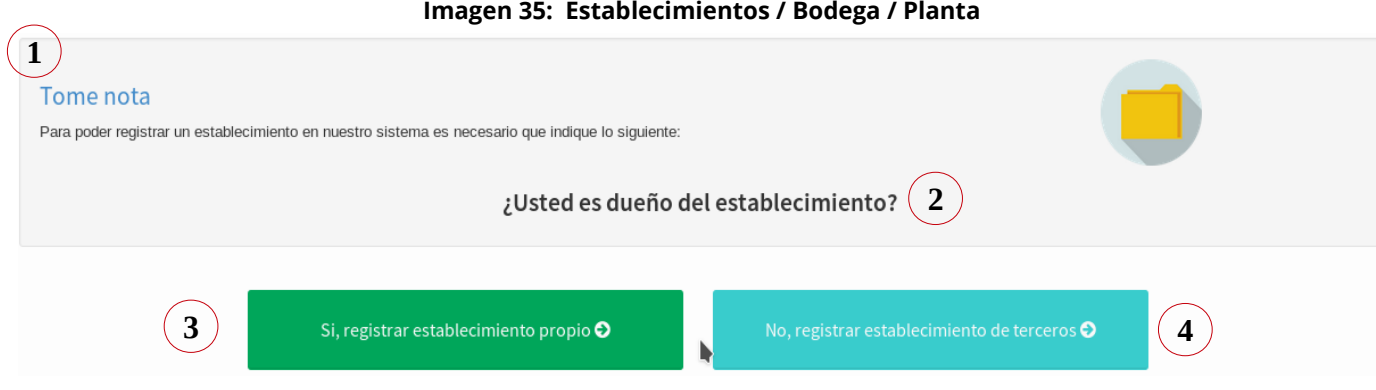

#### **En donde**

- **1 -** Nota en la que se explica que hay que contestar unas preguntas antes del registro de establecimientos.
- **2 -** Pregunta a responder
- **3 -** Botón para respuesta afirmativa: **Sí,** registrar establecimiento propio
- **4 -** Botón para respuesta negativa: **No**, registrar establecimiento de terceros

Si el establecimiento a registrar no es de su propiedad, significa que el dueño del establecimiento es un tercero, en ese caso debe presionar el botón 4 de la figura y responder a la siguiente pregunta (ver Imagen 36):

"¿El establecimiento pertenece a una empresa o persona ya registrada en nuestro sistema?

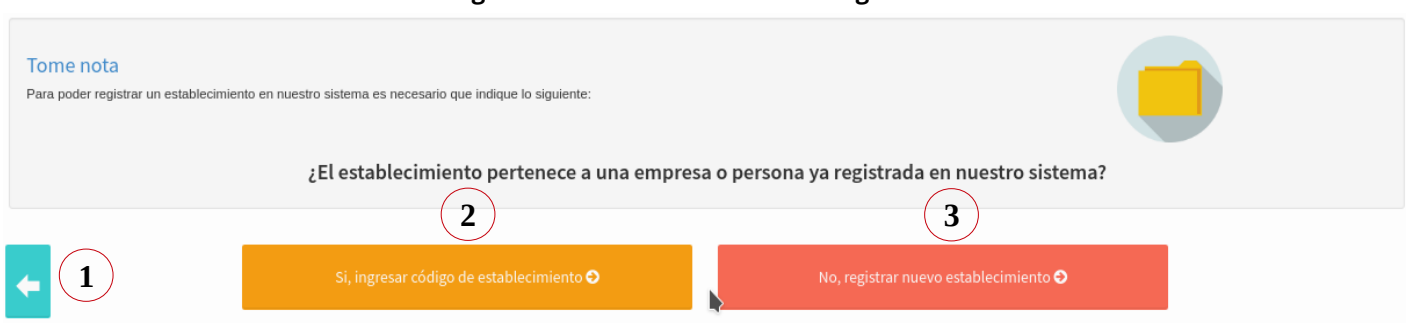

#### **Imagen 36: Establecimientos / Bodega / Planta**
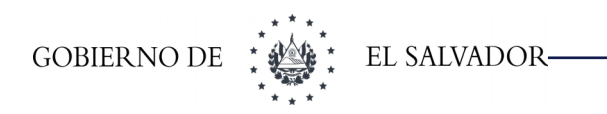

## **En donde**

- **1 -** Botón para regresar a la pregunta anterior.
- **2 -** Botón para respuesta positiva: **Sí**, ingresar código de establecimiento.
- **3 -** Botón para respuesta negativa: **No**, registrar nuevo establecimiento.

Todo establecimiento registrado en el sistema de información de salud ambiental poseerá un código de control interno con el cual identificará de manera única a dicho establecimiento. Por lo tanto, si usted arrienda o presta el mismo establecimiento a otra empresa o persona ya registrada en el sistema, esta le tendrá que proporcionar el código de la bodega y adjuntar un archivo que haga constancia del uso del establecimiento (contrato de arrendamiento vigente).

En el caso de que no posea ningún código pero el establecimiento esta siendo arrendado o es prestado, deberá presionar el botón de respuesta negativa: No, registrar nuevo establecimiento.

## **7.3.Registro de establecimiento propio.**

Al presionar en el botón de respuesta positiva a la primera pregunta, es decir cuando queremos registrar un establecimiento de nuestra propiedad, el sistema mostrará el siguiente formulario (ver Imagen 37):

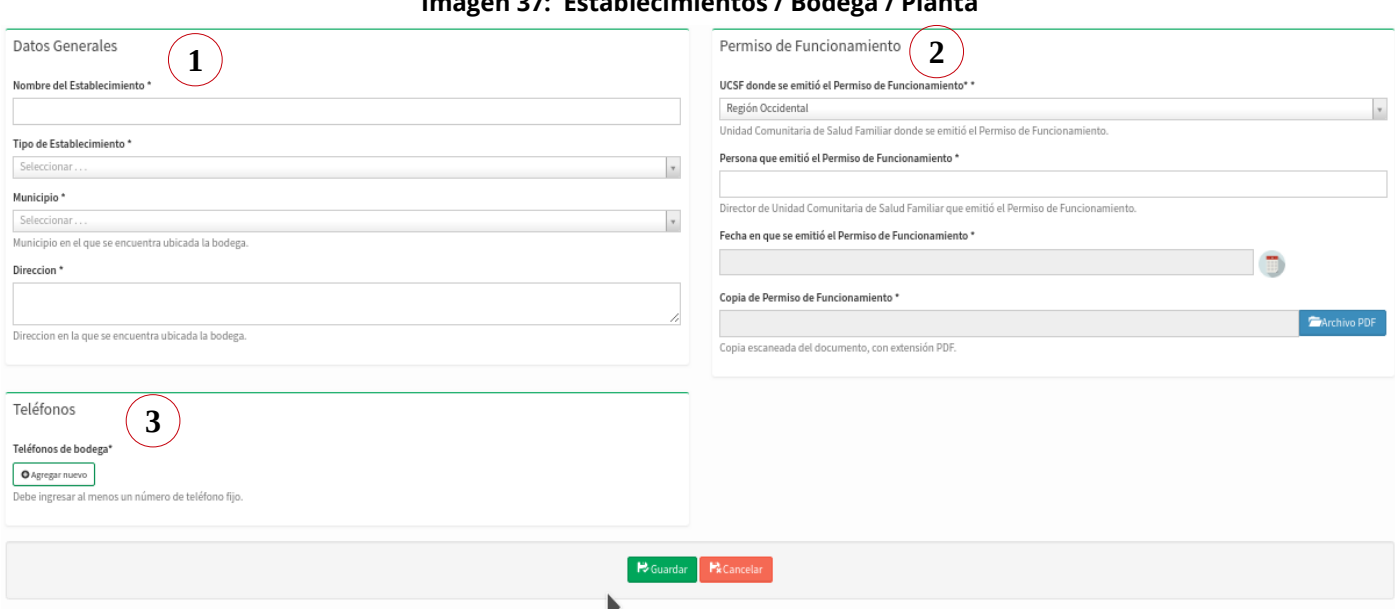

#### **Imagen 37: Establecimientos / Bodega / Planta**

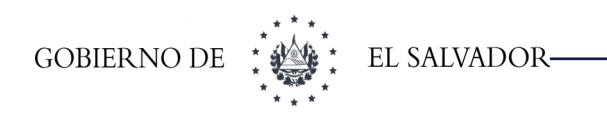

### **En donde**

- **1 -** Bloque de Datos Generales
- **2 -** Bloque de Permiso de funcionamiento.
- **3 -** Bloque de Teléfonos

## **7.3.1 Datos Generales.**

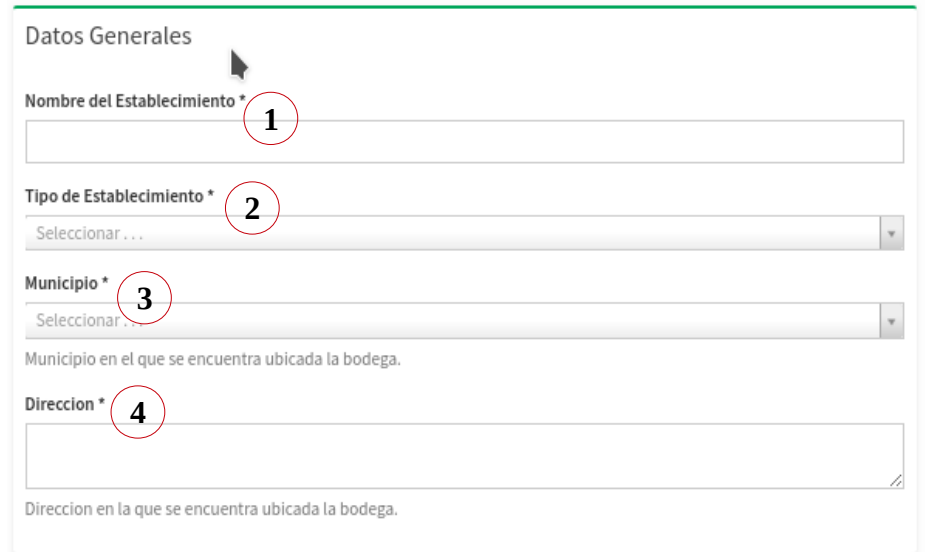

#### **Imagen 38: Establecimientos / Bodega / Planta**

- **1 -** Nombre del establecimiento: Un nombre para identificar el establecimiento a registrar.
- **2 -** Tipo de Establecimiento: Puede escoger entre bodega, fábrica y tienda comercial.
- **3 -** Municipio: Municipio de El Salvador en el que se encuentre ubicado su establecimiento.
- **4 -** Dirección: Dirección del establecimiento.

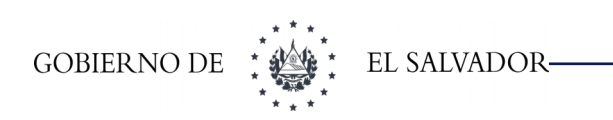

## **7.3.2 Permiso de Funcionamiento.**

Para poder registrar su establecimiento, es necesario brindar los datos del permiso de funcionamiento vigente, junto a un copia legalmente certificada escaneada de dicho permiso (ver Imagen 39):

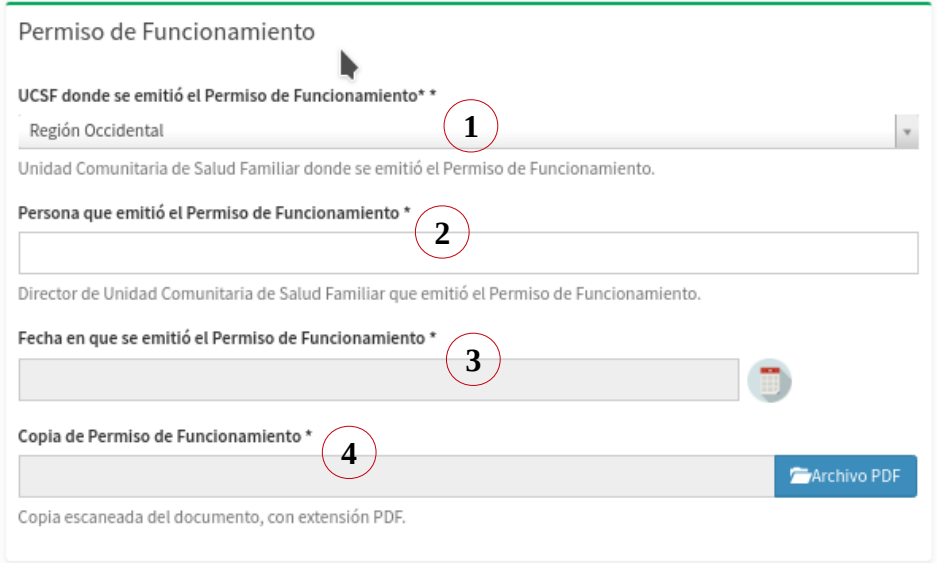

#### **Imagen 39: Establecimientos / Bodega / Planta**

- **1 -** Unidad comunitaria de salud: La unidad comunitaria de salud que emitió el permiso de funcionamiento vigente.
- **2 -** Nombre del director de la unidad de salud donde se extendió el permiso de funcionamiento.
- **3 -** Fecha de emisión del permiso: esta no debe de ser mayor al día actual y menor a tres años a partir de la fecha actual.
- **4 -** Copia del permiso de funcionamiento: Campo que se utiliza para poder cargar una copia del permiso de funcionamiento vigente legalmente certificada en formato PDF. Este archivo no debe tener un tamaño máximo a 3 MB.

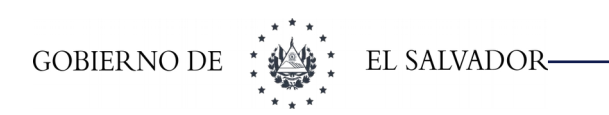

## **7.3.3 Teléfonos.**

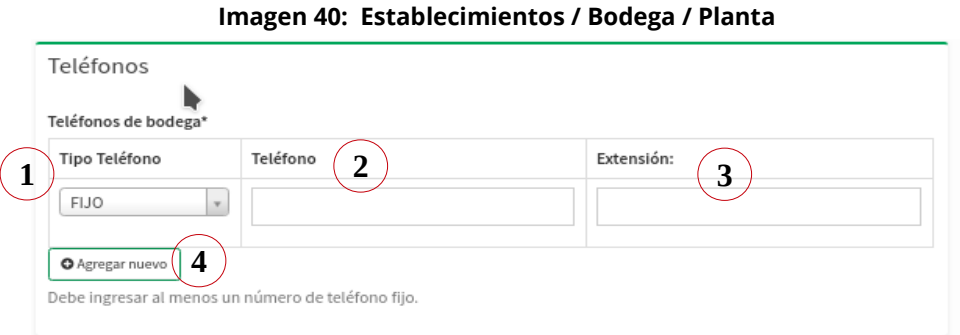

## **En donde**

- **1 -** Tipo de teléfono: El tipo de teléfono puedes ser fijo, celular o fax.
- **2 -** Teléfono: Número telefónico de contacto.
- **3 -** Extensión: Número de extensión, solo si aplica, sino es así, deje esta opción en blanco.
- **4 -** Agregar nuevo: agrega un nuevo número de teléfono.

Una vez que se ha llenado el formulario con toda la información requerida usted podrá guardar o cancelar la información, como se ve en la siguiente figura(ver Imagen 41):

## **Imagen 41: Establecimientos / Bodega / Planta**

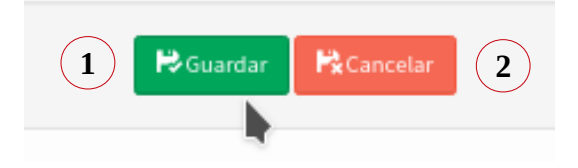

### **En donde**

- **1 - Guardar:** Al hacer clic en el botón guardar, se valida la información registrada en el formulario y si es correcta esta se guardará en el sistema.
- **2 - Cancelar:** Al hacer clic en el botón cancelar, se descarta la información registrada en el formulario y regresa al inicio del sistema.

Si la información es válida y guardada con éxito el sistema mostrará el siguiente mensaje (ver Imagen 42):

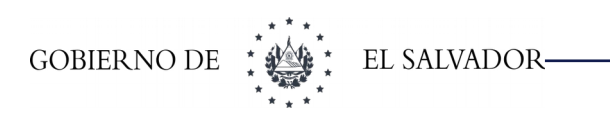

#### **Imagen 42: Establecimientos / Bodega / Planta**

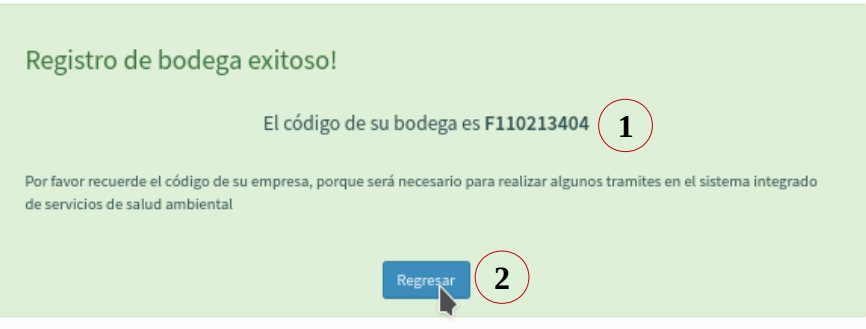

## **En donde**

- **1 -** Código que ha generado el sistema para identificar el establecimiento que acaba de registrar. Este código será único.
- **2 -** Botón para regresar a la página inicial del sistema.

# **7.4.Registro de establecimiento de terceros con código asignado.**

Registro de establecimiento de terceros con código asignado. Podrá ingresar a esta opción al hacer clic al botón **"No, registrar establecimiento de terceros"**, respuesta positiva de la segunda pregunta en el registro de establecimiento, luego hacer clic al botón **"Sí, ingresar código de establecimiento"** (Ver imagen 43).

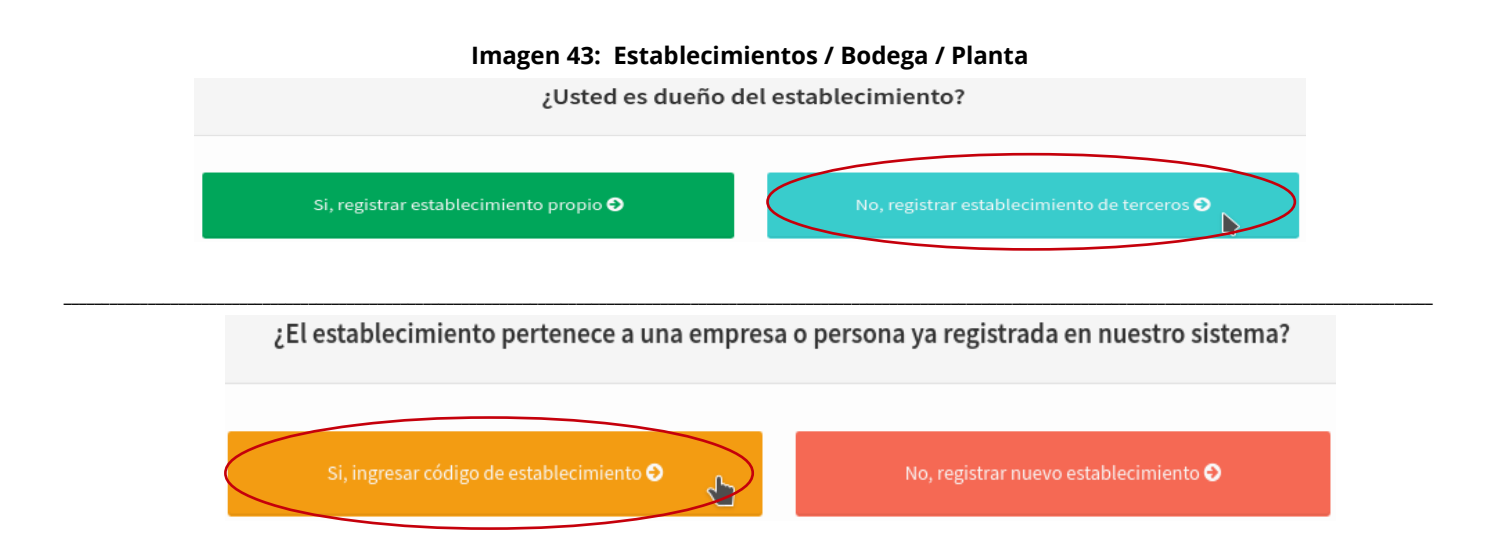

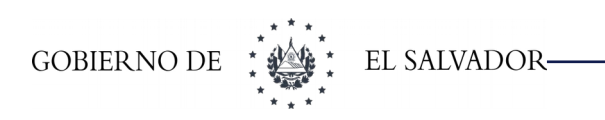

Al hacer clic en el botón **"Sí, ingresar código de establecimiento"** el sistema le preguntará el código de establecimiento a registrar como se puede observar en la siguiente figura (ver Imagen 44):

#### **Imagen 44: Establecimientos / Bodega / Planta**

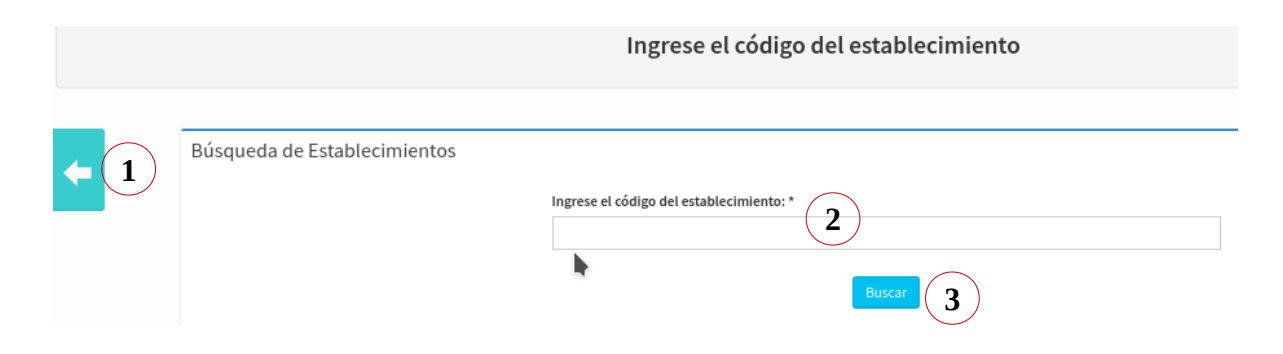

### **En donde**

- **1 -** Botón para regresar a la pregunta 2.
- **2 -** Campo para ingresar el código del establecimiento a registrar para su uso.
- **3 -** Botón Buscar: Botón para buscar el establecimiento cuyo código se haya digitado en el campo anterior.

Si, al buscar un código, este no está registrado en el sistema se mostrará un mensaje con la información pertinente (ver Imagen 45).

Si el código de establecimiento existe y está activo (es decir un establecimiento aprobado por un técnico), el sistema nos mostrará la siguiente pantalla (ver Imagen 44):

#### **Imagen 45: Establecimientos / Bodega / Planta**

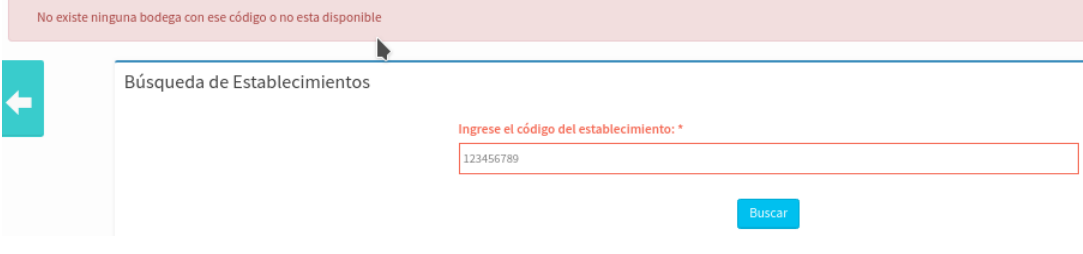

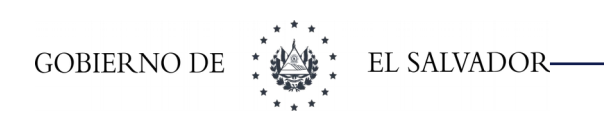

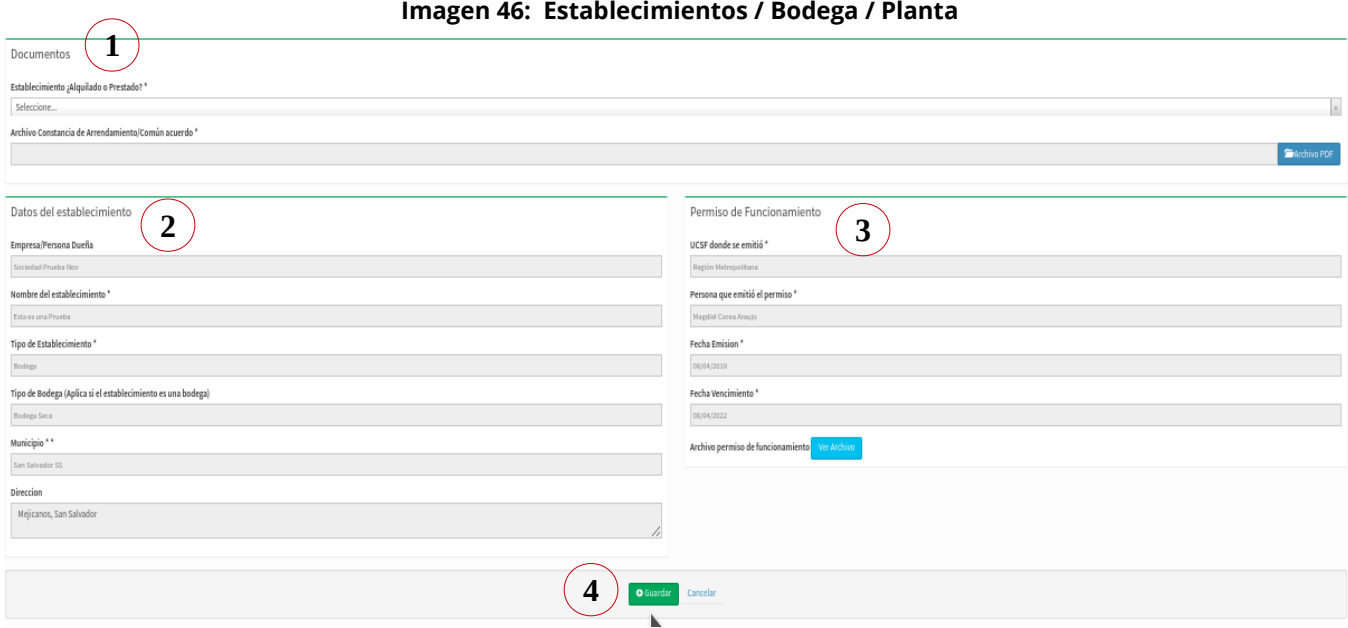

#### **En donde**

- **1 -** Bloque de Documentos: Aquí se registra la relación con el establecimiento.
- **2 -** Bloque de datos del establecimiento: Muestra los datos generales del establecimiento a registrar.
- **3 -** Bloque Permiso de Funcionamiento: Bloque donde se muestra los datos del permiso de funcionamiento vigente del establecimiento a registrar.
- **4 -** Botones de Guarda o Cancelar.

## **7.4.1 Documentos.**

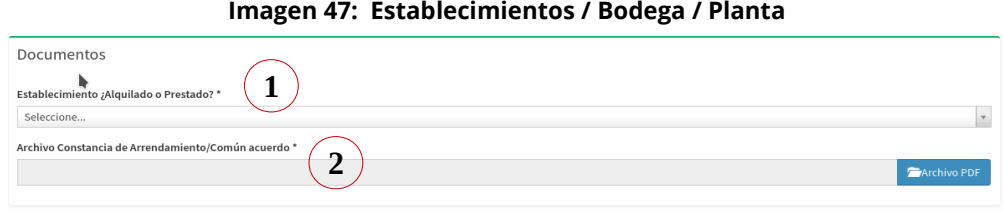

- **1 - Lista de establecimiento:** En esta lista usted puede seleccionar la relación de su empresa/persona con el establecimiento, alquilado si el establecimiento es arrendado, prestado si el establecimiento no es de su propiedad pero tampoco está arrendando.
- **2 - Archivo:** En el campo archivo necesita adjuntar una copia del documento que ampare el uso del establecimiento para el almacenamiento de sus productos, es decir deberá adjuntar el contrato o

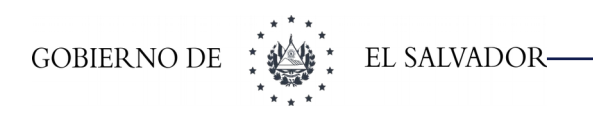

constancia de arrendamiento en el caso que el establecimiento sea arrendado, o una carta de común acuerdo cuando utilice un establecimiento que no sea de su propiedad y no esté arrendando (Como en el caso que una empresa le preste sus establecimientos o bodegas a otra).

## **7.4.2 Datos del establecimiento.**

El bloque Datos del establecimiento, en realidad es una parte informativa del formulario, ya que en este bloque no podemos registrar nada, tiene el fin de mostrar la información general del establecimiento que estamos a punto de registrar (ver Imagen 48):

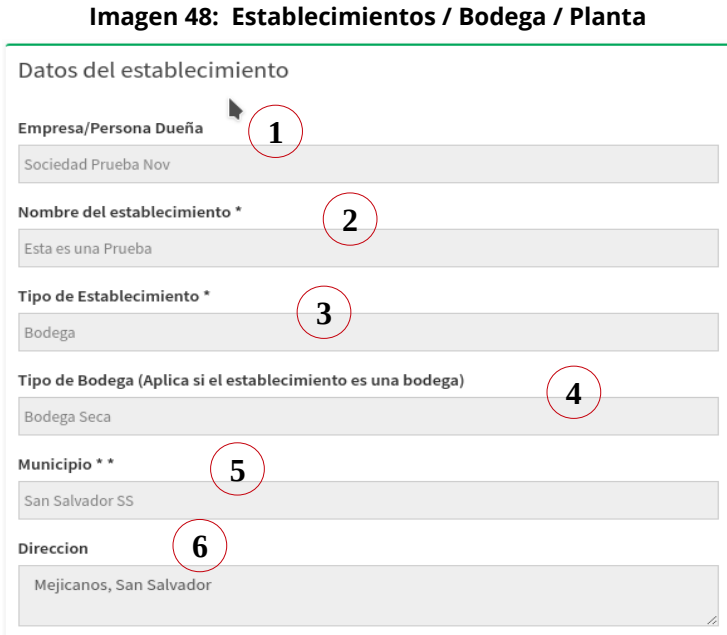

- **1 -** Nombre de la empresa o persona dueña del establecimiento.
- **2 -** Nombre para hacer referencia al establecimiento a registrar.
- **3 -** Tipo de establecimiento a registrar, recuerde que puede ser bodega, fabrica o tienda comercial.
- **4 -** En el caso de que el tipo de establecimiento haya sido bodega, en este campo le mostrará el tipo de bodega, ya sea bodega seca o húmeda.
- **5 -** Municipio donde esta registrado el establecimiento.
- **6 -** Dirección registrada del establecimiento.

## **7.4.3 Permisos de funcionamiento.**

El bloque permiso de funcionamiento, al igual que el bloque de documentos, tiene como finalidad informar sobre los datos del permiso de funcionamiento y mostrar una copia de dicho permiso (ver Imagen 49):

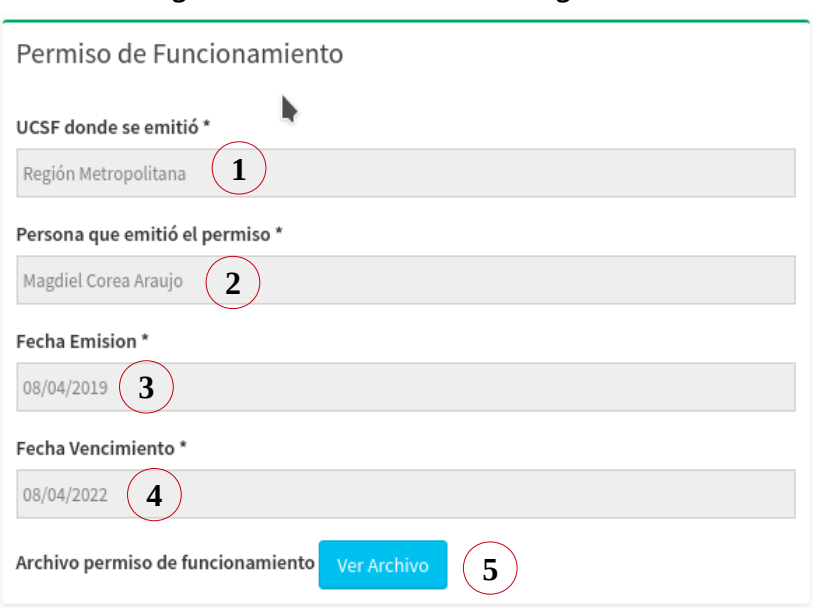

### **Imagen 49: Establecimientos / Bodega / Planta**

## **En donde**

- **1 -** UCSF: Unidad comunitaria de salud donde se emitió el permiso de funcionamiento.
- **2 -** Nombre del director de la unidad de salud donde se extendió el permiso de funcionamiento.
- **3 -** Fecha de emisión del permiso: esta no debe de ser mayor al día actual y menor a tres años a partir de la fecha actual.
- **4 -** Fecha de vencimiento del permiso: Calculada tres años después a la fecha de emisión.
- **5 -** Copia permiso de funcionamiento: Copia escaneada del permiso de funcionamiento en formato PDF.

Una vez finalizado el registro y observado que todos los datos están correctos, usted podrá descartar los datos registrados, dando clic en el botón cancelar del formulario. Si desea guardar la información para su aprobación, debe dar clic en el botón guardar (ver Imagen 50):

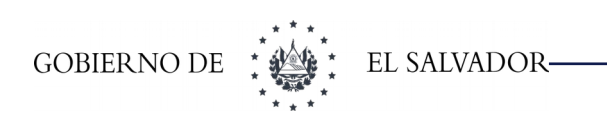

#### **Imagen 50: Establecimientos / Bodega / Planta**

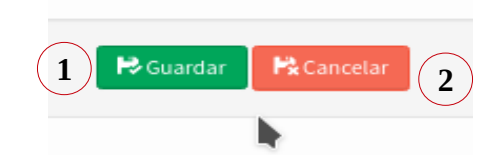

### **En donde**

- **1 -** Botón guardar:Almacena la información registrada para su aprobación por un técnico de la unidad de alimentos.
- **2 -** Botón cancelar. Descarta la información proporcionada y vuelve a la pantalla inicial del sistema.

# **7.5. Registro de establecimiento de terceros que no ha sido registrados en el sistema.**

Al presionar en el botón de respuesta negativa en la primera pregunta **(¿Usted es dueño del establecimiento?) "No, registrar establecimiento de terceros"**, y luego, al dar clic al botón **"No, registrar nuevo establecimiento"** en la pregunta **"¿El establecimiento pertenece a una empresa o persona ya registrada en nuestro sistema?"** (ver imagen 51), nos llevará al caso 3, referente a establecimientos de terceros no registrados en el sistema de alimentos. El sistema nos mostrará la siguiente pantalla (ver Imagen 52):

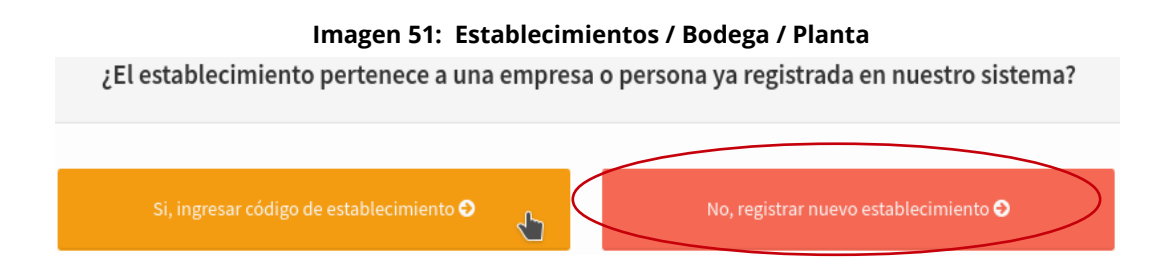

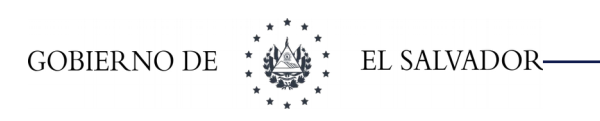

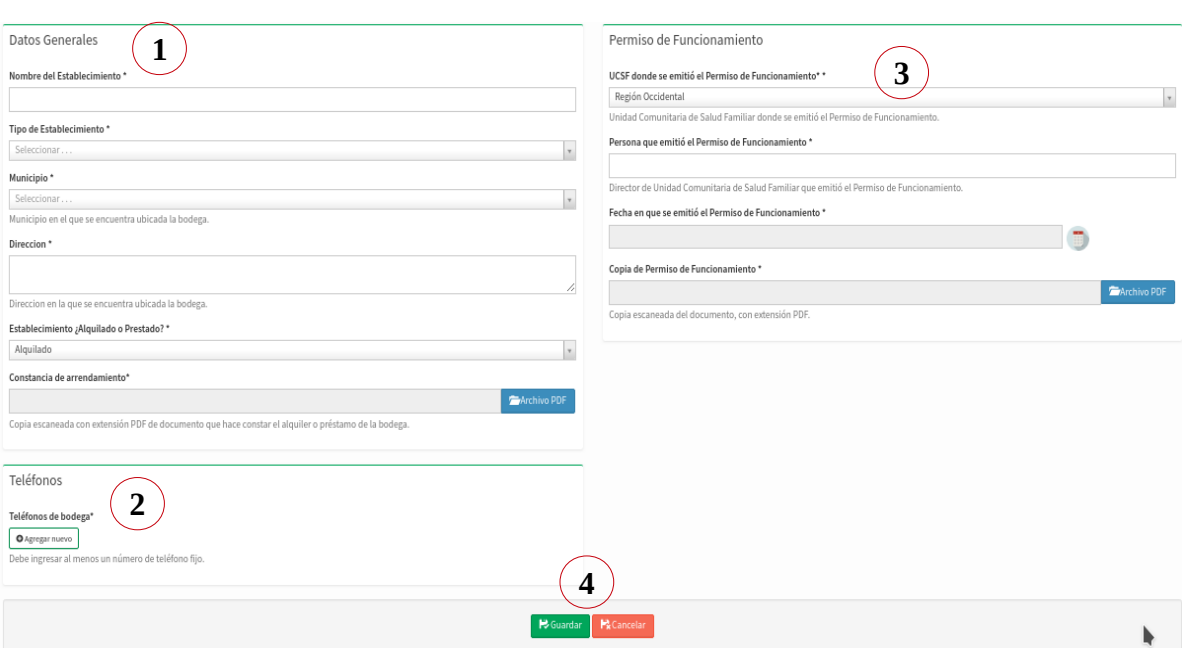

### **Imagen 52: Establecimientos / Bodega / Planta**

- **1 -** Bloque de datos generales.
- **2 -** Bloque de números de teléfono.
- **3 -** Bloque de permisos de funcionamiento.
- **4 -** Botones de Guardar / Cancelar

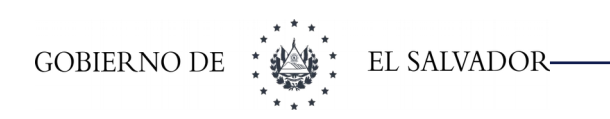

## **7.5.1 Datos Generales.**

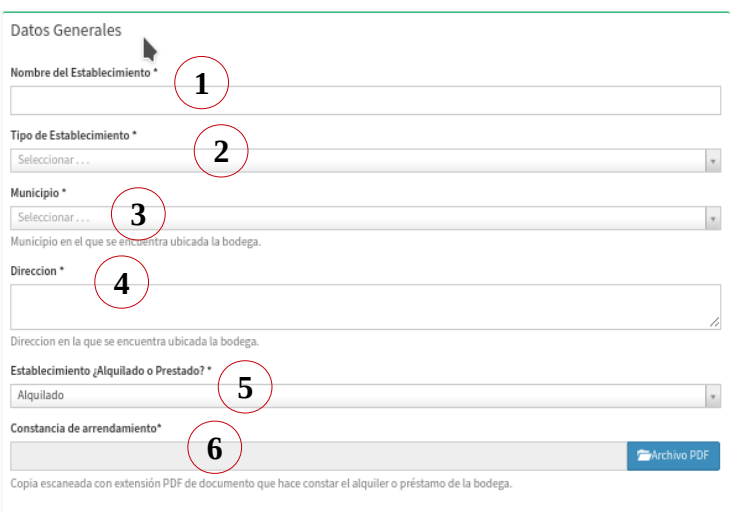

#### **Imagen 53: Establecimientos / Bodega / Planta**

### **En donde**

- **1 -** Nombre del establecimiento: Un nombre para identificar el establecimiento a registrar.
- **2 -** Tipo de Establecimiento: Puede escoger entre bodega, fábrica y tienda comercial.
- **3 -** Municipio: Municipio de El Salvador en el que se encuentre ubicado su establecimiento.
- **4 -** Dirección: Dirección del establecimiento.
- **5 -** Lista de establecimiento: En esta lista usted puede seleccionar la relación de su empresa/persona con el establecimiento, alquilado si el establecimiento es arrendado, prestado si el establecimiento no es de su propiedad pero tampoco esta arrendando.
- **6 -** Archivo: En el campo archivo necesita adjuntar una copia del documento que ampare el uso del establecimiento para el almacenamiento de sus productos, es decir deberá adjuntar una constancia de arrendamiento en el caso que el establecimiento sea arrendado, o una carta de común acuerdo cuando utilice un establecimiento que no sea de su propiedad y no este arrendando (Como en el caso que una empresa le preste sus establecimientos o bodegas a otra).

## **7.5.2 Permisos de funcionamiento.**

Para poder registrar su establecimiento, es necesario brindar los datos del permiso de funcionamiento vigente, junto a un copia escaneada de dicho permiso (ver Imagen 54):

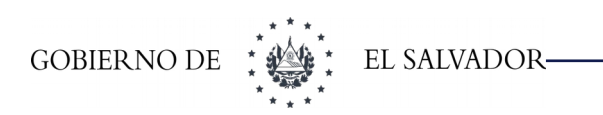

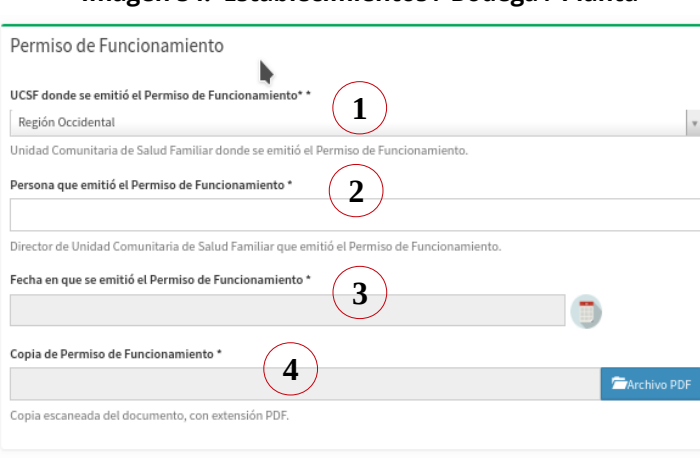

#### **Imagen 54: Establecimientos / Bodega / Planta**

### **En donde**

- **1 -** Unidad comunitaria de salud: La unidad comunitaria de salud que emitió el permiso de funcionamiento vigente.
- **2 -** Nombre del director de la unidad de salud donde se extendió el permiso de funcionamiento.
- **3 -** Fecha de emisión del permiso: esta no debe de ser mayor al día actual y menor a tres años a partir de la fecha actual.
- **4 -** Copia permiso de funcionamiento: Campo que se utiliza para poder cargar una copia del permiso de funcionamiento vigente en formato PDF. Este archivo no debe tener un tamaño máximo a 3 MB.

## **7.5.3 Teléfonos.**

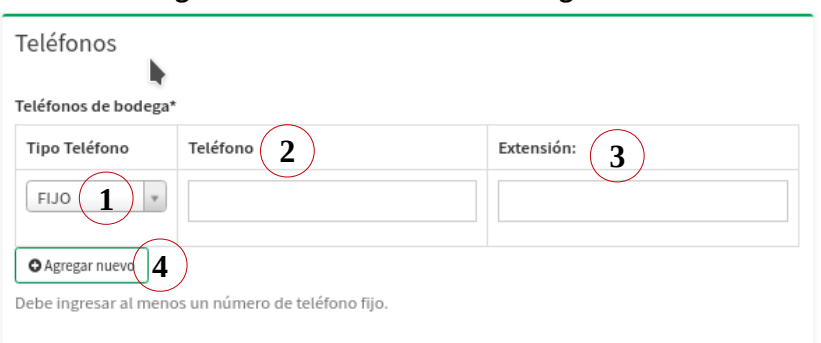

#### **Imagen 55: Establecimientos / Bodega / Planta**

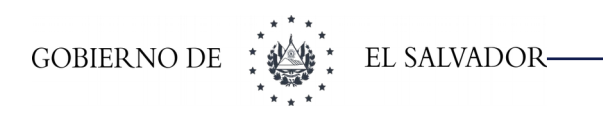

## **En donde**

- **1 -** Tipo de teléfono: El tipo de teléfono puedes ser fijo, celular o fax.
- **2 -** Teléfono: Número telefónico de contacto.
- **3 -** Extensión: Número de extensión, solo si aplica, sino es así deje esta opción en blanco.
- **4 -** Botón Agregar: Botón con el cual podemos agregar un nuevo teléfono

Una vez que se ha llenado el formulario con toda la información requerida usted podrá guardar o cancelar la información, como se ve en la siguiente figura(ver Imagen 56):

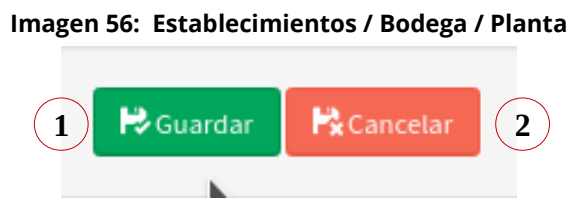

- **1 -** Guardar: Al hacer clic en el botón guardar, la información registrada en el formulario se guardará en el sistema.
- **2 -** Cancelar: Al hacer clic en el botón cancelar, se descarta la información registrada en el formulario y regresa al inicio del sistema.

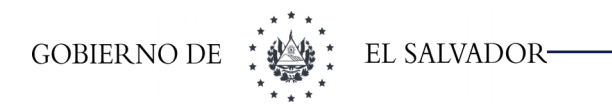

# **8 REGISTRO DE REPRESENTANTE LEGAL.**

Para el caso de las personas jurídicas (sociedades), es necesario registrar un representante legal en el sistema como requisito para cualquier tramite en la unidad de alimentos y bebidas. Para representantes legales que posean un NIT, el sistema creará un usuario para poder ingresar y monitorear las actividades de la empresa en el sistema para la unidad de alimentos.

**Requisitos:** copia certificada por notario en formato pdf con un peso máximo de 5MB de:

- ➢ Tarjeta de Número de identificación tributaria (NIT) si posee
- ➢ Documento único de identidad (DUI) para nacionales, carnet de residente o pasaporte (para extranjeros)
- ➢ Credencial

Para registrar un representante legal diríjase al Menú:

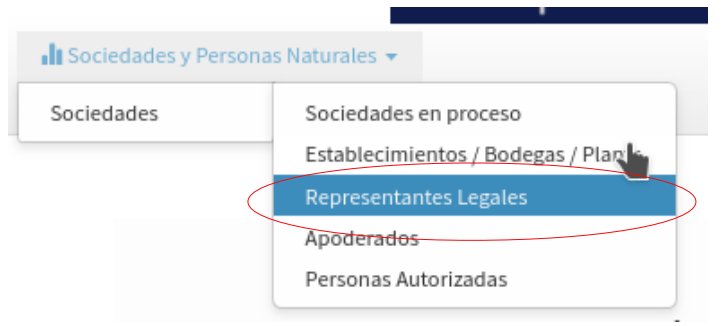

### **Imagen 57: Menú de Representante Legal**

• Empresas y Personas Naturales > Empresas >Representante Legal

Si ya se había registrado un representante legal, el sistema le mostrará un listado de los representantes, de lo contrario el sistema le mostrará la pantalla de pre registro de representante legal.

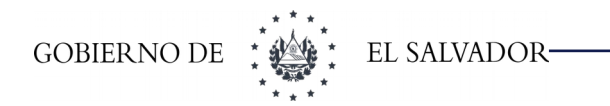

## **8.1.Pre registro de Representante Legal**

Antes de registrar un representante legal, el sistema debe de saber que tipo de representante legal va a registrar. Los distintos casos pueden ser:

- 1. Un representante legal con NIT sin registro en el sistema.
- 2. Un representante legal con NIT ya registrado por otra empresa.
- 3. Un representante legal sin NIT.

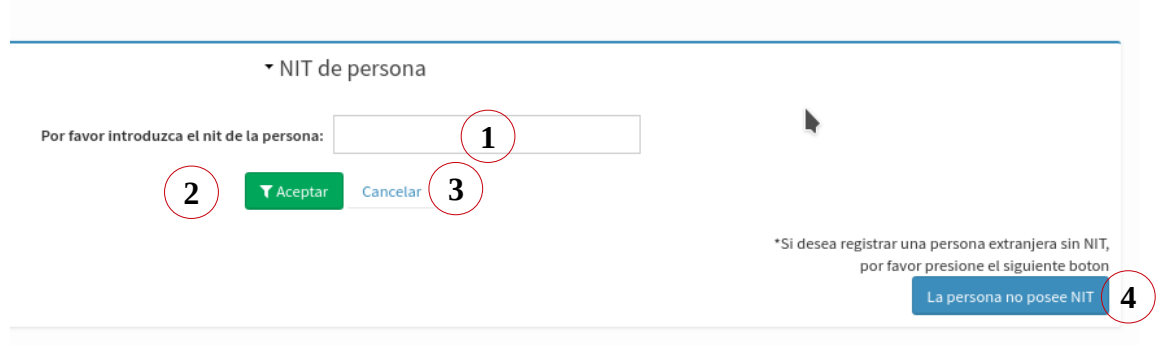

#### **Imagen 58: Representante Legal**

## **En donde**

- **1 -** Campo NIT de la persona: En este campo debe de escribir el número de NIT del representante legal que va a registrar.
- **2 -** Botones aceptar: Al escribir un NIT en el campo de NIT y presionar el botón aceptar, el sistema buscará si dicho número ya esta registrado en el sistema. Si ya el número esta registrado, el sistema mostrará la opción de registrarlo para su empresa, pero no será necesario volver a escribir la información general de la persona; sino existe el número, el sistema mostrará un formulario para poder registrar todos los datos de la persona que será su representante legal
- **3 -** Botón cancelar: Al presionar el botón cancelar, borrará toda la información registrada y regresará a la pantalla principal del sistema.
- **4 -** Botón la persona no tiene NIT: Al presionar el botón "la persona no tiene NIT", podrá registrar a un representante legal que no posea NIT. Este caso solo aplicará para representantes que no sean de nacionalidad salvadoreña.

# **8.2.Registro de Representante Legal sin Registro en SISAM**

Este caso aplica cuando se quiere registrar a un representante legal, que no está registrado anteriormente en el sistema por ninguna empresa, es decir, que el NIT de la persona no está registrado, al ingresar el número de NIT y presionar el botón aceptar, el sistema le mostrará la siguiente pantalla (ver Imagen 59):

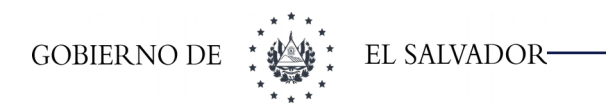

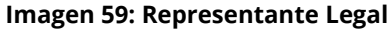

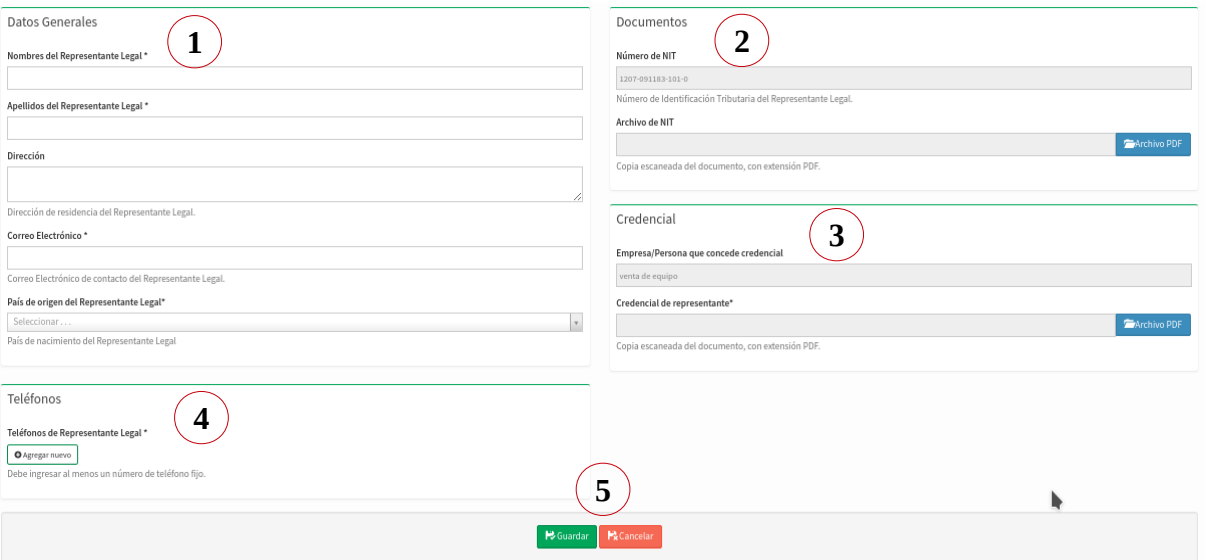

## **En donde**

- **1 -** Bloque Datos Generales.
- **2 -** Bloque Documentos.
- **3 -** Bloque Credencial de representantes.
- **4 -** Bloque teléfonos.
- **5 -** Botones Guardar o Cancelar.

## **8.2.1 Datos Generales**

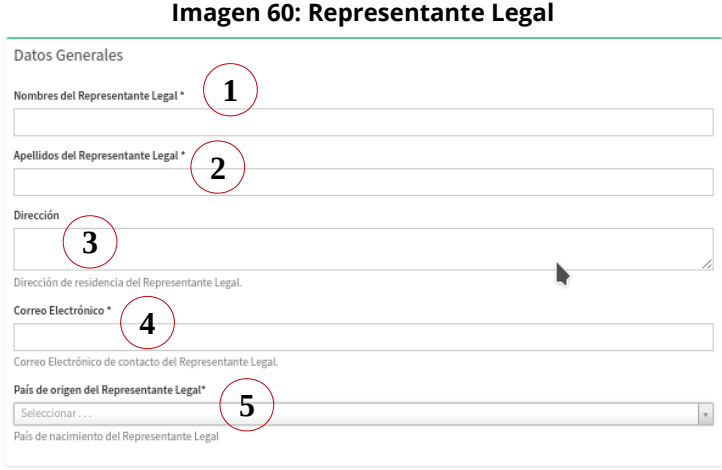

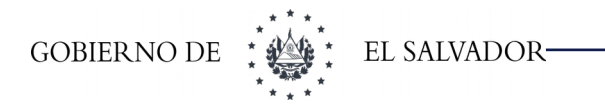

### **En donde**

- **1 -** Nombres de representante: Nombres del representante legal.
- **2 -** Apellidos del representante: Apellidos del representante legal.
- **3 -** Dirección de representante: Dirección de domicilio del representante legal.
- **4 -** Correo Electrónico: Correo electrónico personal. este correo electrónico servirá para mantener comunicación y crear el usuario para el representante de su empresa.
- **5 -** País de Origen: País de origen del representante legal. Dependiendo del país de origen que usted seleccione, así serán los campos que se soliciten en el bloque de documentos.

## **8.2.2 Documentos**

Si el país de origen seleccionado es El Salvador se mostrará el siguiente formulario

(ver Imagen 61):

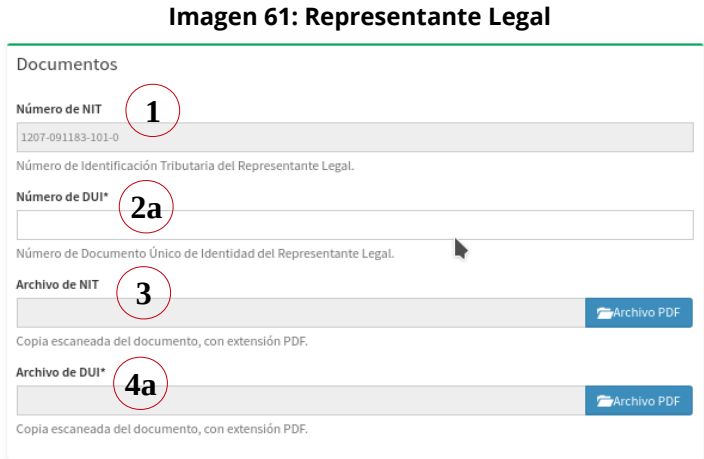

## Si el país de origen seleccionado es cualquier país excepto El Salvador se mostrará el siguiente formulario (ver Imagen 62):

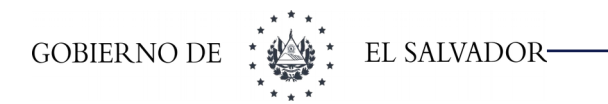

#### **Imagen 62: Representante Legal**

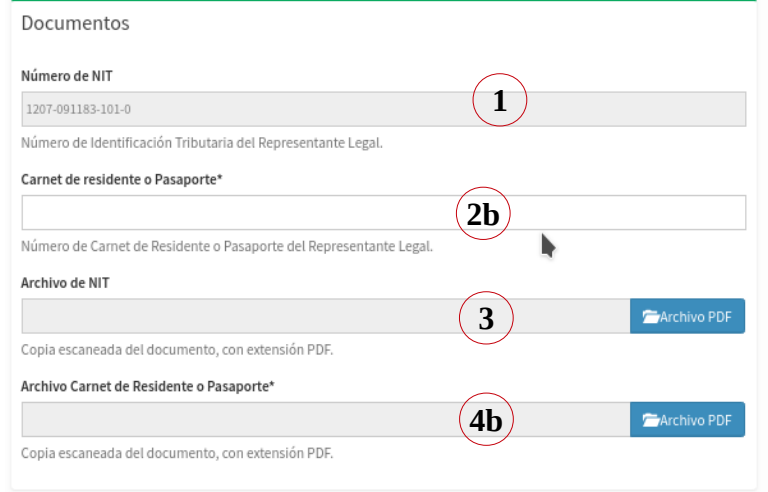

### **En donde**

- **1 - Número de NIT:** En este campo se muestra el número de NIT proporcionado en la pantalla anterior.
- **2a - Número de DUI:** Si usted seleccionó como país de origen El Salvador, el sistema le solicitará ingresar un número de DUI.
- **2b - Carnet de residente o pasaporte:** SI usted seleccionó un país distinto a El Salvador, el sistema le solicitará ingresar el número de carnet de residente o pasaporte.
- **3 - Archivo NIT:** Campo para cargar una copia escaneada en formato PDF del NIT del representante legal.
- **4a - Archivo DUI:** Campo para cargar una copia escaneada en formato PDF del DUI del representante legal.
- **4b - Archivo Carnet de Residente:** Campo para cargar una copia escaneada en formato PDF del carnet de residente del representante legal.

## **8.2.3 Teléfonos**

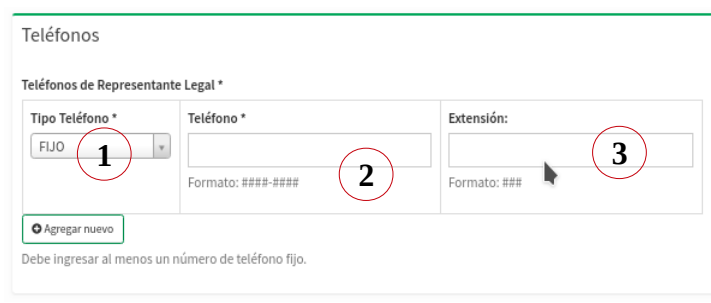

#### **Imagen 63: Representante Legal**

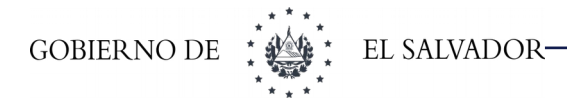

### **En donde**

- **1 -** Tipo de teléfono: El tipo de teléfono puedes ser fijo, celular o fax.
- **2 -** Teléfono: Número telefónico de contacto.
- **3 -** Extensión: Número de extensión, si aplica, de lo contrario, deje esta opción en blanco.

Una vez que se ha llenado el formulario con toda la información requerida usted podrá guardar o cancelar la información, como se ve en la siguiente figura (ver Imagen 64):

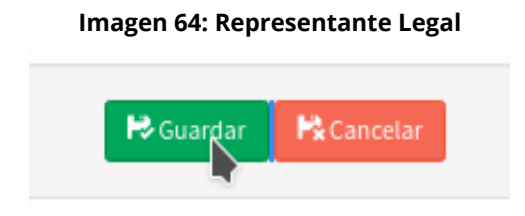

## **8.3.Un representante legal con NIT con registro**

Cuando escribimos un número de NIT, en la pantalla de pre registro de representante legal, el sistema buscará si dicho NIT ya existe. En el caso que el número de NIT ya ha sido registrado, el sistema mostrará la siguiente pantalla (ver Imagen 65):

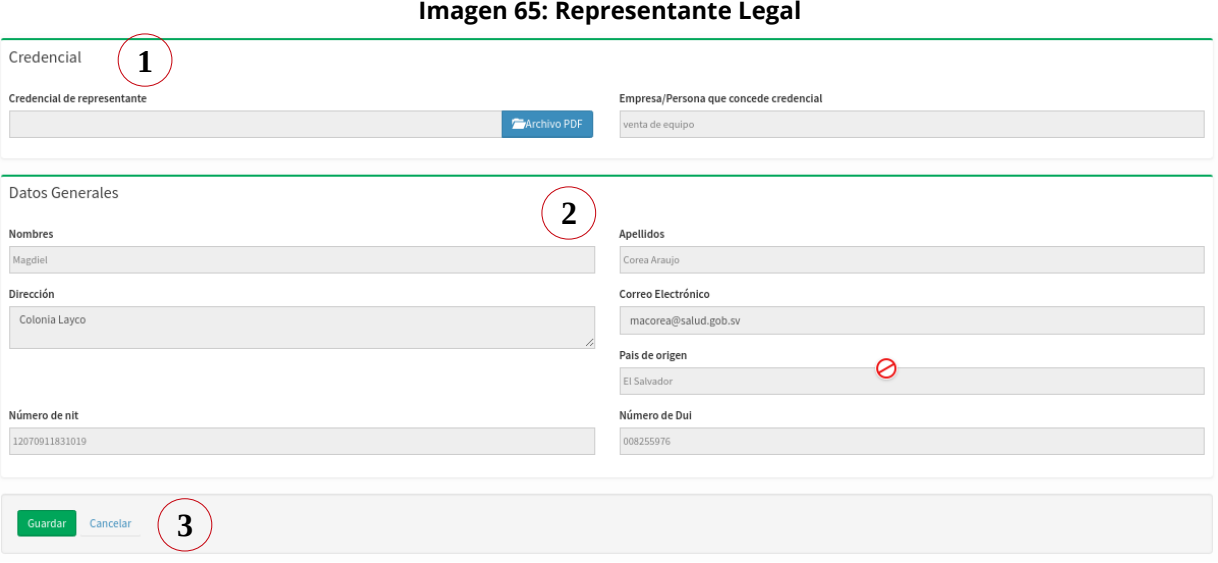

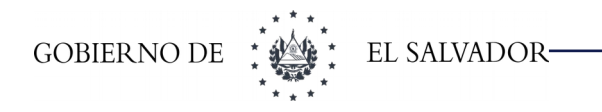

### **En donde**

- **1 -** Bloque de Credencial.
- **2 -** Bloque Datos Generales.
- **3 -** Botones Guardar o Cancelar.

## **8.3.1 Credencial**

En este bloque se muestran dos campos, los cuales tienen como objetivo validar a la persona correspondiente al NIT proporcionado, como representante legal de nuestra empresa (ver Imagen 66):

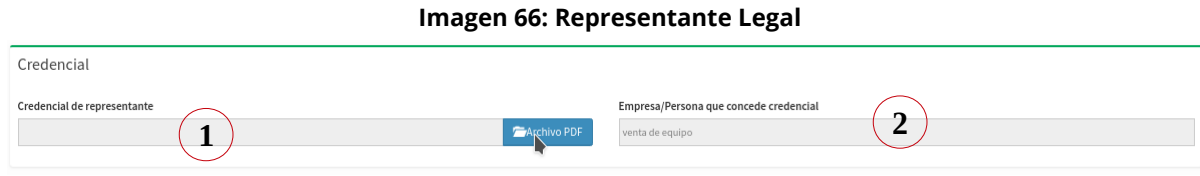

### **En donde**

- **1 -** Archivo credencial de representante: Campo de tipo archivo para adjuntar una copia escaneada del documento legal, que avala a la persona como representante legal de su sociedad.
- **2 -** Empresa que concede credencial: El nombre de la empresa o persona natural que concede la credencial de representante.

## **8.3.2 Datos Generales**

Este bloque del formulario tiene como objetivo informar de los datos generales que ya se han registrado en el sistema para que se pueda constatar que es la persona correcta la que está a punto de registrar. Los datos generales de la persona solo la podrá modificar la empresa que registro por primera vez a dicha persona (ver Imagen 67):

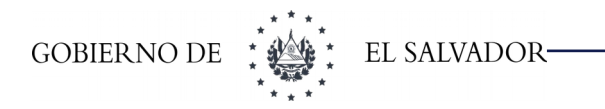

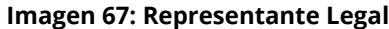

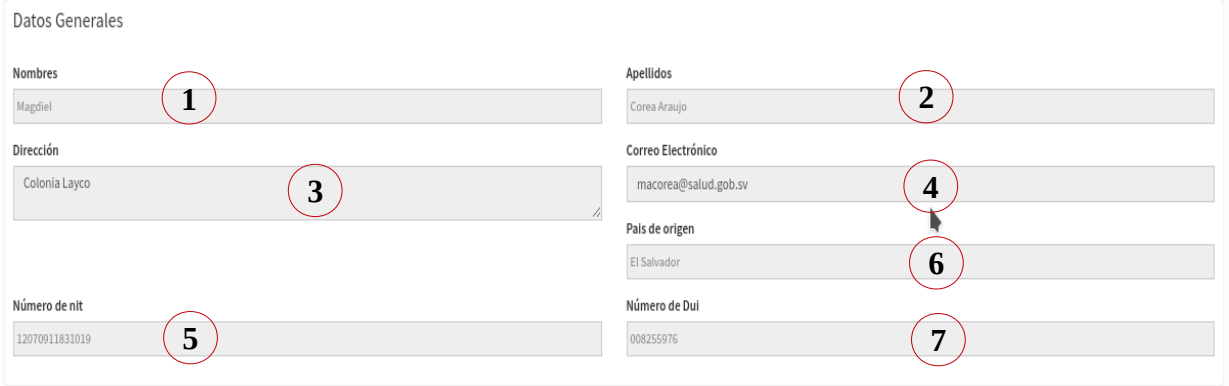

### **En donde**

- **1 -** Nombres: Nombres de la persona.
- **2 -** Apellidos: Apellidos de la persona.
- **3 -** Dirección: Dirección de la persona.
- **4 -** Correo Electrónico: Correo electrónico de la persona a registrar.
- **5 -** Número de NIT: Número de identificación tributaria (NIT) de la persona.
- **6 -** País de origen: País de origen de la personal.
- **7 -** En el caso que el país de origen sea distinto a El Salvador, el sistema mostrará el carnet de residente de la persona o pasaporte, caso contrario, mostrará el número de DUI de la persona.

Una vez que se ha llenado el formulario con toda la información requerida usted podrá guardar o cancelar la información, como se ve en la siguiente figura (ver Imagen 68):

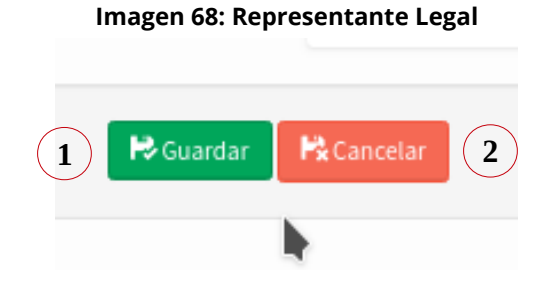

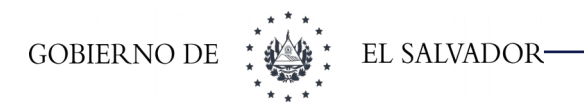

## **En donde**

- **1 - Guardar:** Al hacer clic en el botón guardar, la información registrada en el formulario se guardará en el sistema.
- **2 - Cancelar:** Al hacer clic en el botón cancelar, se descarta la información que se encuentra registrada en el formulario y regresa al inicio del sistema.

## **8.4.Un representante legal sin NIT**

Este caso se aplica cuando queremos registrar un representante legal, que no es salvadoreño y que tampoco tiene un número de NIT. A esta persona no se le creará usuario al sistema.

Para poder registrar un representante legal sin NIT deberá acceder al botón que aparece en la pantalla (ver imagen 69):

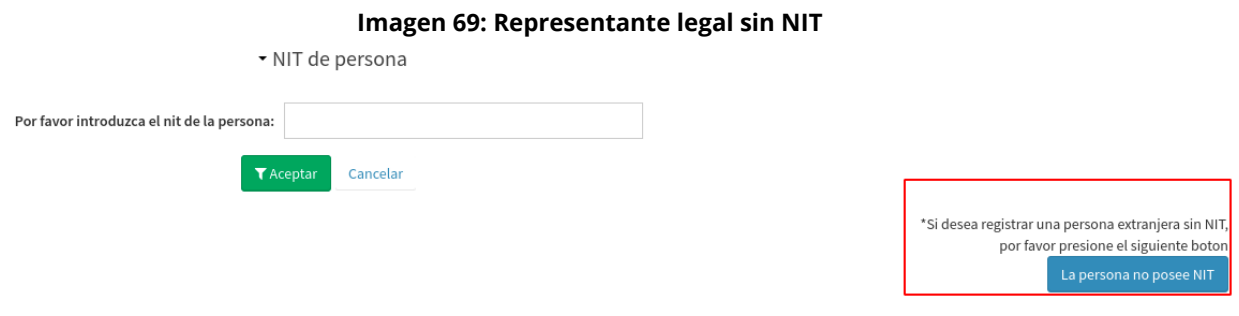

Después de dar clic en la opción de representante legal sin NIT, se nos carga el formulario de registro (Ver imagen 70):

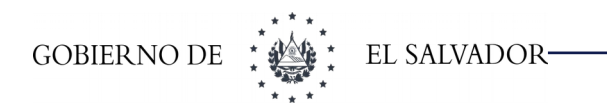

**Imagen 70: Representante legal sin NIT**

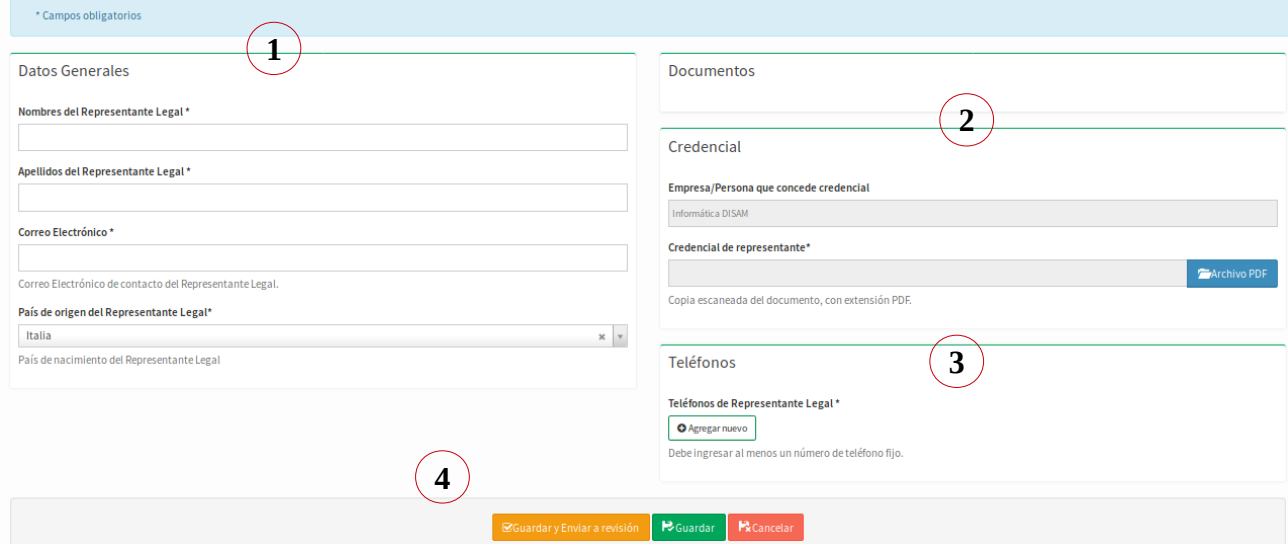

- **1 -** Bloque Datos Generales.
- **2 -** Bloque de Credencial.
- **3 -** Bloque de Teléfonos.
- **4 -** Botones Guardar y Enviar a revisión, Guardar o Cancelar.

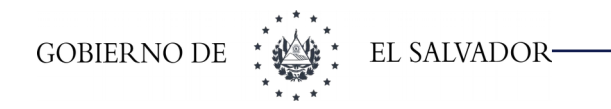

## **8.4.1 Datos generales**

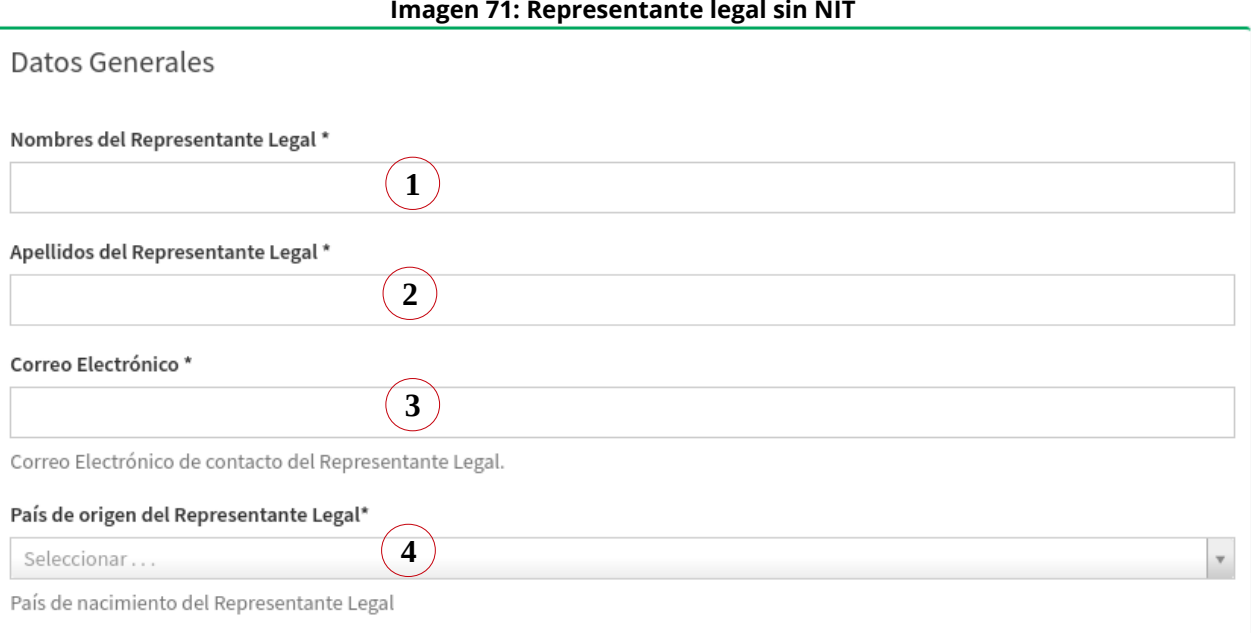

## **En donde**

- **1 -** Nombres de representante: Nombres del representante legal.
- **2 -** Apellidos del representante: Apellidos del representante legal.
- **3 -** Correo Electrónico: Correo electrónico personal que servirá para mantener comunicación con el representante legal de su sociedad.
- **4 -** País de Origen: País de origen del representante legal. Dependiendo del país de origen que usted seleccione, así serán los campos que se soliciten en el bloque de documentos.

## **8.4.2 Credencial**

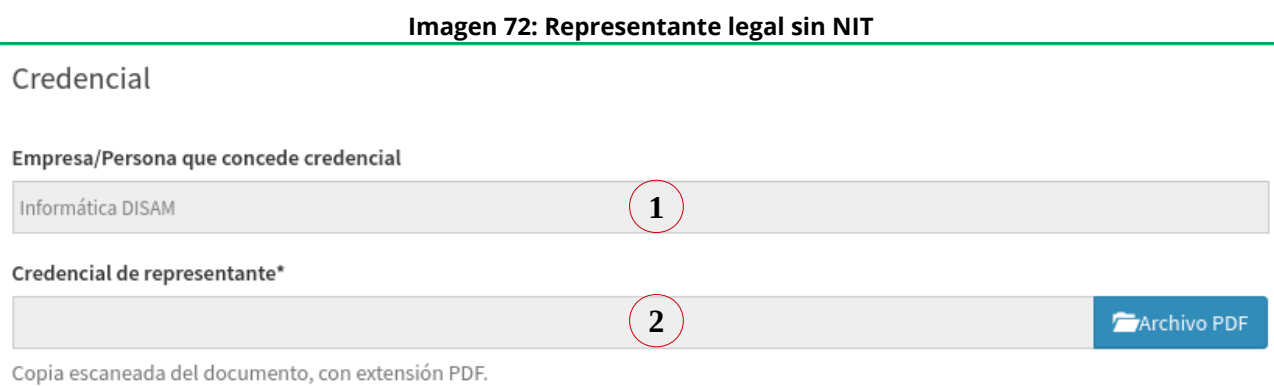

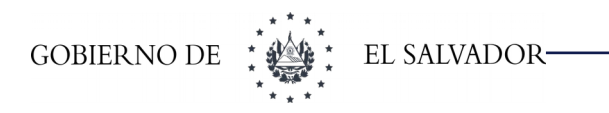

### **En donde**

- **1 -** Empresa que concede credencial: El nombre de la sociedad o persona natural que concede la credencial de representante.
- **2 -** Archivo credencial de representante: Campo de tipo archivo para adjuntar una copia escaneada del documento legal, que avala a la persona como representante legal de su sociedad.

## **8.4.3 Teléfonos**

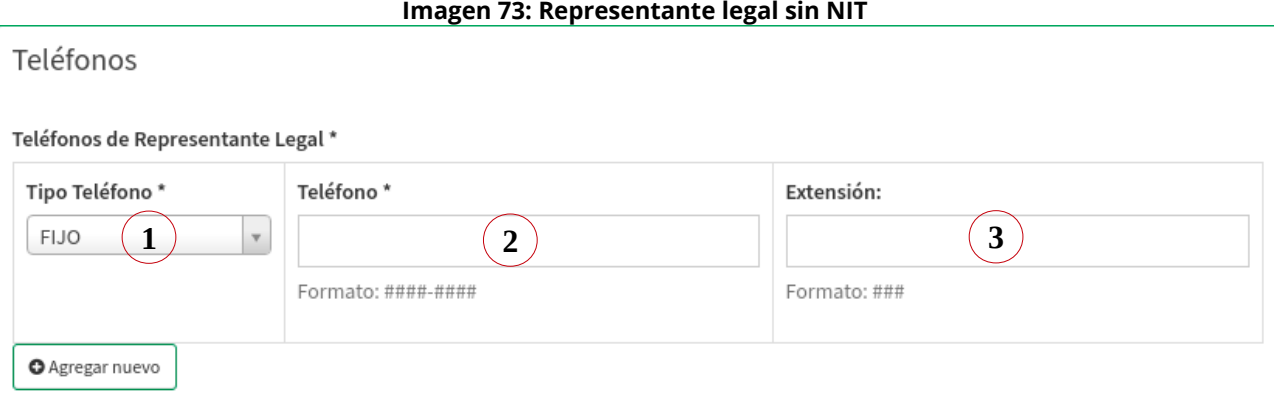

Debe ingresar al menos un número de teléfono fijo.

## **En donde**

- **1 -** Tipo de teléfono: El tipo de teléfono puedes ser fijo, celular o fax.
- **2 -** Teléfono: Número telefónico de contacto.
- **3 -** Extensión: Número de extensión, si aplica, de lo contrario, deje esta opción en blanco.

Una vez que se ha llenado el formulario con toda la información requerida usted podrá guardar o cancelar la información, como se ve en la siguiente figura (ver Imagen 74):

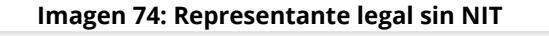

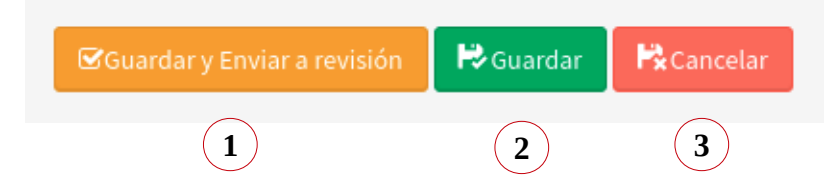

- **1 - Guardar y Enviar a revisión:** Al dar clic en este botón, la información ingresada para el representante se guarda y se envía a revisión por parte del Jurídico.
- **2 - Guardar:** Al hacer clic en el botón guardar, la información registrada en el formulario se guardará en el sistema.
- **3 - Cancelar:** Al hacer clic en el botón cancelar, se descarta la información que se encuentra registrada en el formulario y regresa al inicio del sistema.

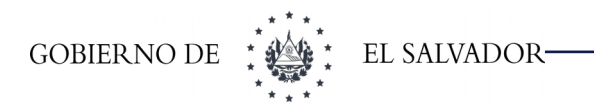

# **9 SOCIEDAD NO DOMICILIADA EN EL SALVADOR**

Se permite el registro de sociedades extranjeras y que no poseen NIT, no obstante se pide un número de identificación tributaria del país de origen (Ver imagen 75):

**Requisitos:** documentos escaneados en formato pdf de las copias certificadas por notario y con un peso máximo de 5MB. El documento a escanear deberá estar apostillado y con diligencias de traducción en caso de estar en otro idioma de:

- ➢ Tarjeta de número de identificación tributaria del país de origen, Apostillada y
- ➢ Escritura de Constitución

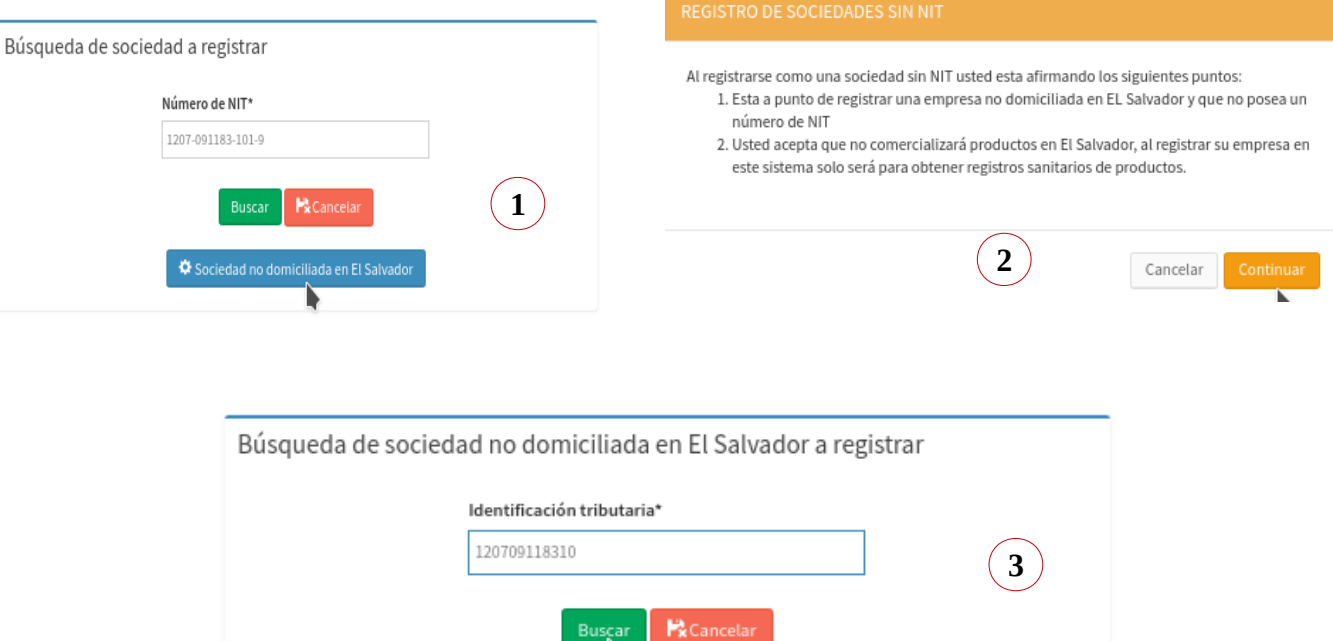

#### **Imagen 75: Sociedad no domiciliada**

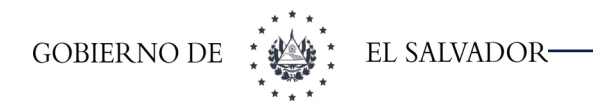

### **En donde**

- **1 -** Botón "Sociedad no domiciliada en EL Salvador", nos direccionará a una nueva ventana.
- **2 -** Registro de sociedad sin NIT, mostrará indicaciones para poder pasar a la siguiente pantalla
- **3 -** Búsqueda de sociedad no domiciliada en El Salvador a registrar, en esta opción debe de colocar un número de Identificación Tributaria, esto es con el fin de permitirle registrarse como usuario.

#### concluyendo con los pasos anteriores mostrará la siguiente pantalla (ver Imagen 76):

#### **Imagen 76: Sociedad no domiciliada**

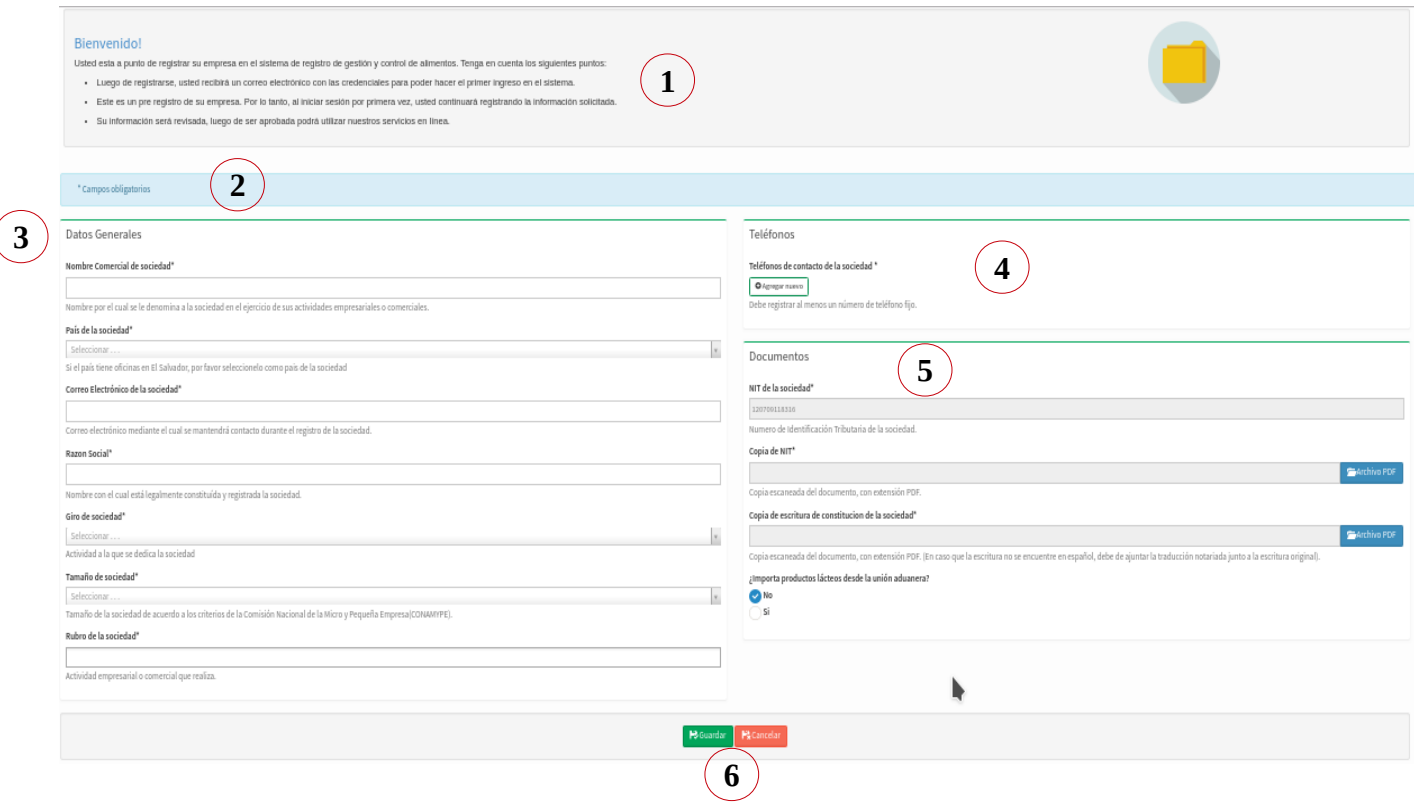

- **1 -** Saludo de bienvenida
- **2 -** Campos que son obligatorios
- **3 -** Bloque de Datos Generales
- **4 -** Bloque de Teléfono
- **5 -** Bloque de Documentos
- **6 -** Botones de Guardar y Cancelar

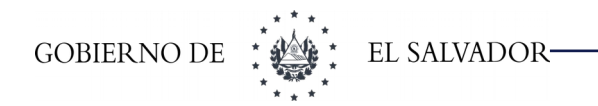

# **9.1. Datos Generales**

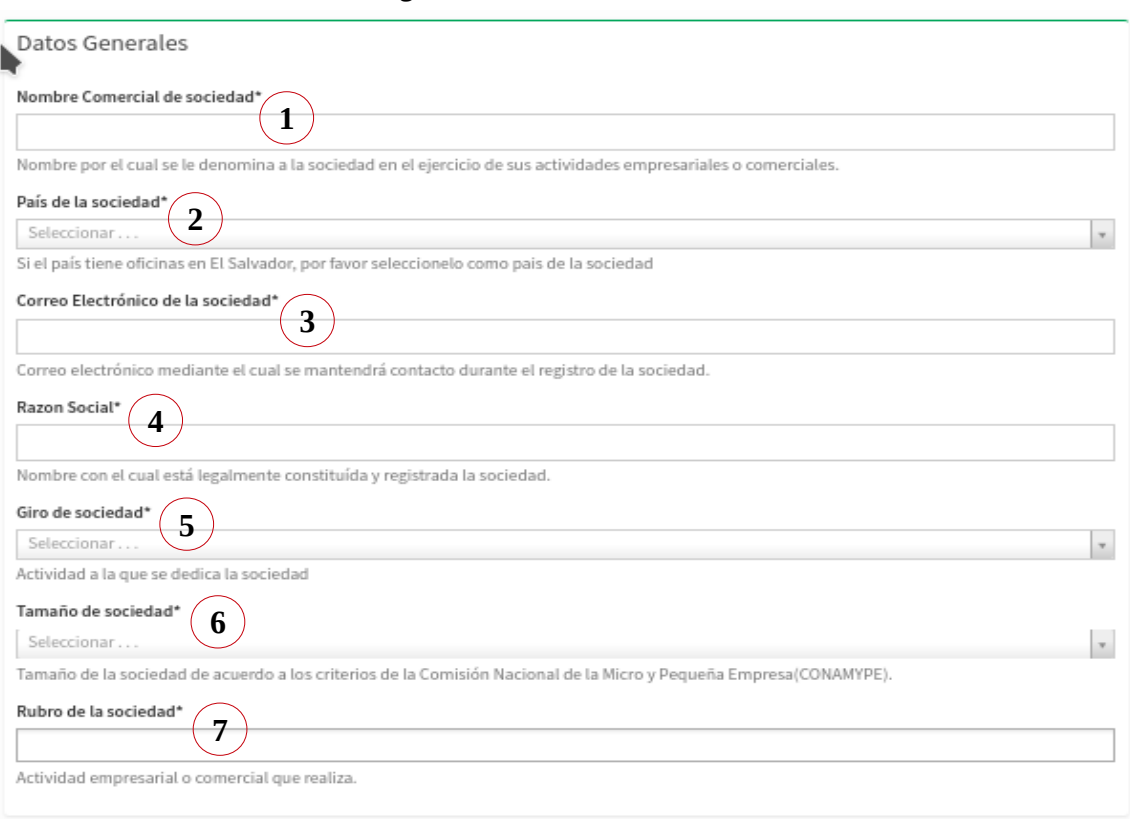

**Imagen 77: Sociedad no domiciliada**

- **1 - Nombre comercial de la Sociedad:** Nombre por el cual se le denomina a la sociedad en el ejercicio de sus actividades empresariales y comerciales.
- **2 - País de la Sociedad:** País de origen de la sociedad
- **3 - Correo electrónico de la sociedad:** correo electrónico mediante el cual se mantendrá contactado durante el registro de la sociedad.
- **4 - Razón social:** Nombre con el cual legalmente constituida y registrada la sociedad
- **5 - Giro de la sociedad:** actividad a la que se dedica la sociedad.
- **6 - Tamaño de sociedad:** tamaño de la sociedad de acuerdo a los criterios de la Comisión Nacional de la Micro y Pequeña Empresa (CONAMYPE)
- **7 - Rubro de la sociedad:** Actividad empresarial o comercial que realiza.

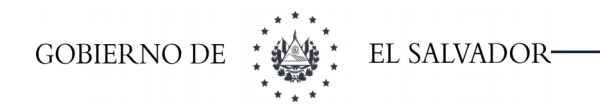

# **9.2. Documentos**

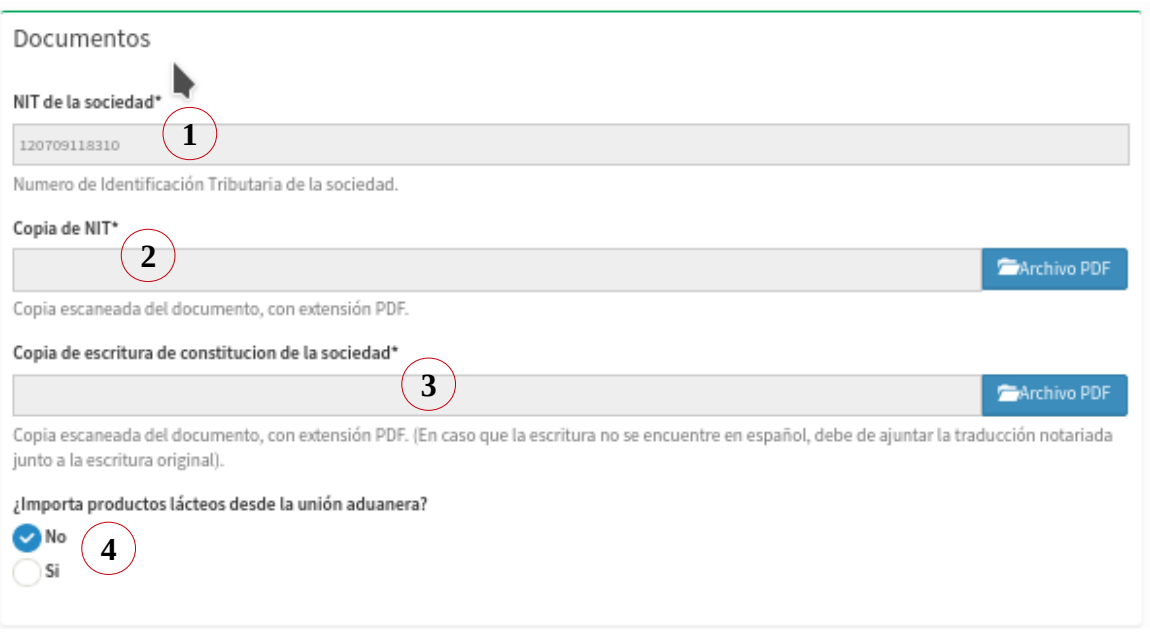

**Imagen 78: Sociedad no domiciliada**

- **1 - Número de identificación tributaria de la sociedad:** Numero de la Identificación Tributaria del país de origen de la sociedad.
- **2 - Copia de Número de identificación tributaria del país de origen:** Copia escaneada, con extensión PDF.
- **3 - Copia de la escritura de constitución de la sociedad:** copia escaneada del documento, con extensión PDF. (En caso que la escritura no se encuentre en español, debe de adjuntar las diligencias de traducción junto a la escritura original).
- **4 - Importa productos lácteos desde la unión aduanera:** SI (si importa productos) o NO (no importa productos).

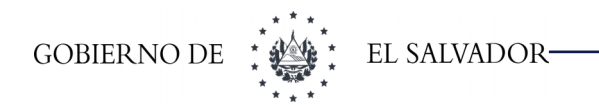

# **9.3.Teléfonos**

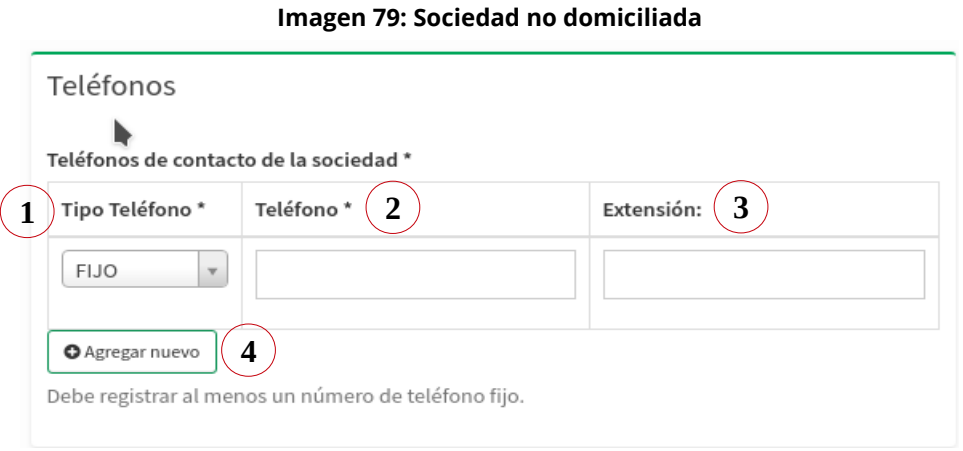

# **En donde**

- **1 - Tipo de Teléfono:** El tipo de teléfono puede ser fijo, celular y fax.
- **2 - Teléfono:** Número de telefónico de contacto.
- **3 - Extensión:** Número Extensión, si aplica, de lo contrario deje esta opción en blanco.
- **4 - Agregar nuevo:** Si tiene más de un número a registrar.

Una vez que se ha llenado el formulario con toda la información requerida usted podrá guardar o cancelar la información, como se ve en la siguiente figura (ver Imagen 80):

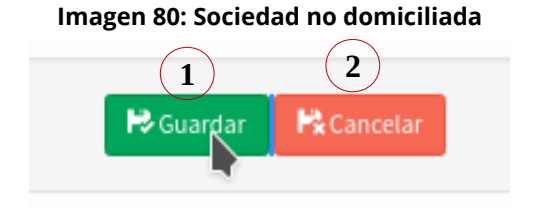

- **1 - Guardar:** Guarda la información ingresada en los formularios al sistema.
- **2 - Cancelar:** Se descarta la información que se encuentra en los formularios y regresa al inicio del sistema.

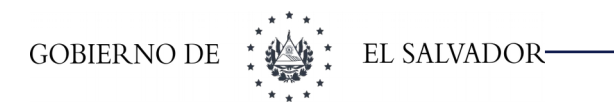

# **10 REGISTRO DE APODERADOS.**

Las personas registradas como apoderados para una empresa o persona natural, podrán hacer cualquier solicitud en el sistema a nombre de dicha empresa.

**Requisitos**: subir escaneada en formato pdf con un peso máximo de 5MB de:

- ➢ Tarjeta de Identificación Tributaria (NIT)
- ➢ Documento Único de Identidad (DUI) para nacionales o carnet de residente o pasaporte para extranjeros
- ➢ Poder

Para registrar un apoderado diríjase al Menú:

Si es una sociedad el menú aparecerá (ver Imagen 81):

## **Imagen 81: Registro de Apoderados**Il Sociedades y Personas Naturales + Personas Naturales ▶ Personas en proceso Establecimientos / Bodegas / Planta Apoderados Personas Autorizadas

• Sociedades y Personas Naturales > Personas Naturales > Apoderados

Si es persona natural el menú aparecerá (ver Imagen 82):

• Sociedades y Personas Naturales > Personas Naturales >Apoderados

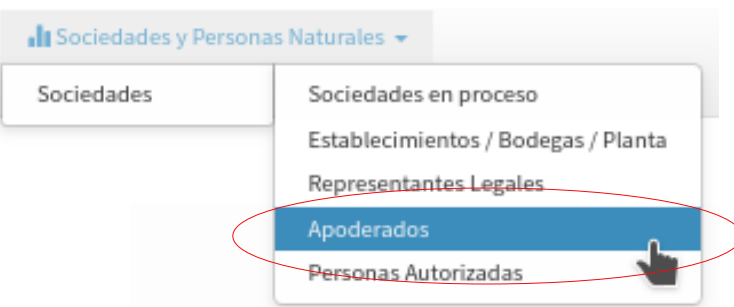

#### **Imagen 82: Registro de Apoderados**

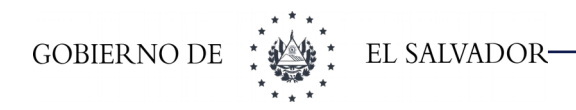

Si ya se había registrado un apoderado, el sistema le mostrará un listado de todos los apoderados que se han registrado, sino el sistema le mostrará la pantalla de pre registro.

# **10.1. Pre registro de Apoderados.**

Antes de registrar un apoderado, el sistema debe de saber si el NIT del apoderado ya está registrado. Los distintos casos pueden ser:

- 1) Un apoderado sin registro en el sistema.
- 2) Un apoderado ya registrado por otra empresa o persona natural.

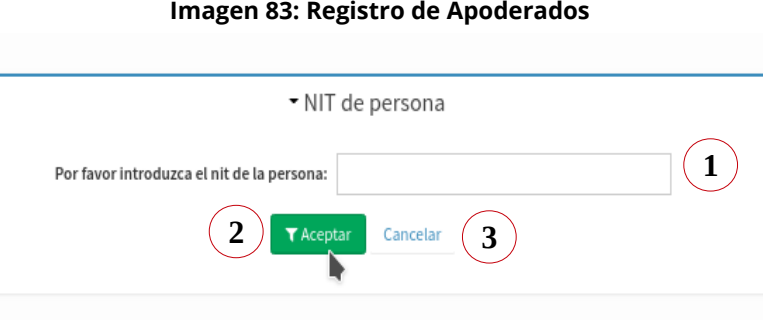

## **En donde**

- **1 - Campo NIT de persona:** En este campo se debe escribir el número de NIT del apoderado que va a registrar.
- **2 - Botones aceptar:** Al escribir un NIT en el campo respectivo y presionar el botón aceptar, el sistema buscará si dicho número ya esta registrado en el sistema. Si el número está registrado, el sistema mostrará la opción de registrar el apoderado para su empresa, pero no seráa necesario volver a escribir la información general de la persona; sino existe el número, el sistema mostrará un formulario para poder registrar todos los datos de la persona que será su apoderado
- **3 - Botón cancelar:** Al presionar el botón cancelar, borrará toda la información registrada y regresará a la pantalla principal del sistema.

Si el NIT del apoderado ya esta registrado le aparecerá (ver Imagen 84):

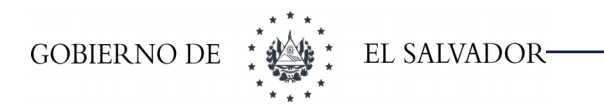

#### **Imagen 84: Registro de Apoderados**

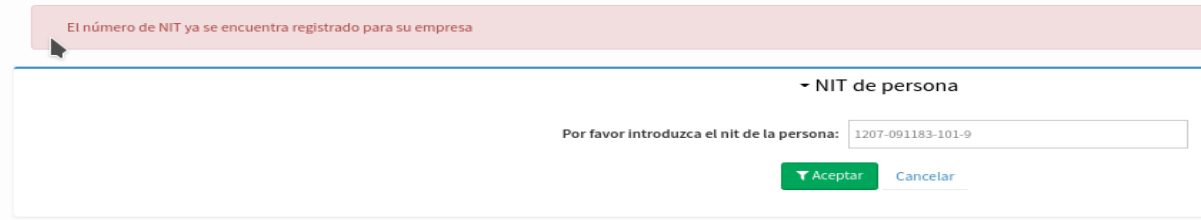

## **10.2. Apoderado sin registro en el Sistema**

Este caso aplica cuando se quiere registrar a un apoderado, que no esta registrado anteriormente en el sistema por ninguna empresa, es decir, que el NIT de la persona no esta registrado. Al ingresar el número de NIT y presionar el botón aceptar, el sistema le mostrará la siguiente pantalla (ver Imagen 85):

#### **Imagen 85: Registro de Apoderados**

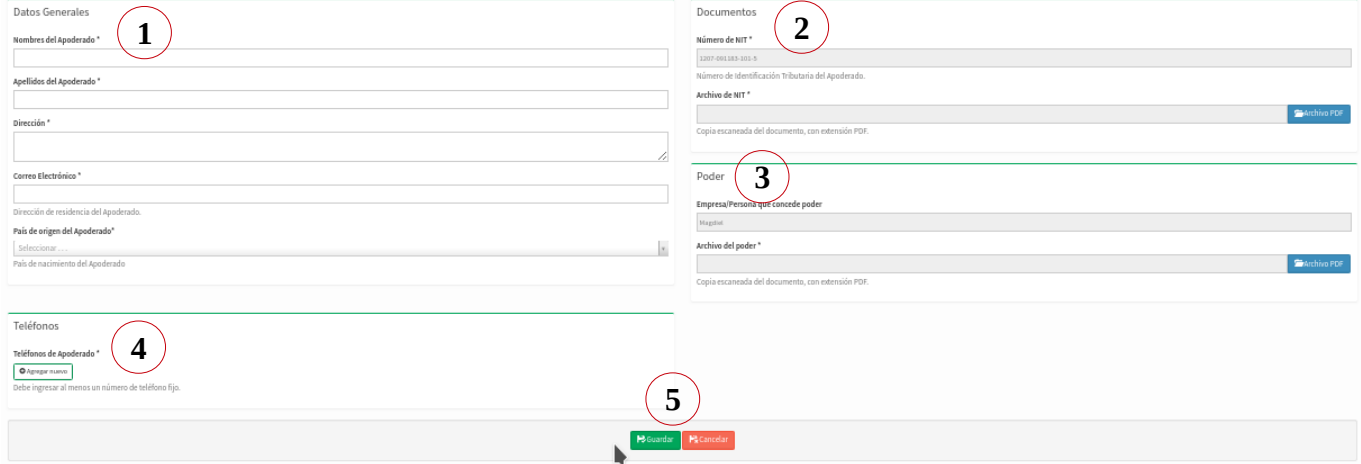

- **1 -** Bloque de datos Generales
- **2 -** Bloque de Documentos
- **3 -** Bloque de Poder
- **4 -** Bloque de Teléfonos
- **5 -** Botones de "Guardar " o "Cancelar"

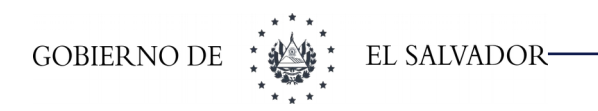

## **10.2.1 Datos Generales**

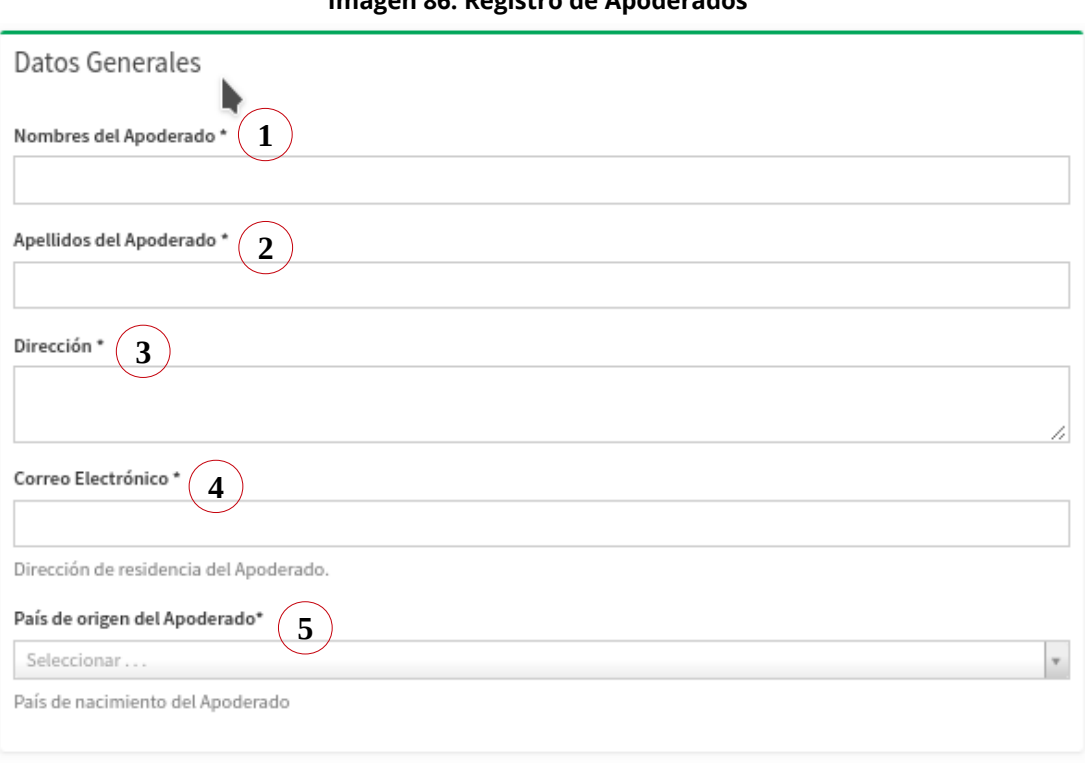

**Imagen 86: Registro de Apoderados**

- **1 -** Nombres del Apoderado
- **2 -** Apellidos del Apoderado
- **3 -** Dirección del Apoderado
- **4 - Correo Electrónico:** Correo electrónico personal. Este correo electrónico servirá para mantener comunicación y crear el usuario para la persona que sea su apoderado.
- **5 - País de Origen:** País de origen del apoderado. Dependiendo del país de origen que usted seleccione, así serán los campos que se soliciten en el bloque de documentos.
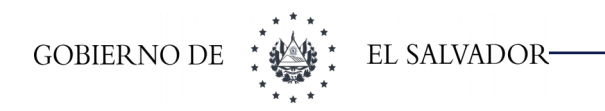

# **10.2.2 Documentos**

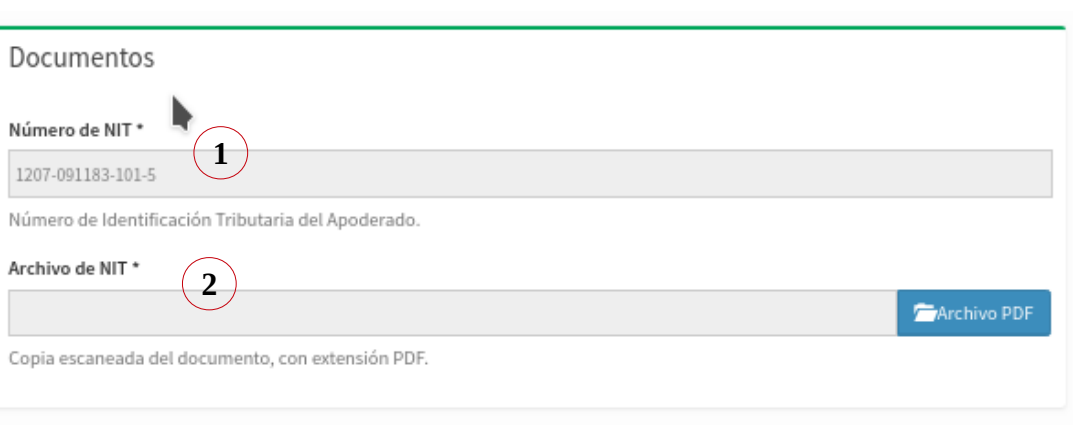

**Imagen 87: Registro de Apoderados**

# **En donde**

- **1 - Número de NIT:** En este campo se muestra el número de NIT proporcionado en la pantalla anterior.
- **2 - Archivo NIT:** Campo para cargar una copia escaneada en formato PDF del NIT del apoderado.

# **10.2.3 Poder**

En este bloque se muestran dos campos a través de los cuales se valida a la persona registrada como Apoderado y el que se deberá subir el poder otorgado por la empresa a esa persona (ver Imagen 88):

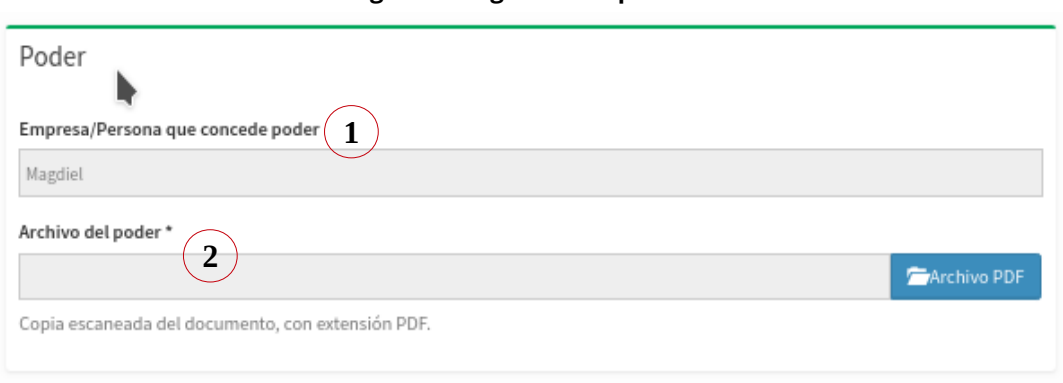

#### **Imagen 88: Registro de Apoderados**

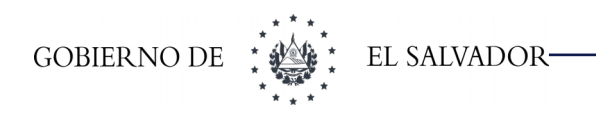

### **En donde**

- **1 - Empresa / Persona que concede poder:** El nombre de la empresa o persona natural que concede el poder.
- **2 - Archivo del poder:** Campo de tipo archivo para adjuntar una copia escaneada del poder, que avala a la persona como apoderado de su empresa.

# **10.2.4 Teléfonos**

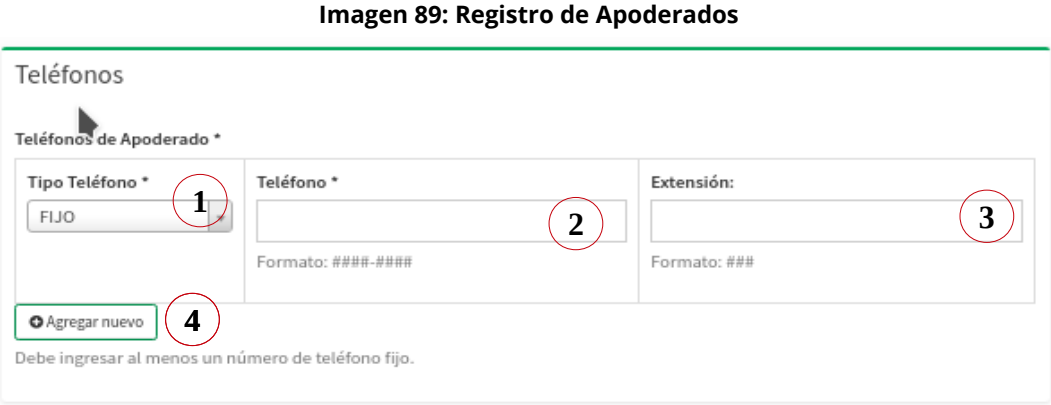

# **En donde**

- **1 - Tipo de teléfono:** El tipo de teléfono puedes ser fijo, celular o fax.
- **2 - Teléfono:** Número telefónico de contacto.
- **3 - Extensión:** Número de extensión, si aplica, caso contrario deje esta opción en blanco.
- **4 - Agregar nuevo:** Agrega un nuevo numero si hubiera necesidad.

Una vez que se ha llenado el formulario con toda la información requerida usted podrá guardar o cancelar la información (ver Imagen 90):

#### **Imagen 90: Registro de Apoderados**

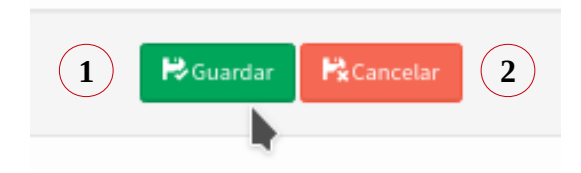

# **En donde**

- **1 - Guardar:** Al hacer clic en el botón guardar, la información registrada en el formulario se guardará en el sistema.
- **2 - Cancelar:** Al hacer clic en el botón cancelar, se descarta la información registrada en el formulario y regresa al inicio del sistema.

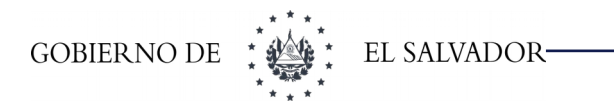

# **11 REGISTRO DE PERSONAS AUTORIZADAS.**

Las personas registradas como personas autorizadas para una empresa o persona natural, podrán hacer cualquier solicitud en el sistema a nombre de dicha empresa.

# **Requisitos:**

Para el registro de la persona autorizada deberá subir escaneado en formato pdf la copia certificada por notario con un tamaño máximo de 5MB de:

- ➢ Documento único de Identidad (DUI) para nacionales o carné de residente o pasaporte para extranjeros
- ➢ Número de Identificación Tributaria (NIT).
- ➢ Carta de autorización de la empresa.

Para registrar una persona autorizada diríjase al Menú:

Si es una sociedad el menú aparecerá (ver Imagen 91):

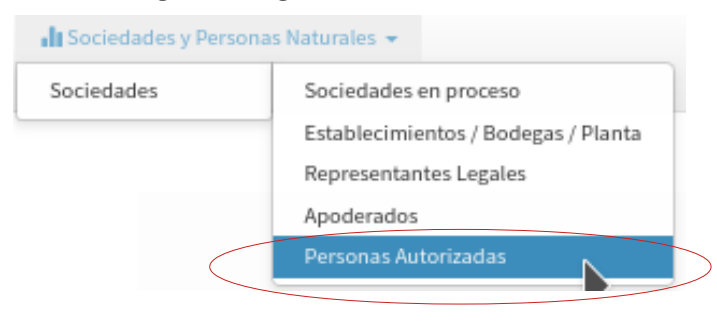

#### **Imagen 91: Registro de Personas Autorizadas**

• Sociedades y Personas Naturales **>** Sociedades **>** Personas Autorizadas

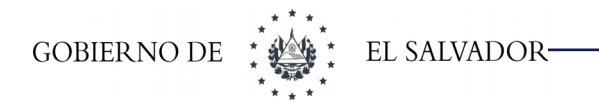

Si es persona natural el menú aparecerá (ver Imagen 92):

• Sociedades y Personas Naturales > Personas Naturales >Personas Autorizadas

#### **Imagen 92: Registro de Personas Autorizadas**

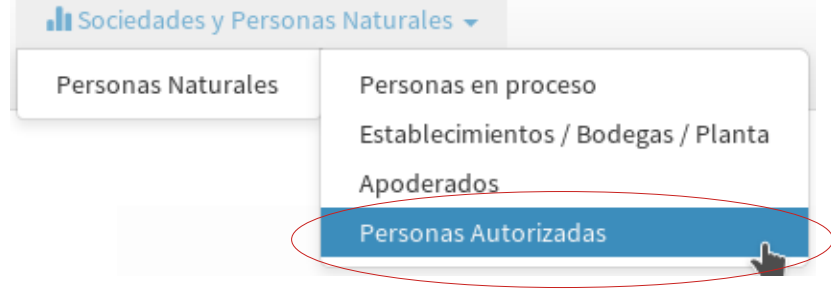

Si ya había registrado personas autorizadas, el sistema le mostrará un listado de estas, de lo contrario el sistema le mostrará la pantalla de pre registro.

 Los siguientes pasos a seguir son exactamente iguales al proceso de registro de apoderados, para mayor información ver pre registro de apoderados.

1. Ver apartado VIII. REGISTRO DE APODERADOS >Pre registro de apoderados

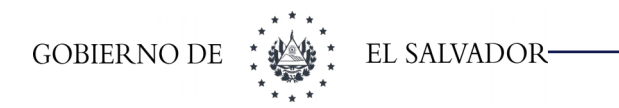

# **12 ACTIVACIÓN DE CUENTA DE USUARIO.**

Una vez hemos ingresado la información para el registro de empresa o persona natural, damos clic en el botón "Guardar" de la interfaz de registro, el sistema nos enviará al correo electrónico que se registró, un enlace para activación de cuenta (ver Imagen 93):

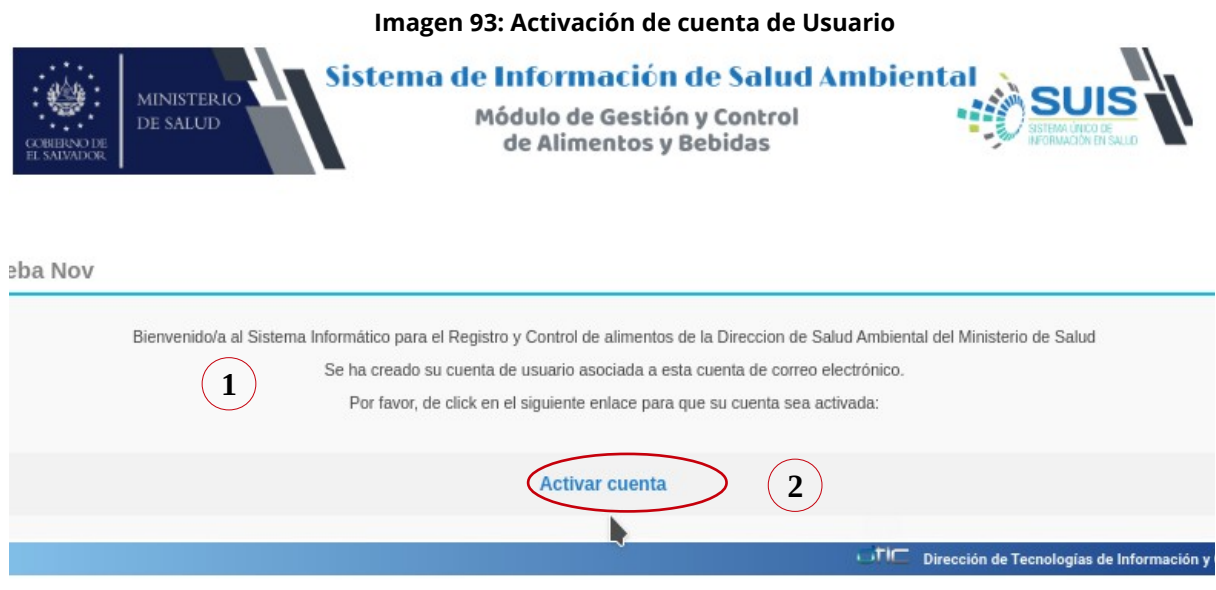

### **En donde**

- **1 -** Mensaje de bienvenida con instrucciones para poder activar la cuenta de usuario.
- **2 -** Enlace "Activar cuenta", el cual nos permite activar la cuenta de usuario al dar clic sobre este.

Para activar la cuenta de usuario debemos de hacer clic sobre el enlace **"Activar cuenta"**, esto en el correo electrónico recibido (ver Imagen 94):

#### **Imagen 94: Activación de cuenta de Usuario**

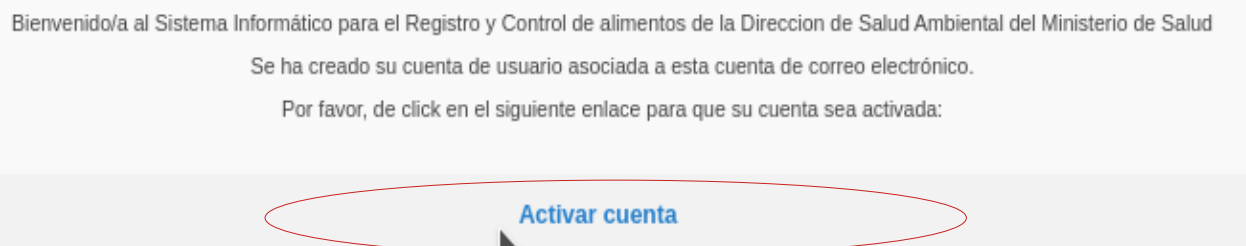

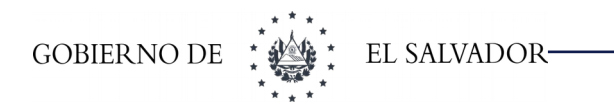

Al hacer clic sobre el enlace "Activar cuenta", el sistema nos muestra un mensaje de éxito, este nos indica que la activación se realizó de manera correcta (ver Imagen 95):

#### **Imagen 95: Activación de cuenta de Usuario**

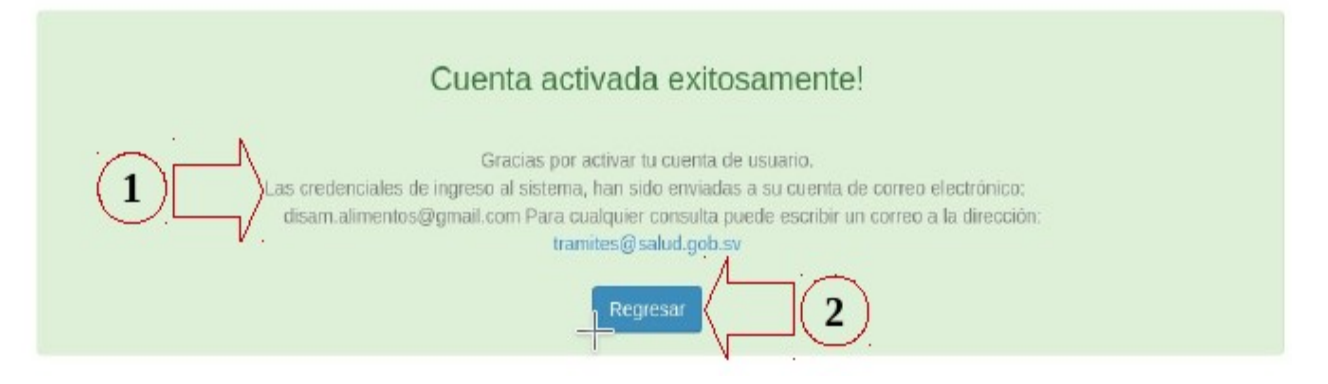

### **En donde**

- **1 -** Mensaje que nos indica que la cuenta fue activada de forma exitosa, además nos brinda indicaciones sobre el envío de credenciales mediante correo electrónico.
- **2 -** Botón "Regresar", el cual nos permite volver a la interfaz de acceso al sistema.

Luego de que el sistema nos muestre el mensaje de activación exitosa, se debe revisar nuevamente el correo electrónico, para verificar la recepción de un nuevo correo con las credenciales para poder ingresar al sistema y proceder a registrar nuestros tramitadores y establecimientos (ver Imagen 96):

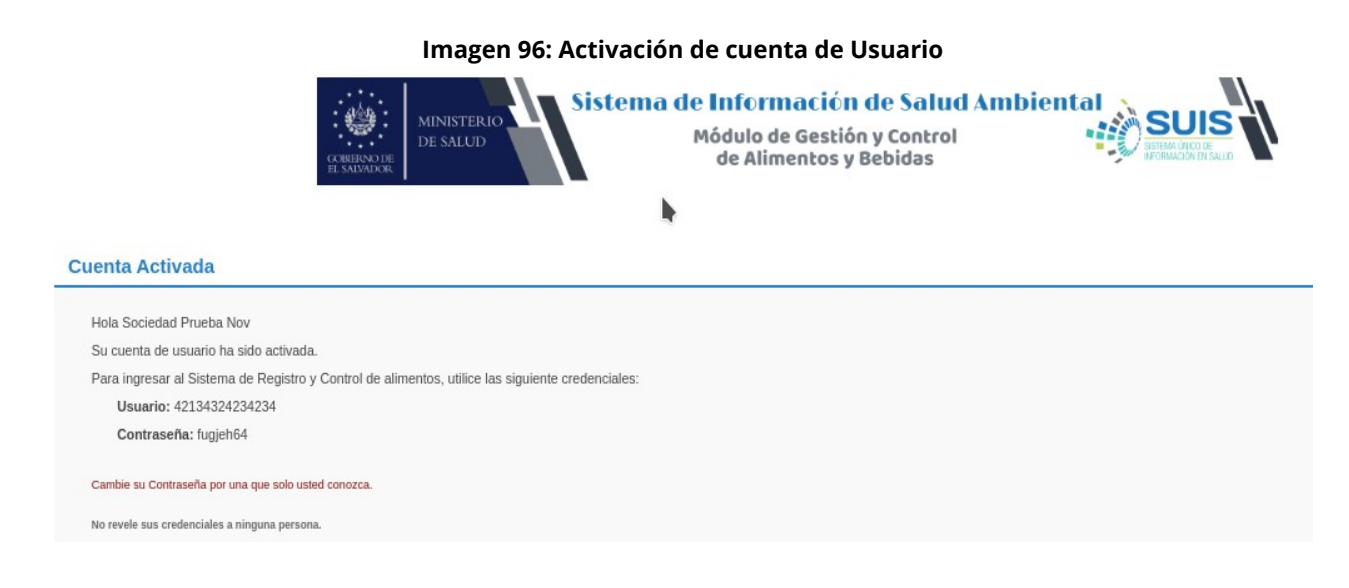

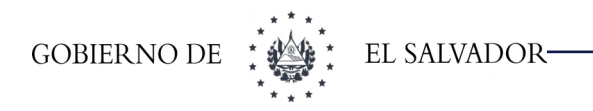

Como se muestra en la imagen anterior (ver Imagen 96), recibiremos un usuario con su respectiva contraseña, el nombre de usuario es el número de NIT que la sociedad o persona natural ingresó al momento de su registro, por otra parte la contraseña es generada de manera aleatoria por el sistema informático.

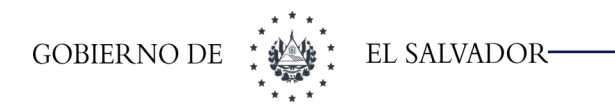

CAMBIO DE CONTRASEÑA DE USUARIO.

DTIC - MINISTERIO DE SALUD

# **13 CAMBIO DE CONTRASEÑA DE USUARIO.**

El sistema genera una contraseña de manera aleatoria, la cual se envían vía correo electrónico, por motivos de seguridad es muy recomendable cambiar la contraseña proporcionada, por una contraseña propia que únicamente el usuario conozca. Para poder cambiar de contraseña, lo primero que debemos realizar es ingresar al sistema con las credenciales que se nos proporcionaron vía correo electrónico (ver Imagen 97):

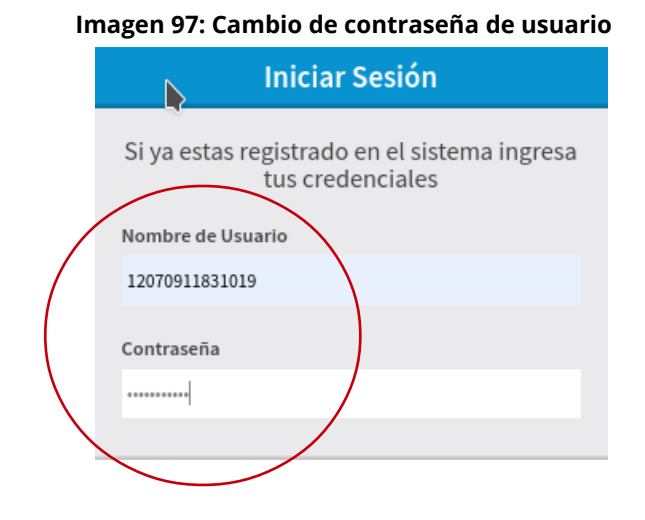

Para poder cambiar contraseña al usuario, desde la pantalla principal del sistema se debe dar clic al menú desplegable del usuario que accesó al sistema, este nos desplegará las opciones **"Cambiar clave de acceso"** y **"Cerrar sesión" ,** seleccionaremos "Cambiar clave de acceso" (ver Imagen 98):

#### **Imagen 98: Cambio de contraseña de usuario**

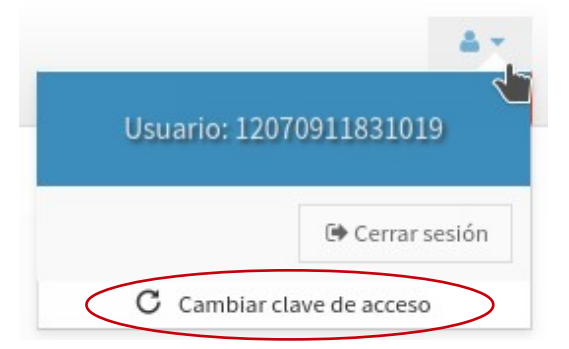

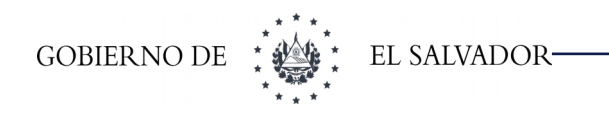

#### **Imagen 99: Cambio de contraseña de usuario**

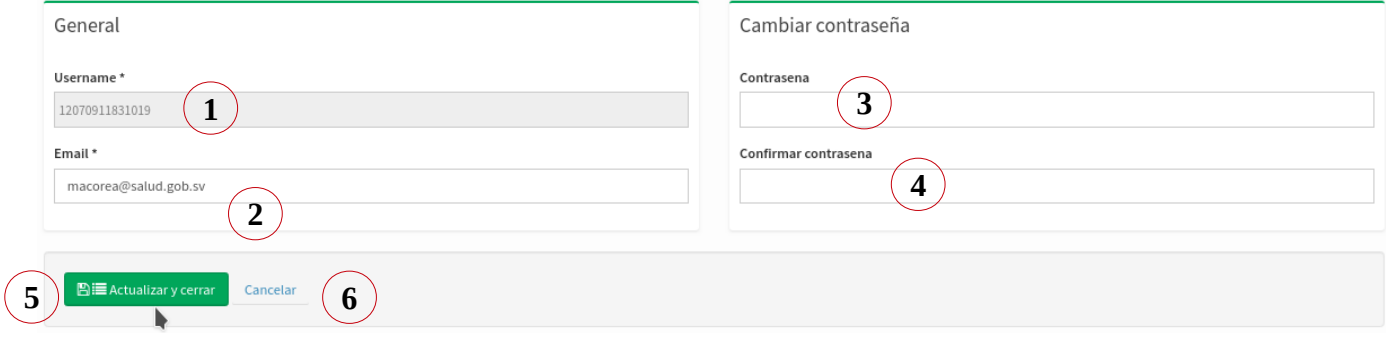

Luego damos clic a la opción **"Cambiar clave de acceso"** nos aparecerá la siguiente pantalla (ver Imagen 99):En donde

- **1 -** Username del usuario que accesó al sistema y al cual se le realizará cambio de contraseña.
- **2 -** Email del usuario que accesó al sistema y al cual se le realizará cambio de contraseña.
- **3 -** Campo donde se debe ingresar la nueva contraseña.
- **4 -** Campo de confirmación de contraseña, donde debemos de ingresar nuevamente la nueva contraseña, para que esta sea confirmada.
- **5 -** Botón "Actualizar y cerrar", el cual nos permite realizar el cambio de contraseña.
- **6 -** Botón "Cancelar", el cual se utiliza si ya no se desea realizar el cambio de contraseña.

Si se desea realizar el cambio de contraseña basta con digitar y confirmar la nueva contraseña, luego de esto damos clic al botón **"Actualizar y cerrar"**, esto nos dirigirá nuevamente a la interfaz de logueo para poder ingresar con la contraseña nueva. Si deseamos no cambiar de contraseña y mantener la actual, debemos de dar clic en el botón **"Cancelar".**

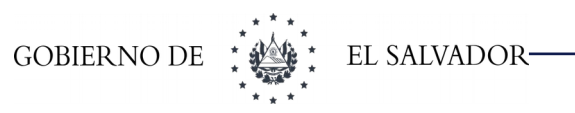

# **14 CIERRE DE SESIÓN.**

Si se desea cerrar sesión y salirse del sistema, una vez ingresamos al sistema damos clic al menú de opciones para usuario, este nos desplegará las opciones de **"Cerrar sesión"** y **"Cambiar clave de acceso"** (ver Imagen 100):

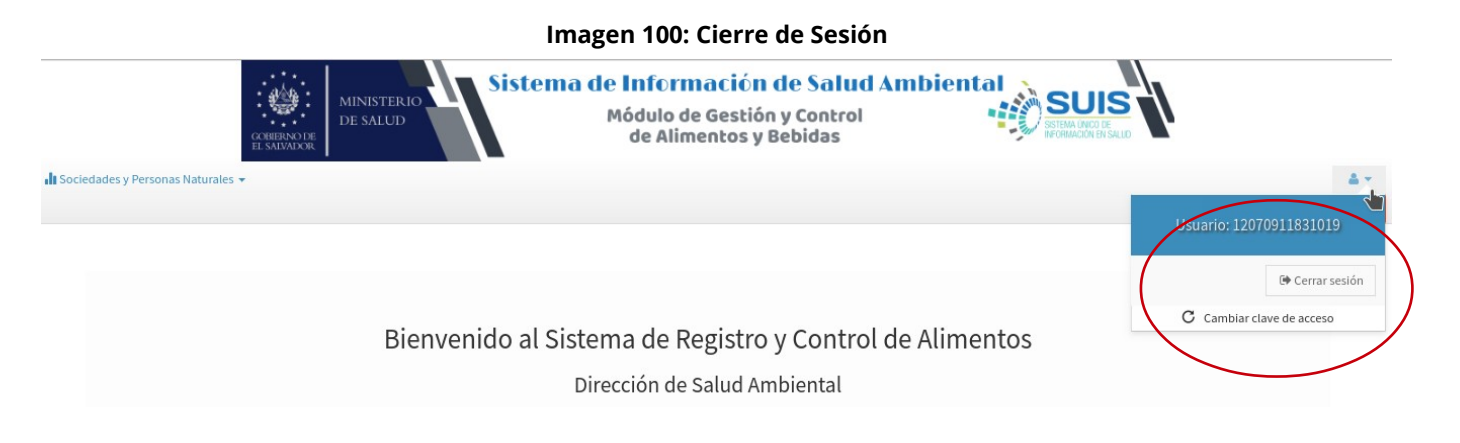

Luego de que se nos despliega las opciones para el usuario, damos clic en el botón **"Cerrar sesión"** (Ver imagen 101):

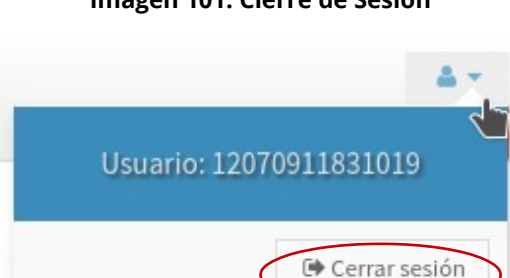

C Cambiar clave de acceso

### **Imagen 101: Cierre de Sesión**

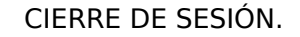

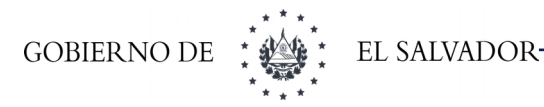

Una vez realizado esto, se termina la sesión del usuario y el sistema nos envía a la pantalla principal del sistema en donde se podrá accesar al sistema nuevamente (Ver imagen 102):

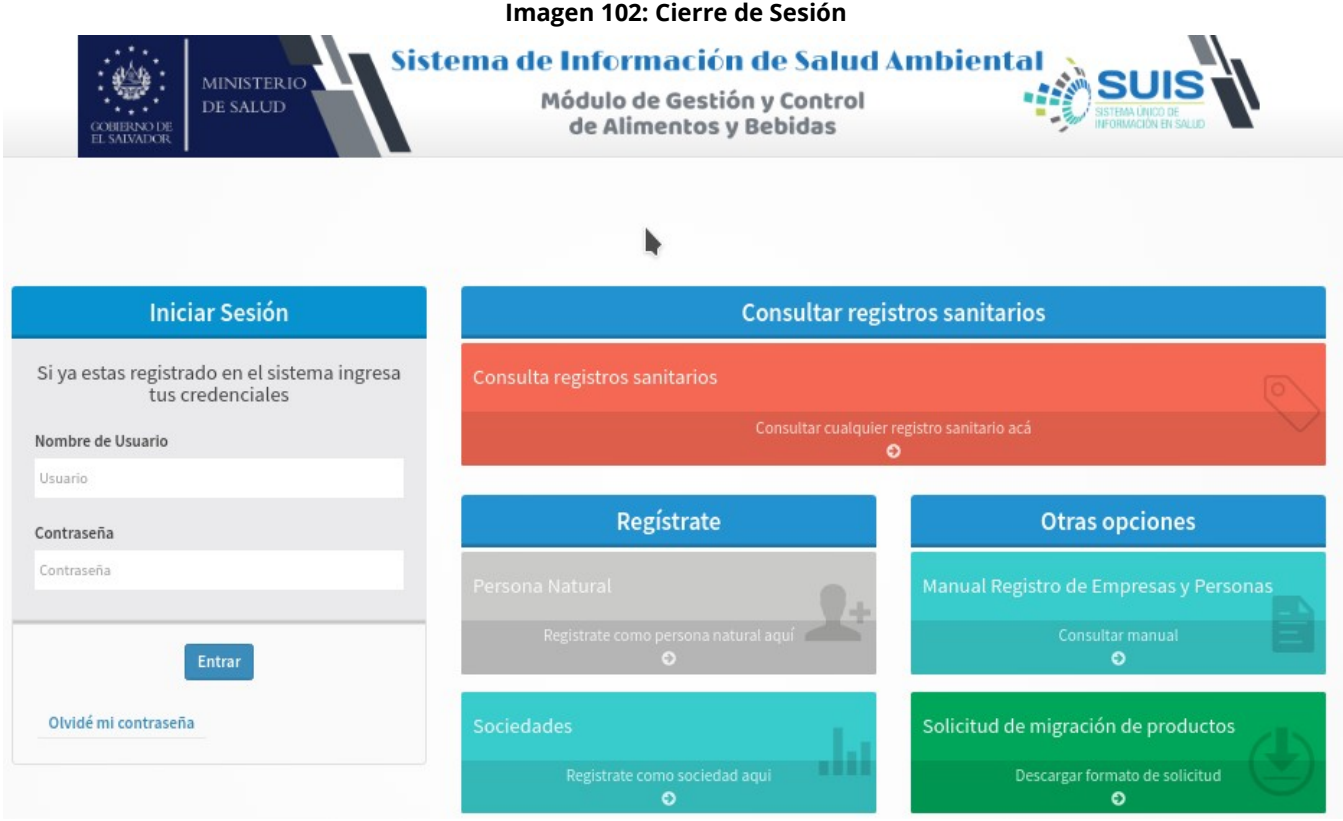

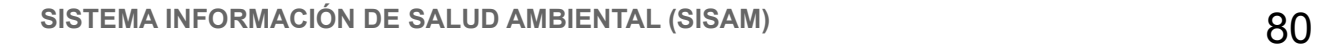

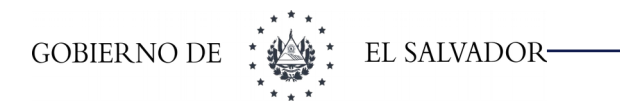

# **15 RENOVACIÓN DE ESTABLECIMIENTO**

Si el establecimiento caducó deberá gestionar la renovación del mismo en el SISAM, recuerde que únicamente la sociedad o persona natural que registró el establecimiento en el SISAM podrá realizar la renovación del mismo, para ello:

Envíe un correo a [tramites@salud.gob.sv](mailto:tramites@salud.gob.sv); solicitando la habilitación de edición de la bodega

Una vez reciba la confirmación de que el establecimiento se halla habilitado para edición,

➢ Inicie sesión en el sistema con el usuario de empresa (NIT de Empresa).

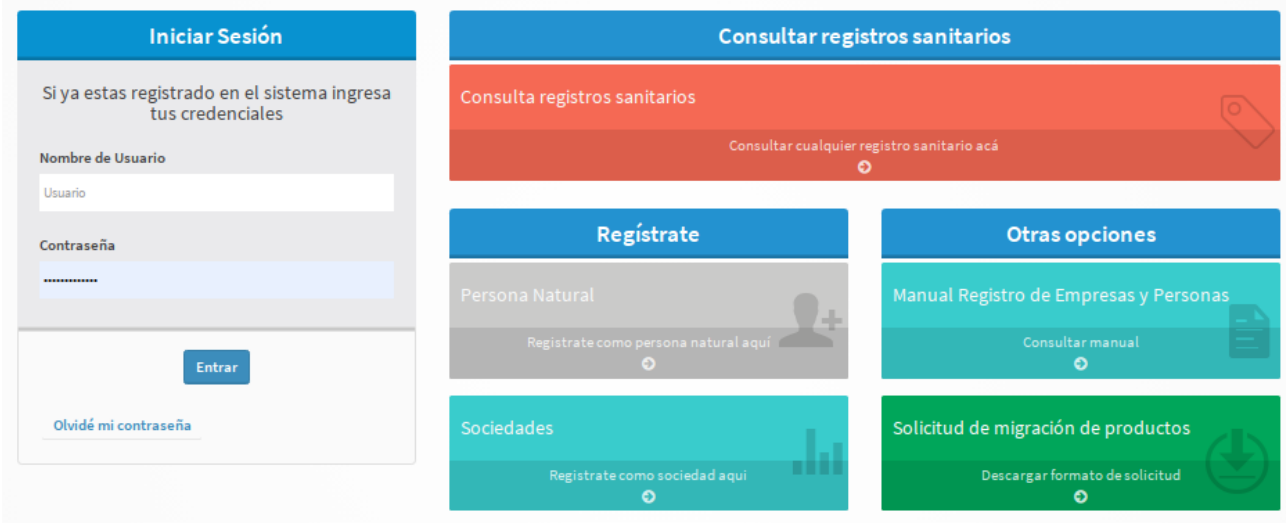

**Imagen 103: Renovación de establecimiento**

Cuando inicie sesión de ingresar en la parte de Sociedades y Personas naturales y Establecimientos / Bodegas / Planta.

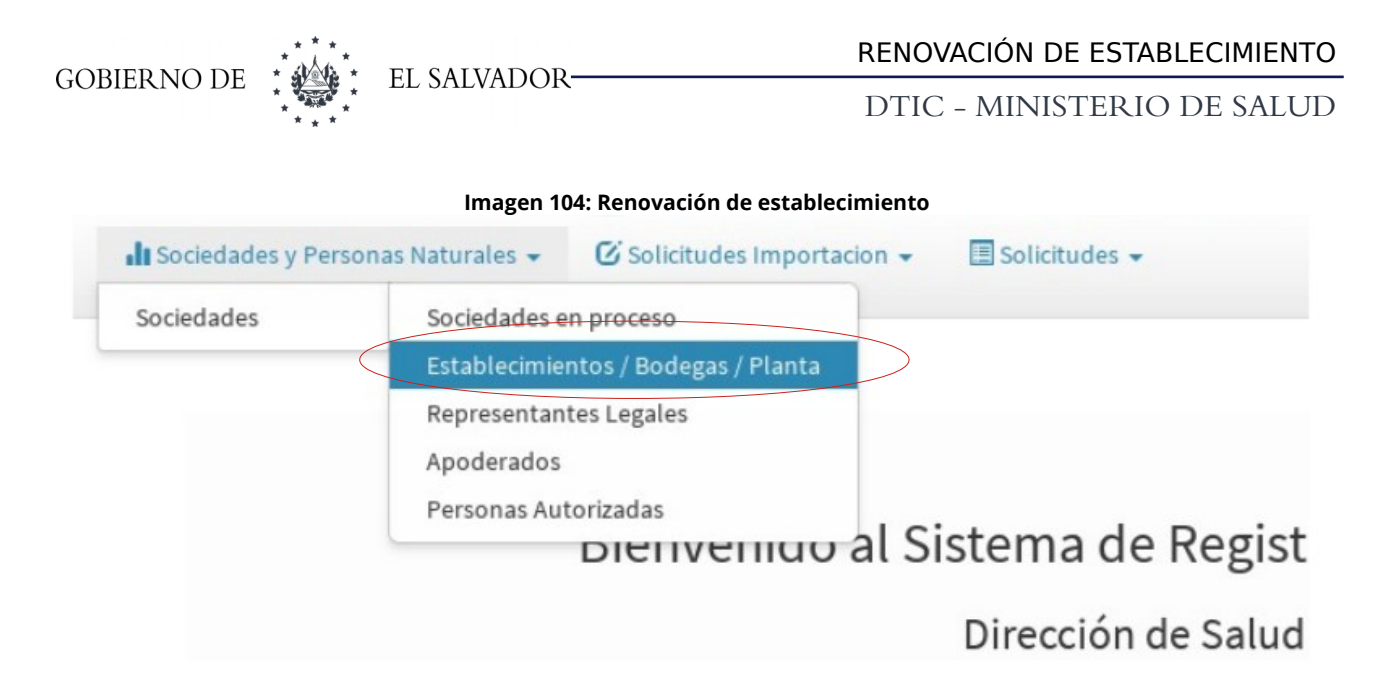

Debe seleccionar la bodega a la cual necesita actualizar el permiso de funcionamiento y dar clic en Mostrar

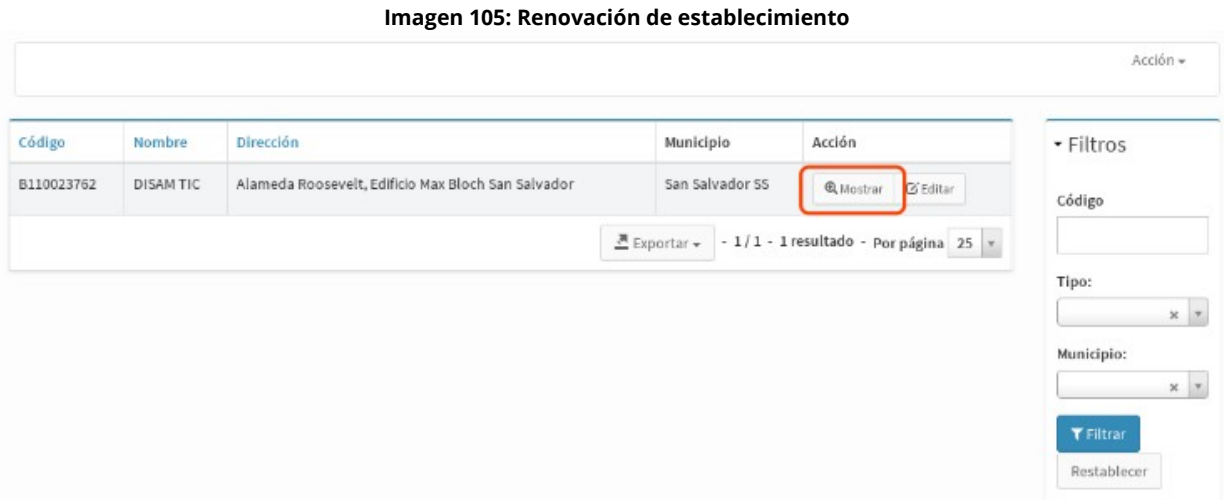

Si su permiso está vencido aparecerá una leyenda de Permiso vencido y estará habilitada la opción de Renovar Permiso.

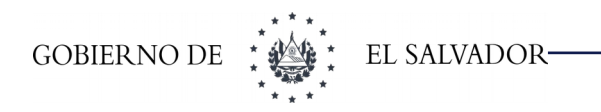

**Imagen 106: Renovación de establecimiento**

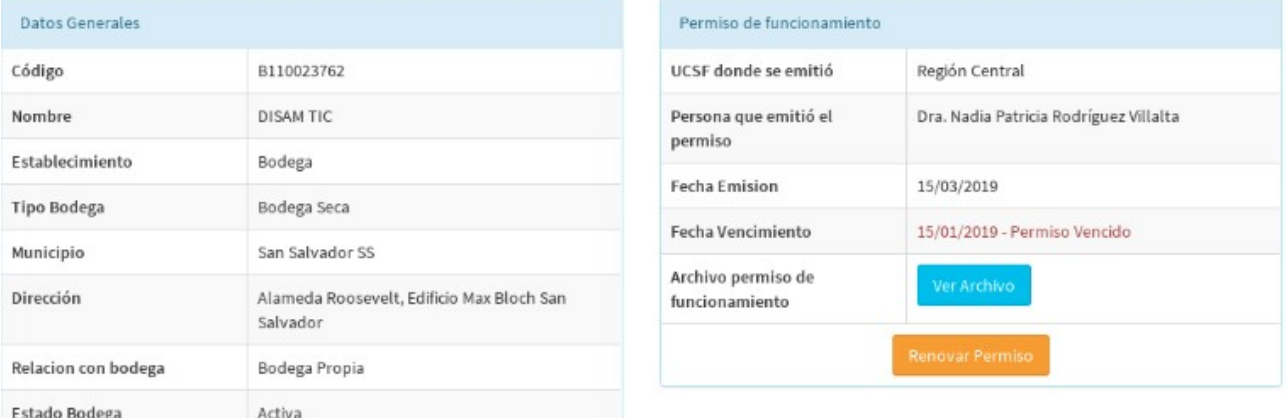

Al dar clic en Renovar Permiso se abrirá el formulario donde podrá actualizar los datos del permiso de funcionamiento.

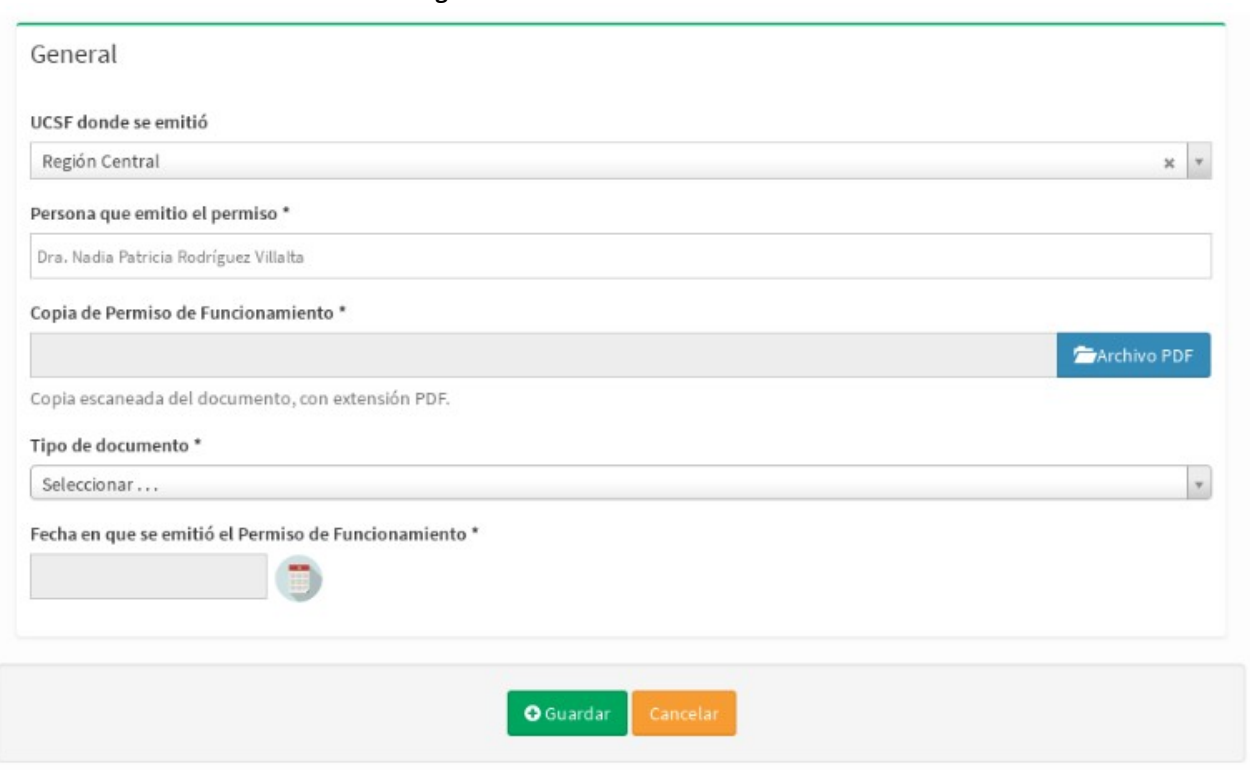

#### **Imagen 107: Renovación de establecimiento**

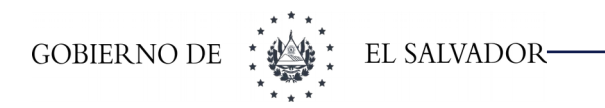

**Imagen 108: Renovación de establecimiento**

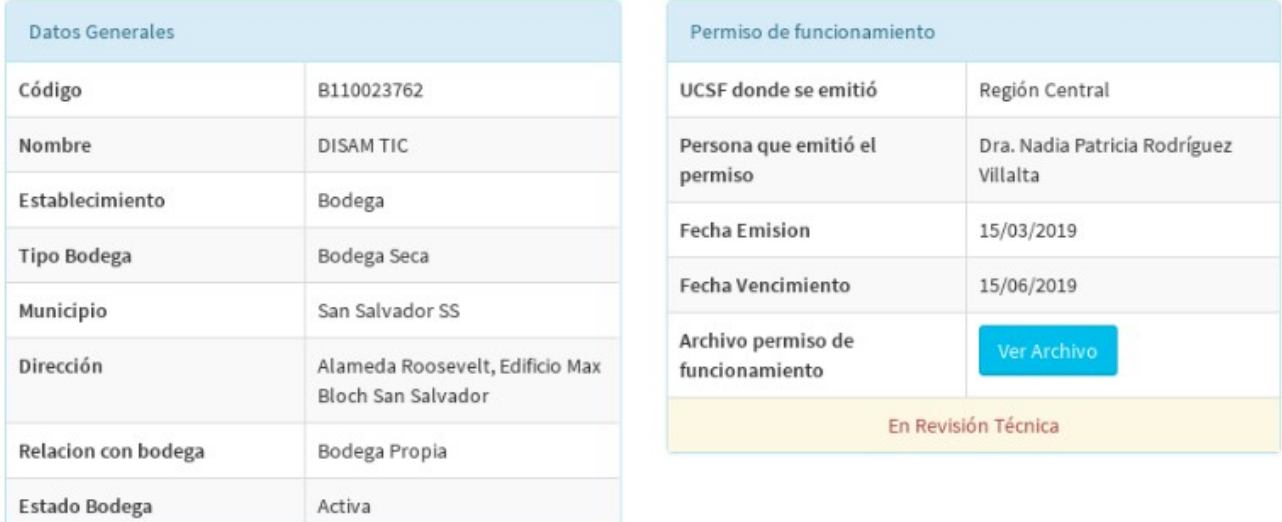

Al dar clic en Guardar el permiso pasará al estado de Revisión Técnica, donde el técnico de alimentos verificará los datos.

El técnico determinará si los datos proceden para aprobar el permiso de funcionamiento, en caso contrario enviará una observación la cual verá reflejada en la vista de la bodega, donde tendrá que volver a cargar los archivos.

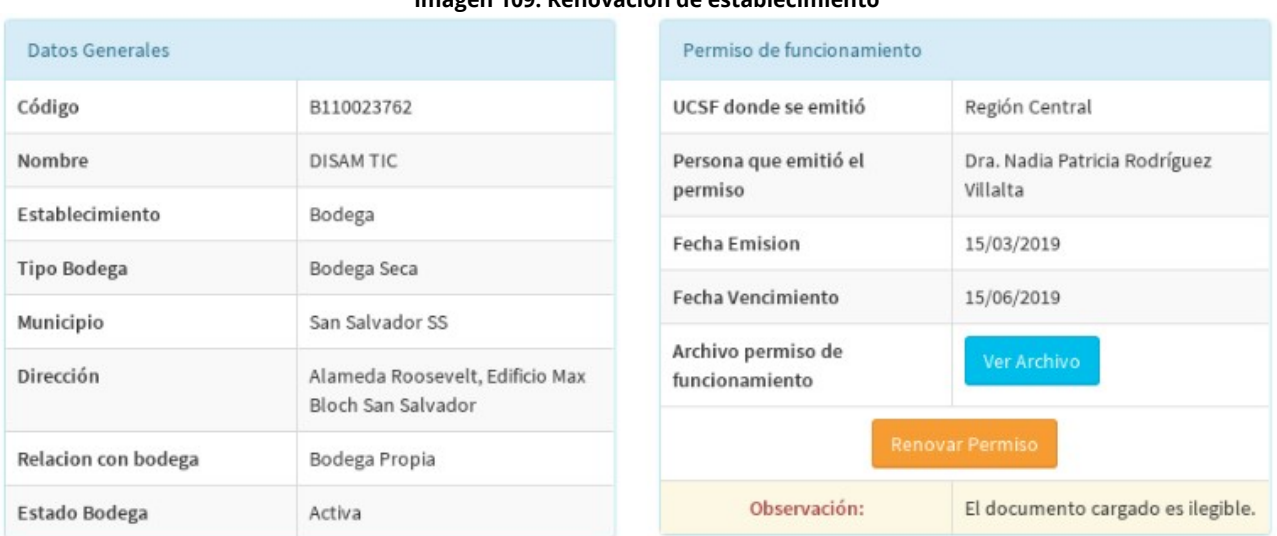

### **Imagen 109: Renovación de establecimiento**

**GOBIERNO DE** 

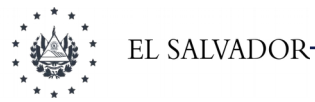

DTIC - MINISTERIO DE SALUD

En caso de que los datos sean correctos el técnico aprobará el permiso y quedará vigente según sea el caso, permiso temporal (3 meses), permiso de funcionamiento (3 años).

**Imagen 110: Renovación de establecimiento**

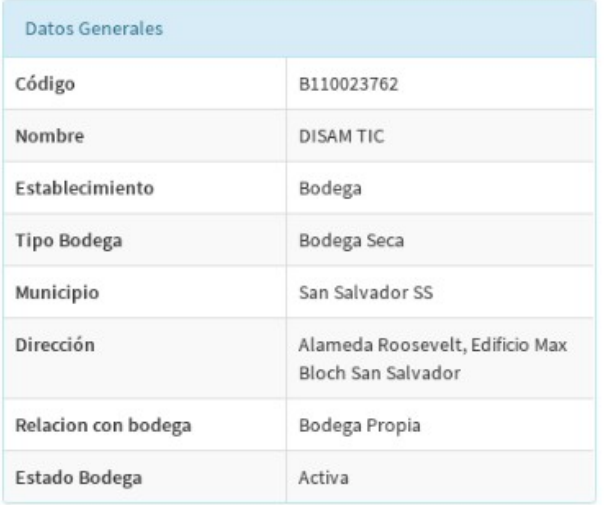

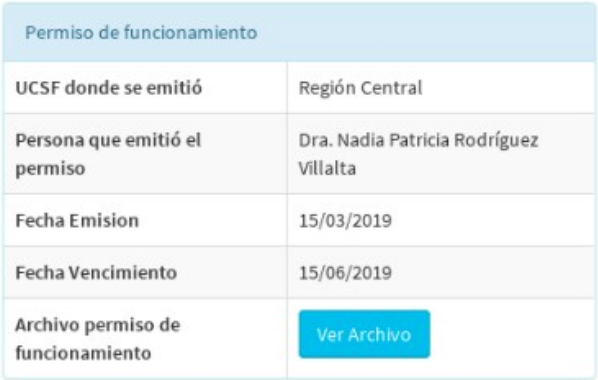